**GARMIN** 

# RV 890 / CAMPER 890 / RV1090 / **CAMPER 1090**

Návod k obsluze

#### © 2020 Garmin Ltd. nebo její dceřiné společnosti

Všechna práva vyhrazena. Na základě autorských zákonů není povoleno tento návod kopírovat (jako celek ani žádnou jeho část) bez písemného souhlasu společnosti Garmin. Společnost Garmin si vyhrazuje právo změnit nebo vylepšit svoje produkty a provést změny v obsahu tohoto návodu bez závazku vyrozumět o takových změnách nebo vylepšeních jakoukoli osobu nebo organizaci. Aktuální aktualizace a doplňkové informace o použití tohoto produktu naleznete na webu na adrese [www.garmin.com.](http://www.garmin.com)

Garmin® a logo společnosti Garmin jsou ochranné známky společnosti Garmin Ltd. nebo jejích dceřiných společností registrované v USA a dalších zemích. Tyto ochranné známky nelze používat bez výslovného souhlasu společnosti Garmin.

BC™, Fusion°, Fusion-Link™, Garmin Drive™, Garmin Express™, Garmin PowerSwitch™ a myTrends™ jsou ochranné známky společnosti Garmin Ltd. nebo jejích dceřiných společností. Tyto ochranné známky nelze používat bez výslovného souhlasu společnosti Garmin.

Android™ je ochranná známka společnosti Google Inc. Apple® a Mac®jsou ochranné známky společnosti Apple Inc registrované v USA a dalších zemích. Značka slova BLUETOOTH® a loga jsou majetkem společnosti Bluetooth SIG, Inc. a jakékoli použití této značky nebo loga společností Garmin podléhá licenci. Foursquare® je ochranná známka společnosti Foursquare Labs, Inc. v USA a dalších zemích. HISTORY® a logo H jsou ochranné známky společnosti A+E Networks jsou chráněny v USA i v dalších zemích po celém světě. Všechna práva vyhrazena. Používat pouze se souhlasem. microSD® a logo microSDHC jsou ochranné známky společnosti SD-3C, LLC. TripAdvisor® je registrovaná ochranná známka společnosti TripAdvisor LLC. Ultimate Campgrounds je ochranná známka společnosti The Ultimate Public Campground Project. Windows® je registrovaná ochranná známka společnosti Microsoft Corporation v USA a dalších zemích. Wi-Fi° a Wi-Fi CERTIFIED MiraCast™ jsou registrované značky společnosti Wi-Fi Alliance Corporation.

# Obsah

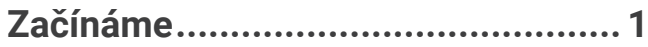

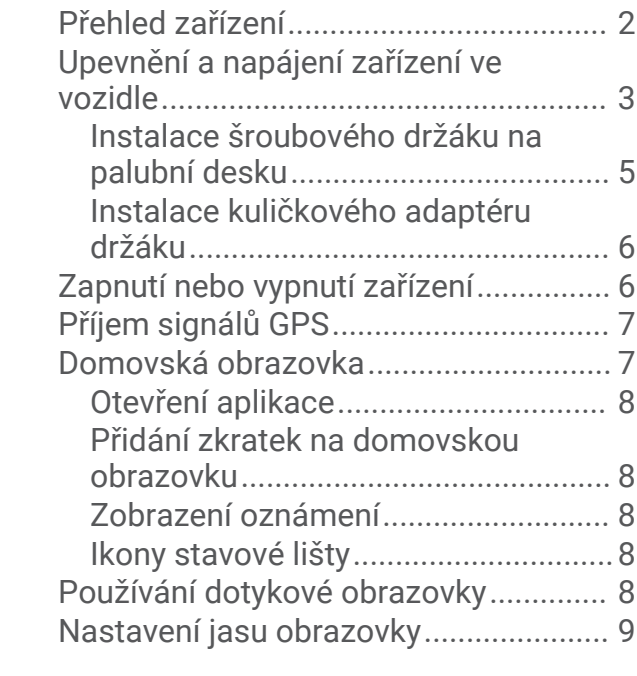

# **[Profily vozidla..................................](#page-14-0) 9**

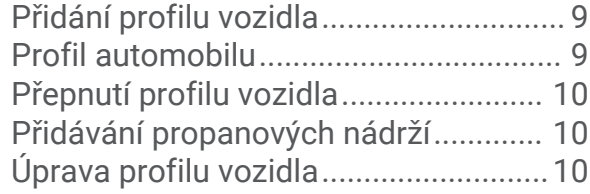

# **[Asistenční funkce a upozornění pro](#page-16-0)**

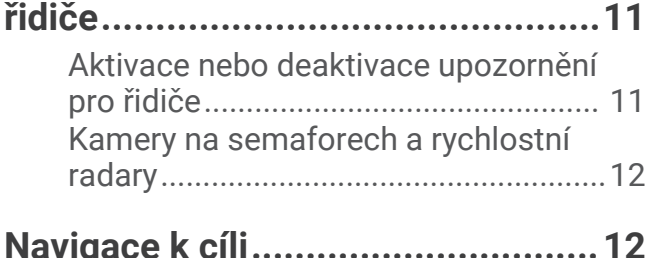

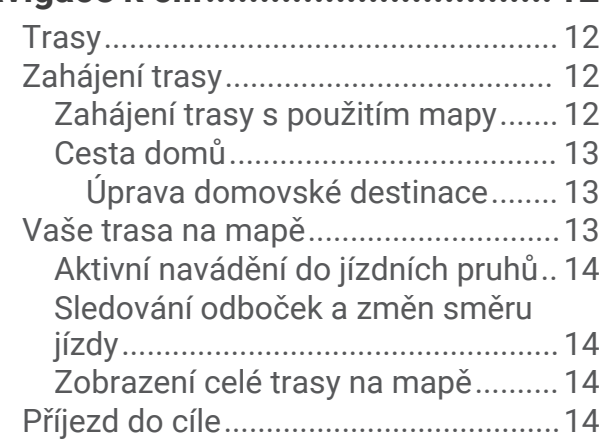

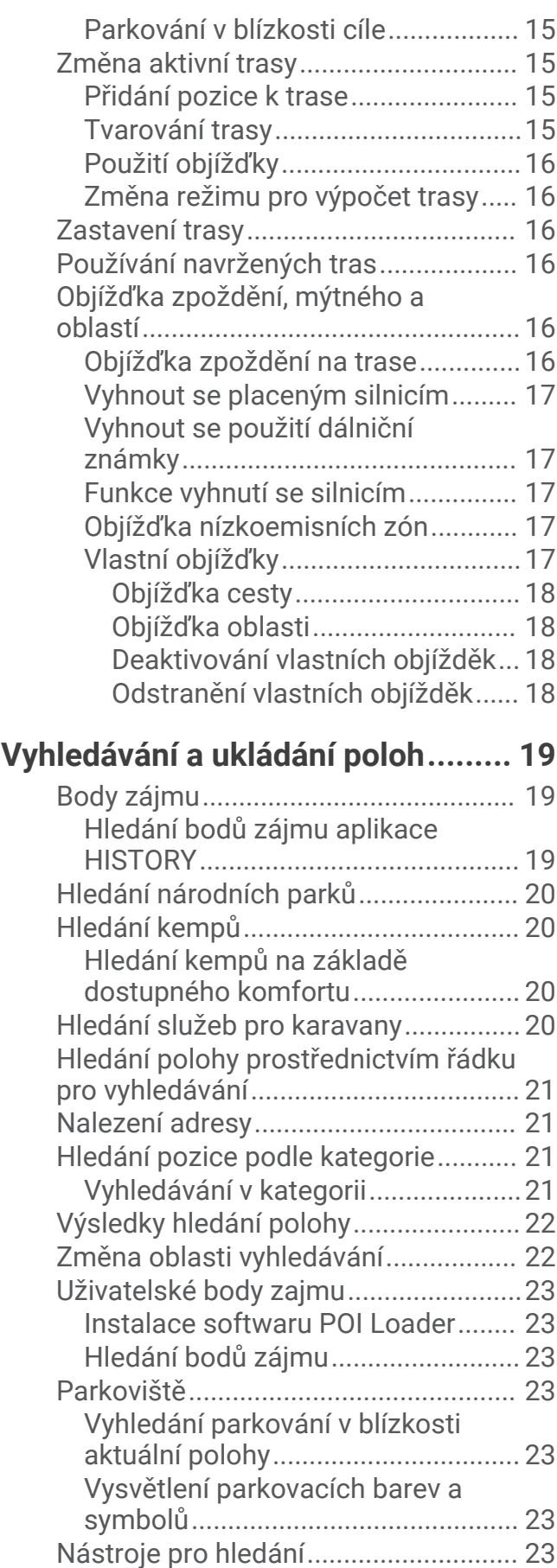

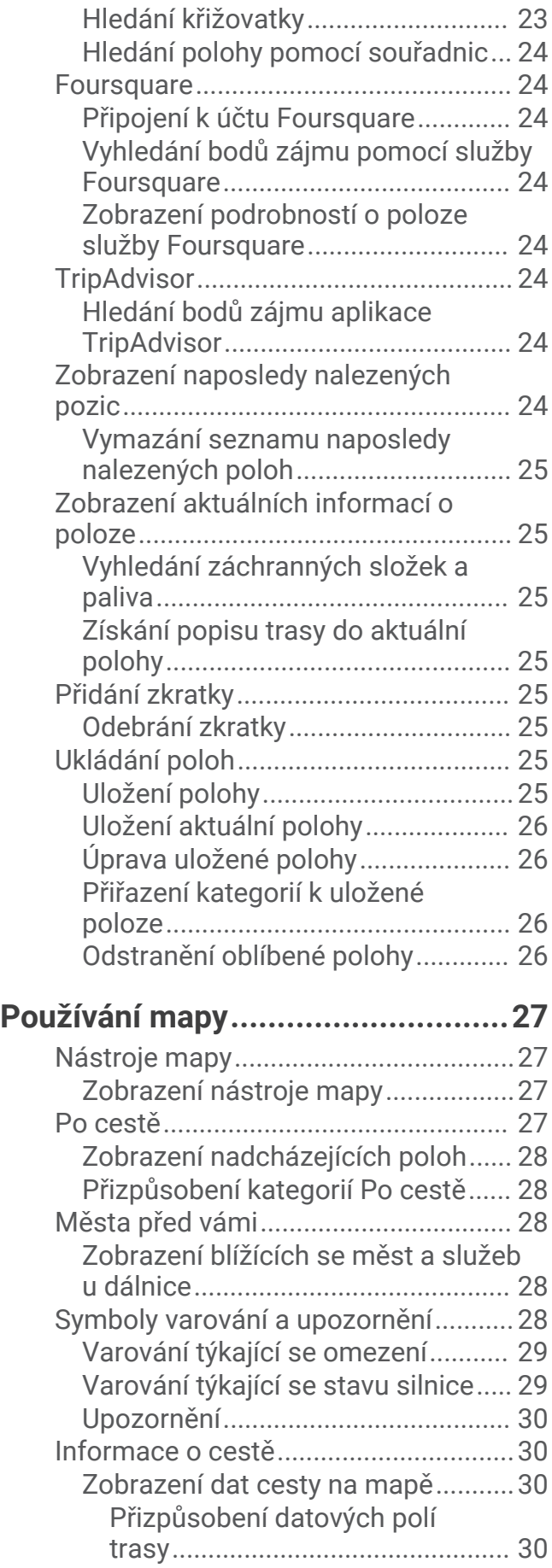

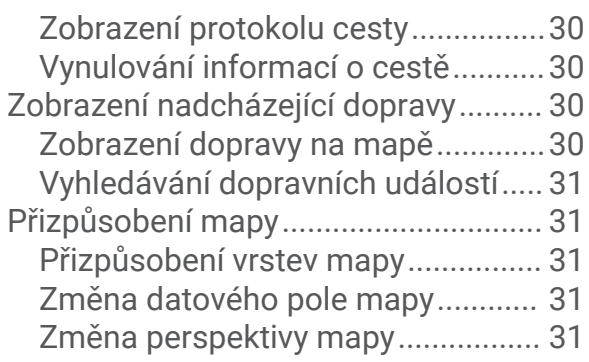

# **[Služby Live, dopravní informace a](#page-36-0)**

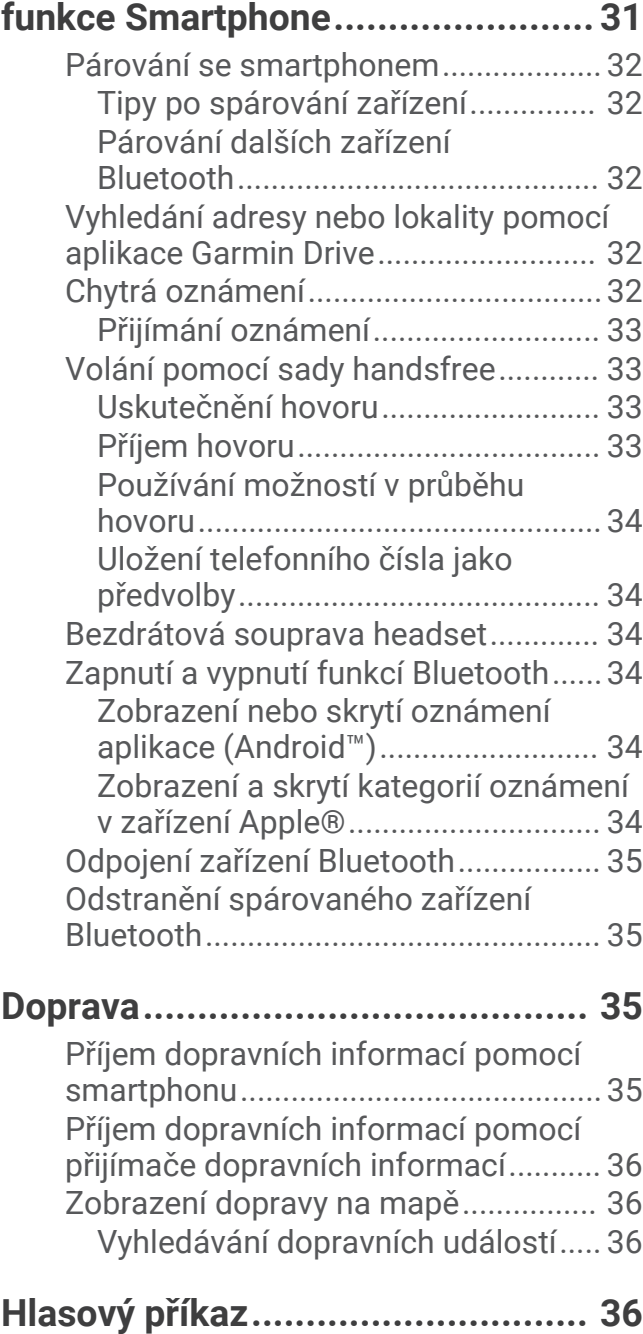

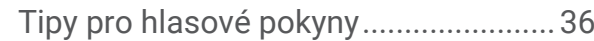

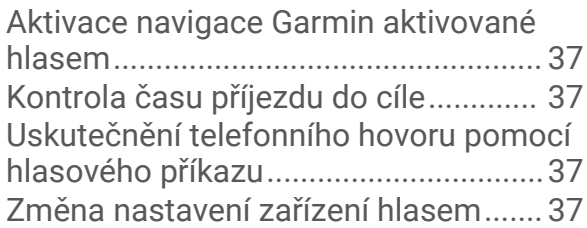

# **[Používání aplikací..........................](#page-42-0) 37**

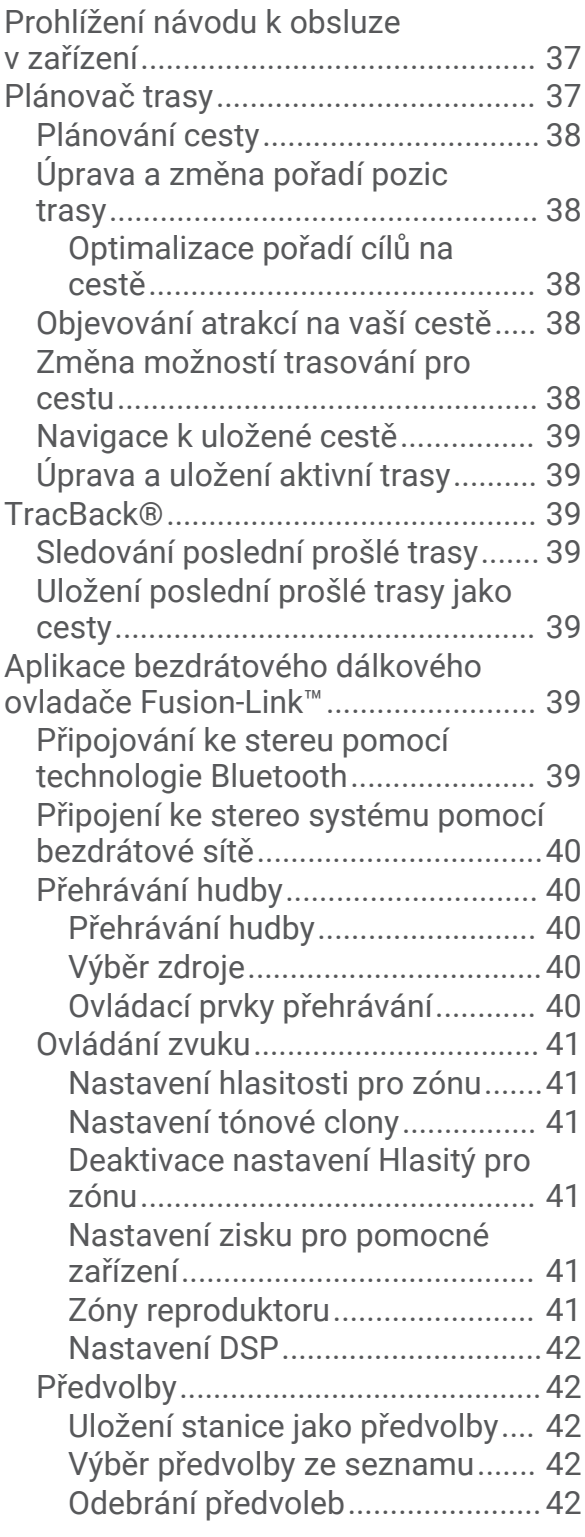

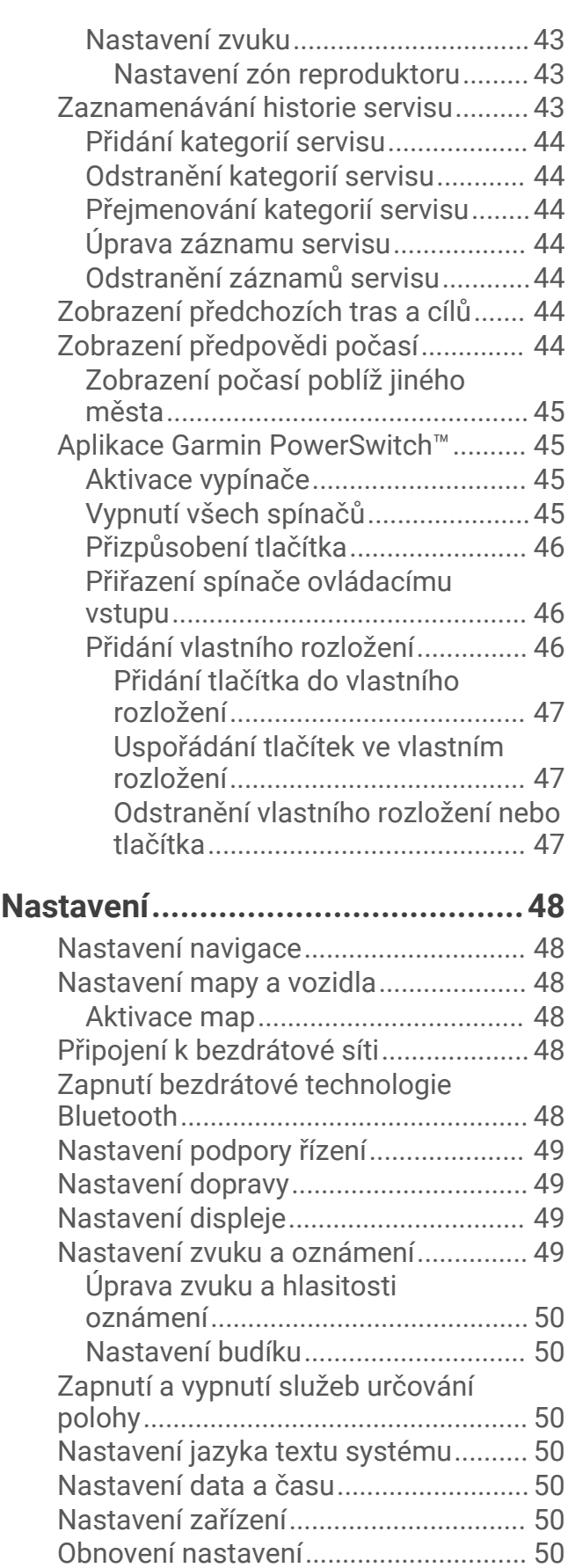

**[Informace o zařízení......................](#page-56-0) 51**

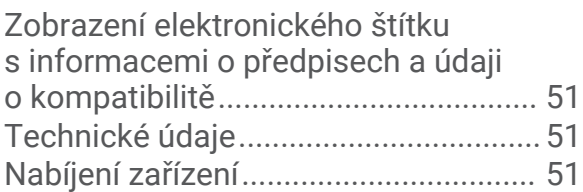

# **[Údržba zařízení..............................](#page-56-0) 51**

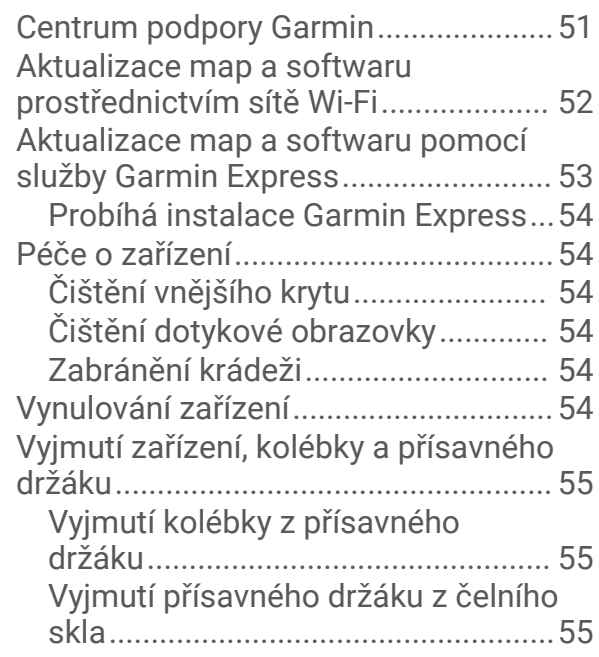

# **[Odstranění problémů......................55](#page-60-0)**

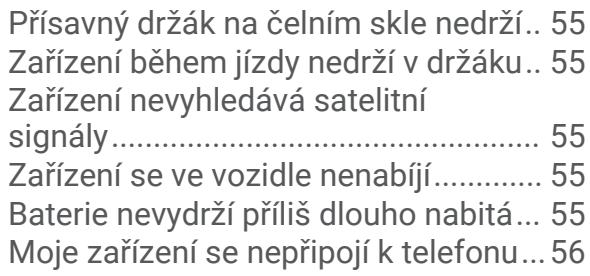

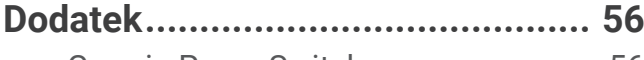

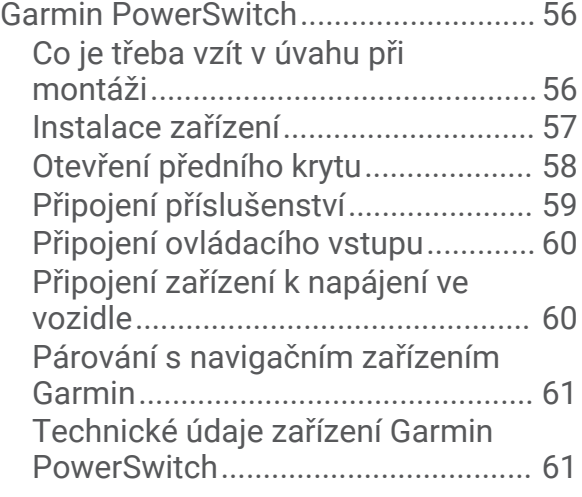

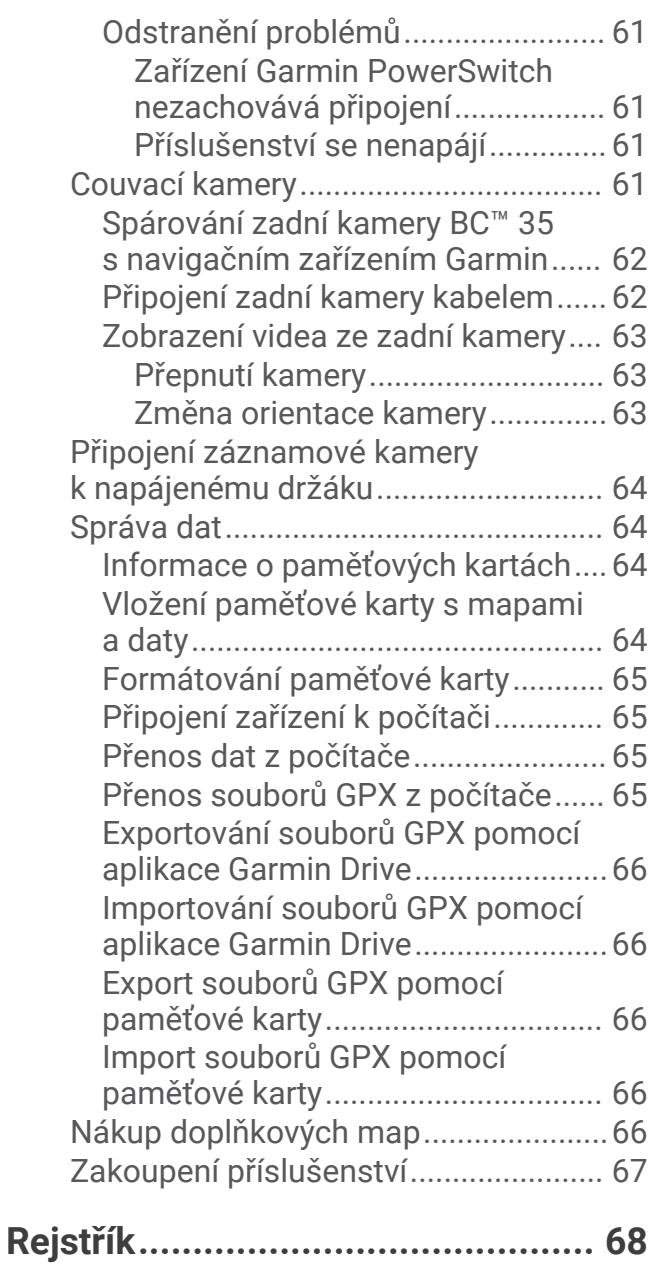

# Začínáme

#### **VAROVÁNÍ**

<span id="page-6-0"></span>Přečtěte si leták *Důležité bezpečnostní informace a informace o produktu* vložený v obalu s výrobkem. Obsahuje varování a další důležité informace.

- Aktualizujte software a mapy zařízení (*[Aktualizace map a softwaru prostřednictvím sítě Wi‑Fi](#page-57-0)*, strana 52).
- Namontujte zařízení do vozidla a připojte je ke zdroji napájení (*[Upevnění a napájení zařízení ve vozidle](#page-8-0)*, [strana 3](#page-8-0)).
- Nastavte hlasitost (*[Úprava zvuku a hlasitosti oznámení](#page-55-0)*, strana 50) a jas displeje (*[Nastavení jasu obrazovky](#page-14-0)*, [strana 9](#page-14-0)).
- Nastavte profil vozidla pro daný karavan (*[Přidání profilu vozidla](#page-14-0)*, strana 9).
- Spusťte navigaci k cíli (*[Zahájení trasy](#page-17-0)*, strana 12).

# <span id="page-7-0"></span>Přehled zařízení

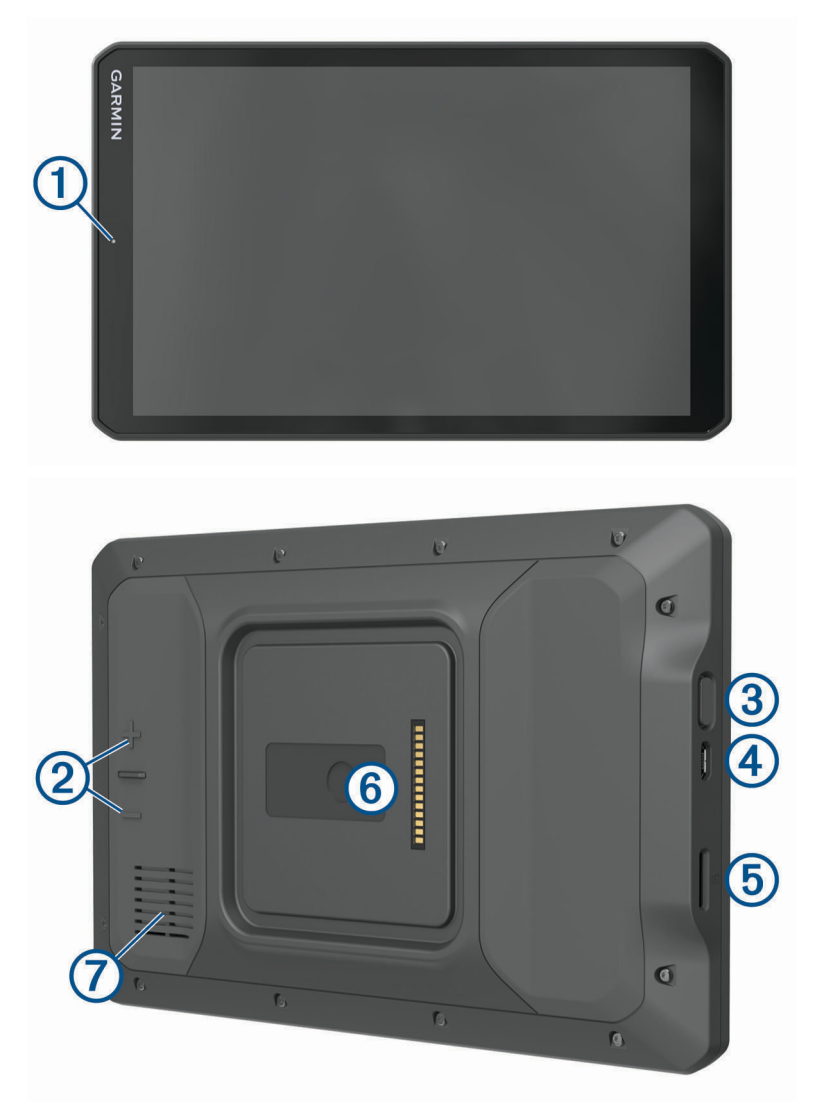

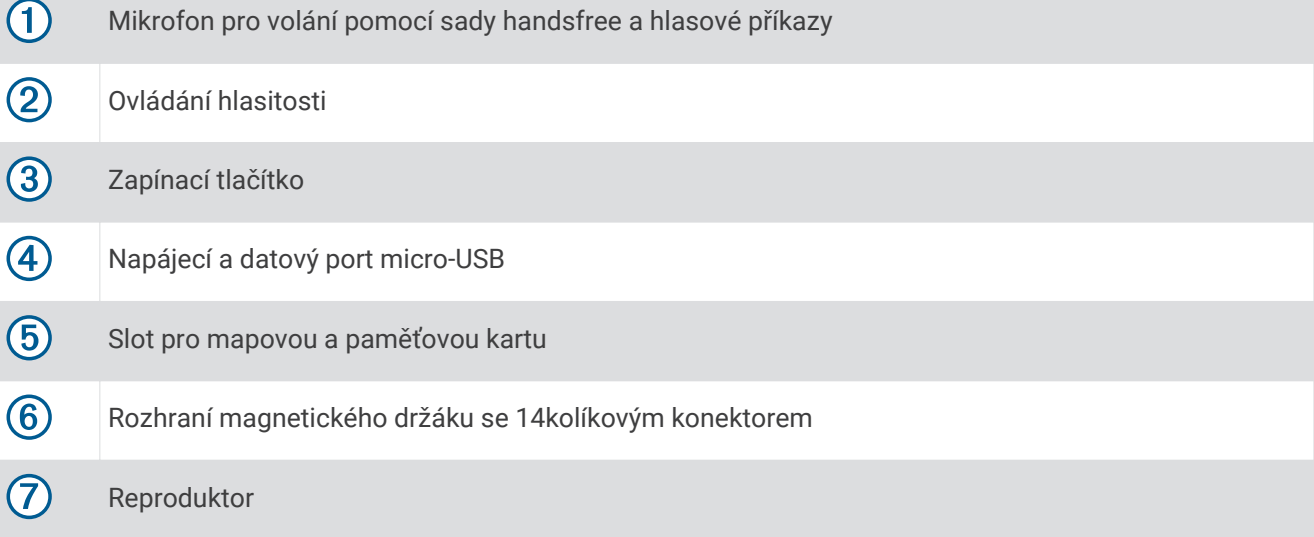

# <span id="page-8-0"></span>Upevnění a napájení zařízení ve vozidle

#### **VAROVÁNÍ**

Tento produkt obsahuje lithiovou baterii. Aby se zabránilo možnosti úrazu nebo poškození produktu způsobenému vystavením baterie extrémnímu teplu, neponechávejte přístroj na přímém slunečním světle.

Zařízení i držák obsahují magnety. Za určitých okolností mohou magnety způsobovat rušení některých implantovaných lékařských přístrojů nebo elektronických zařízení, například kardiostimulátoru, inzulinové pumpy nebo pevného disku v notebooku. Dbejte na to, aby zařízení nepřišlo do kontaktu s lékařskými přístroji a elektronickými zařízeními.

Než začnete zařízení používat v provozu na baterie, měli byste je nabít.

**1** Otevřete páčku (1), přitiskněte přísavný držák na čelní sklo a současně otočte páčku dozadu směrem k čelnímu sklu.

Páčka musí směřovat k horní straně čelního skla.

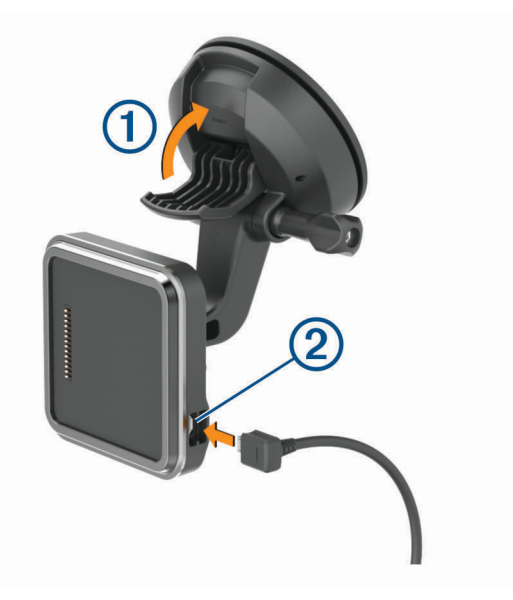

- **2** Napájecí kabel do vozidla 2 zapojte do portu na držáku.
- **3** V případě potřeby uvolněte šroub na rameni přísavného držáku  $\overline{3}$  a matici na kulovém držáku  $\overline{4}$ ) a upravte pozici držáku tak, abyste dobře viděli a mohli zařízení pohodlně ovládat.

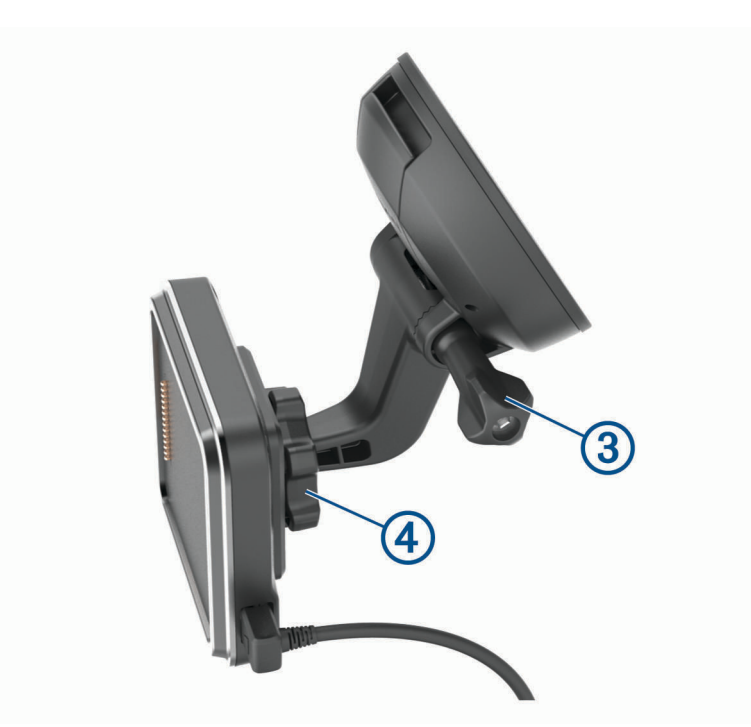

- Poté šroub i matici znovu dotáhněte.
- Nasaďte zařízení do magnetického držáku.

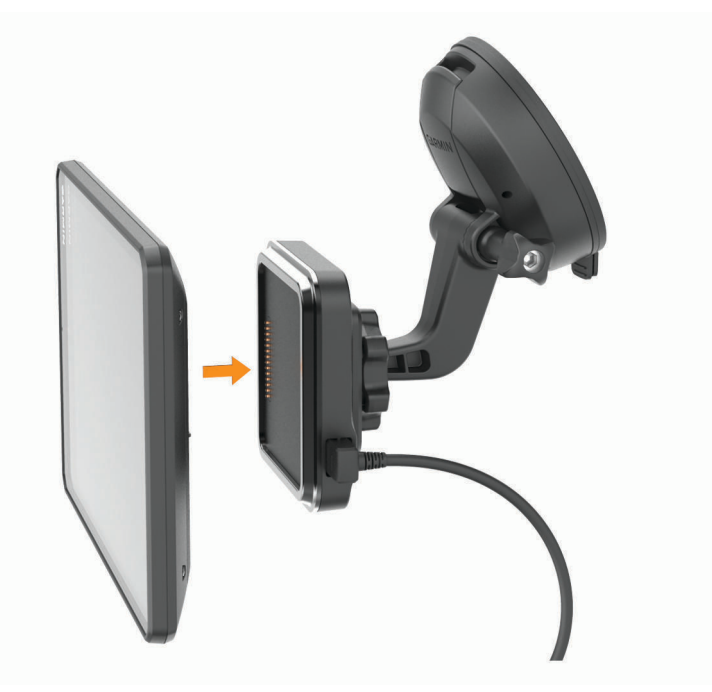

Druhý konec napájecího kabelu do vozidla zapojte do elektrické zásuvky ve vozidle.

### <span id="page-10-0"></span>Instalace šroubového držáku na palubní desku

Než budete moci připojit šroubovací kulový držák k palubní desce, je nutné vybrat na palubní desce vhodné místo.

#### **VAROVÁNÍ**

Je na vaší odpovědnosti zvolit takové místo instalace, které splní všechny platné zákony a předpisy, a nebude blokovat váš výhled na silnici během bezpečné obsluhy vozidla.

#### *OZNÁMENÍ*

Při předvrtání otvorů a instalaci držáku do vozidla se vyhněte kabeláži, měřidlům, airbagům, krytům airbagů, klimatizaci a vytápění a podobně.Společnost Garmin® neodpovídá za žádné škody ani následky způsobené instalací.

#### *OZNÁMENÍ*

Společnost Garmin doporučuje profesionální instalaci šroubovacího kulového držáku.

**1** Umístěte držák 1 na vybrané místo.

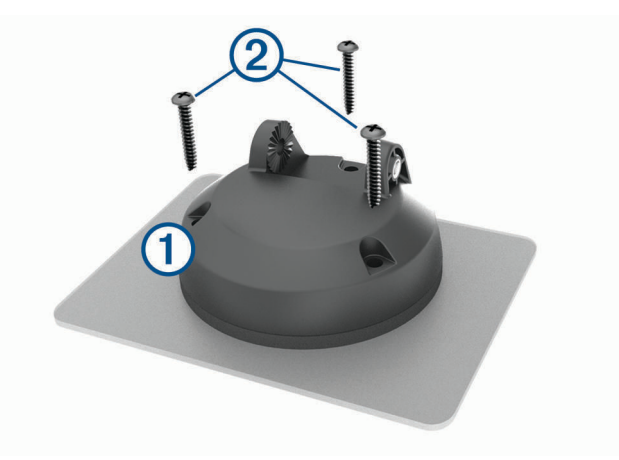

- **2** Použijte držák jako šablonu a označte si tři místa pro šrouby.
- **3** Vyvrtejte předem otvory (volitelné).
	- U některých typů instalačního materiálu není předvrtání otvorů nutné.
- **4** Bezpečně upevněte držák k povrchu pomocí dodaných šroubů  $(2)$ .
- **5** Nasaďte do držáku rameno s kulovým spojem 3.

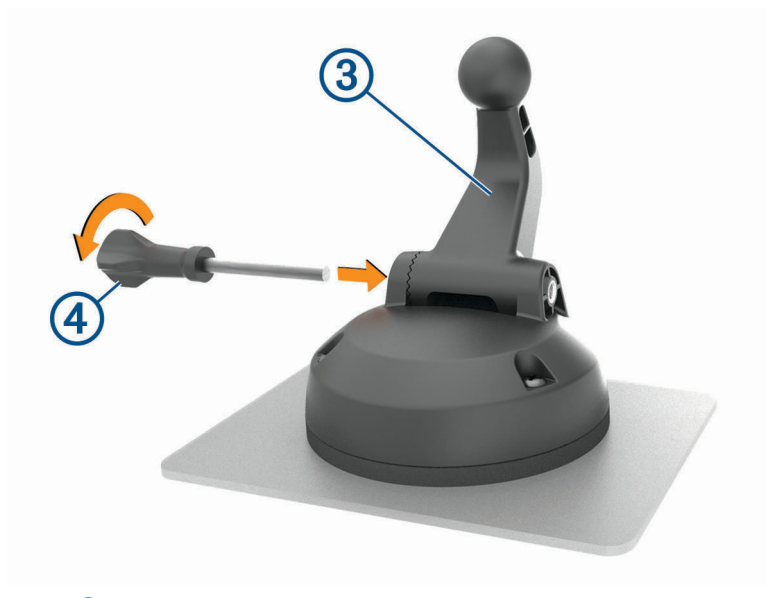

**6** Zasuňte do držáku šroub  $\overline{4}$ ) a utáhnutím upevněte pozici ramena.

### <span id="page-11-0"></span>Instalace kuličkového adaptéru držáku

Součástí balení je adaptér s palcovou kuličkou, který je kompatibilní s různými systémy držáků zařízení.

**1** Vyšroubujte čtyři šroubky (1), které připojují kolébku (2) k magnetickému držáku.

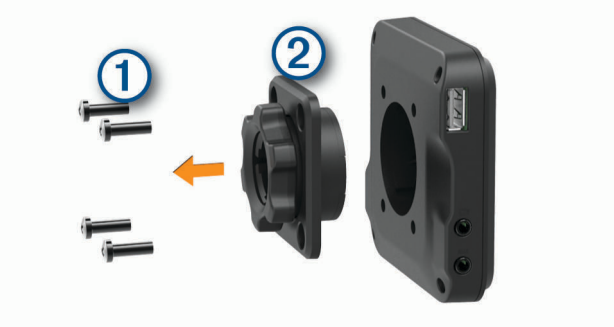

- **2** Vyjměte kolébku.
- **3** Připevněte držák s kuličkou  $\overline{3}$  k magnetickému držáku pomocí šroubků z prvního kroku.

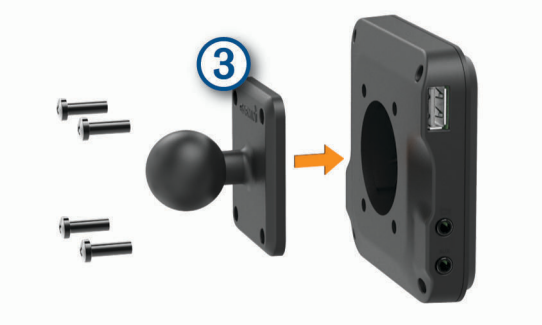

## Zapnutí nebo vypnutí zařízení

• Zařízení zapnete stisknutím zapínacího tlačítka  $\Omega$  nebo připojením zařízení k napájení.

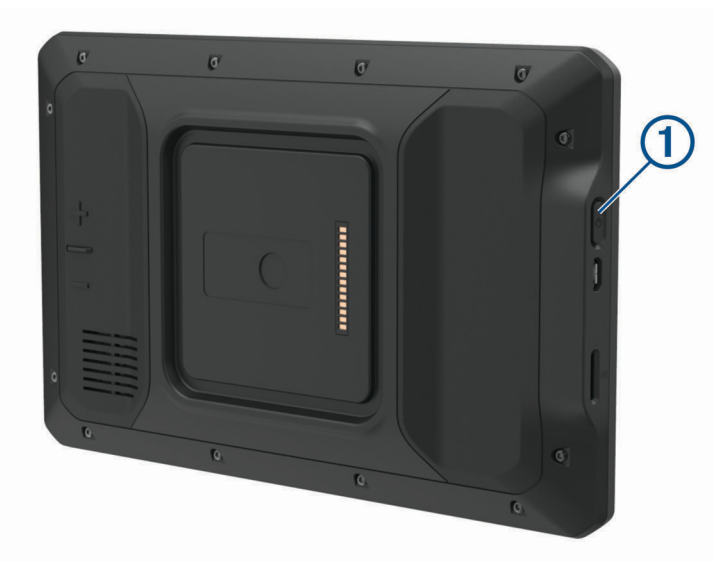

• Chcete-li zařízení uvést do úsporného režimu, stiskněte na zapnutém zařízení zapínací tlačítko. V úsporném režimu je obrazovka vypnutá a zařízení využívá pouze malé množství energie, ale je okamžitě připraveno k použití.

**TIP:** Zařízení můžete nabít rychleji, pokud jej během nabíjení přepnete do úsporného režimu.

• Chcete-li zařízení zcela vypnout, stiskněte a podržte zapínací tlačítko, dokud se na obrazovce nezobrazí výzva, a poté vyberte možnost **Vypnout**.

# <span id="page-12-0"></span>Příjem signálů GPS

Když zapnete navigační zařízení, musí přijímač GPS shromáždit data satelitů a stanovit aktuální polohu. Čas požadovaný pro vyhledání družicových signálů se liší v závislosti na několika faktorech, např. jak daleko se nacházíte od místa, kde jste naposledy použili navigační zařízení, zda máte jasný výhled na nebe, a na době od posledního použití navigačního zařízení. Při prvním zapnutí navigačního zařízení může vyhledání družicových signálů trvat několik minut.

- **1** Zapněte přístroj.
- **2** Zkontrolujte, zda se na stavovém řádku zobrazuje ikona  $\bullet$ , a pokud ne, aktivujte služby určování polohy (*[Zapnutí a vypnutí služeb určování polohy](#page-55-0)*, strana 50).
- **3** V případě potřeby vyjděte na otevřené prostranství s volným výhledem na oblohu, mimo vysoké budovy a stromy.

Dokud zařízení nezjistí vaši polohu, zobrazuje se v horní části navigační mapy oznámení Hledání satelitů.

### Domovská obrazovka

**POZNÁMKA:** Pokud si rozvržení domovské obrazovky upravíte, může se lišit.

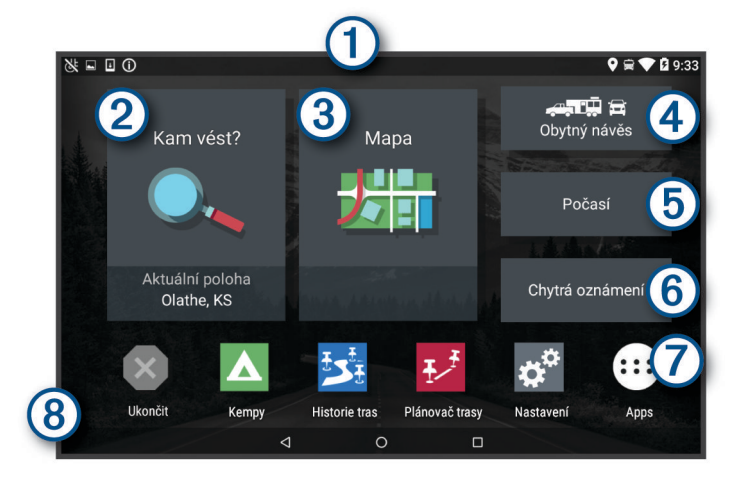

Posunutím dolů zobrazte oznámení.

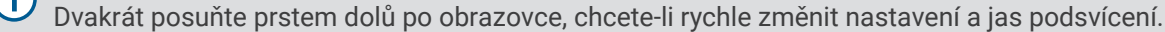

- $\mathbf 2$ Výběrem spustíte navigaci.
- Výběrem zobrazíte mapu.
- (4 Výběrem změníte profil vozidla.

5 Výběrem si zobrazíte informace o počasí pro aktuální pozici. Funkce vyžaduje aplikaci Garmin Drive™ .

(6 Výběrem si zobrazíte chytrá oznámení. Funkce vyžaduje aplikaci Garmin Drive.

Výběrem ikony otevřete seznam aplikací. Seznam aplikací obsahuje zkratky ke všem aplikacím, které  $\overline{\mathcal{I}}$ jsou na vašem zařízení nainstalovány.

 $(8)$ Přidržte, chcete-li si přizpůsobit tapetu nebo přidat doplňky na domovskou obrazovku.

### <span id="page-13-0"></span>Otevření aplikace

Domovská obrazovka obsahuje zkratky často používaných aplikací. Seznam aplikací obsahuje všechny aplikace, které jsou v zařízení nainstalovány, setříděné do dvou sloupců. Karta Navigace obsahuje aplikace Garmin, které slouží pro navigaci, služby dispečinku a záznam doby směny. Karta Nástroje obsahuje aplikace, které slouží ke komunikaci a dalším úkolům.

Aplikaci můžete otevřít následovně:

- Vyberte zkratku aplikace na domovské obrazovce.
- Stiskněte ikonu  $\bigoplus$ , vyberte kartu a zvolte požadovanou aplikaci.

### Přidání zkratek na domovskou obrazovku

- 1 Vyberte možnost<sup>an</sup>.
- **2** Vyberte kartu aplikací. Zobrazí se další aplikace.
- **3** Podržte aplikaci a přetáhněte ji na místo na domovské obrazovce.

### Zobrazení oznámení

- **1** Posuňte prstem z horní části obrazovky dolů. Objeví se seznam oznámení.
- **2** Vyberte možnost:
	- Chcete-li spustit operaci nebo aplikaci, jíž se oznámení týká, vyberte oznámení.
	- Chcete-li oznámení odmítnout, přetáhněte jej doprava.

### Ikony stavové lišty

Stavová lišta se nachází v horní části hlavního menu. Ikony na stavové liště zobrazují informace o funkcích v zařízení.

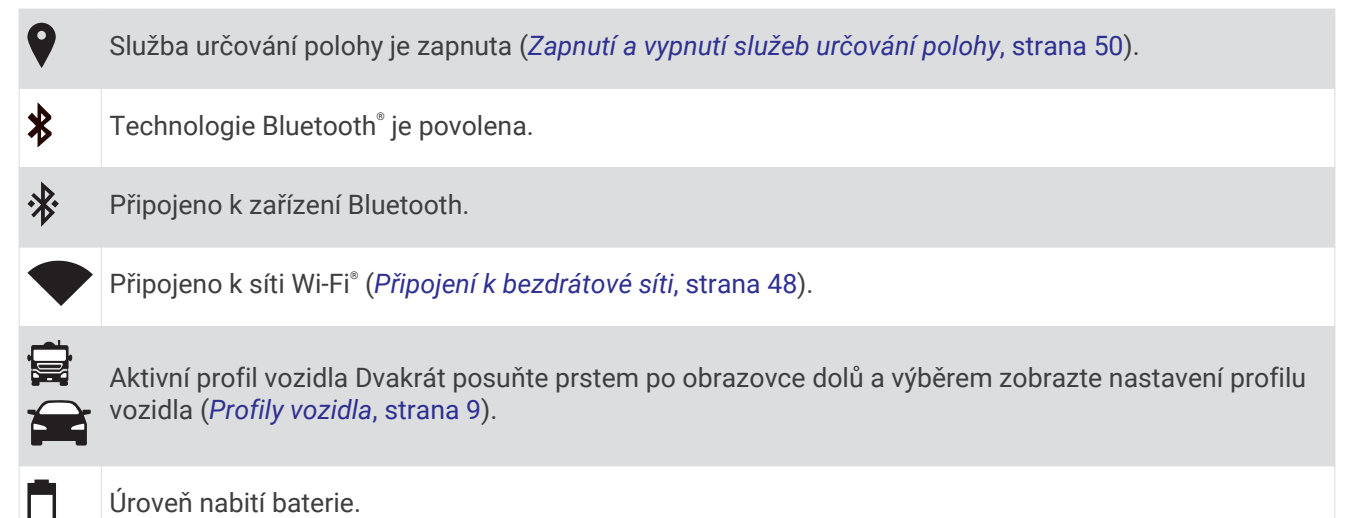

## Používání dotykové obrazovky

- Klepnutím na obrazovku vyberte položku.
- Přetažením nebo přejetím prstu po obrazovce můžete obrazovku posunout nebo jí procházet.
- "Štípnutím" dvou prstů směrem k sobě můžete zobrazení oddálit.
- Roztažením dvou prstů lze zobrazení přiblížit.

# <span id="page-14-0"></span>Nastavení jasu obrazovky

Zařízení může používat snímač okolního světla a automaticky upravovat jas obrazovky podle aktuálních podmínek ve vozidle (*[Nastavení displeje](#page-54-0)*, strana 49). Jas můžete upravit i ručně prostřednictvím panelu oznámení nebo nabídky nastavení.

- **1** Vyberte možnost:
	- Chcete-li rozšířit rychlá nastavení na panelu oznámení, posuňte prstem dvakrát shora dolů po obrazovce.
	- Vyberte možnost **Nastavení** > **Zařízení** > **Displej** > **Úroveň jasu**.
- **2** Pomocí posuvníku upravte jas.

# Profily vozidla

### **VAROVÁNÍ**

Zadání profilu vozidla nezaručuje, že vlastnosti vozidla budou zohledněny při všech návrzích tras nebo že se ve všech případech zobrazí varovné ikony. Mohou existovat taková omezení mapových dat, že vaše zařízení nemůže vždy počítat s těmito omezeními nebo stavy silnice. Při rozhodování o jízdě se vždy musíte podřídit veškerému místnímu značení a stavu silnice.

Trasa a navigace se v závislosti na profilu vozidla vypočítají různým způsobem. Aktivovaný profil vozidla je označen ikonou na stavové liště. Nastavení navigace a mapy na vašem zařízení lze upravit pro každý typ vozidla zvlášť.

Když pro vozidlo aktivujete profil karavanu, bude zařízení z tras vynechávat omezené nebo neprůjezdné oblasti na základě rozměrů, hmotnosti a dalších vlastností zadaných pro dané vozidlo.

# Přidání profilu vozidla

U každého karavanu, se kterým chcete používat zařízení, je nutné nastavit samostatný profil vozidla.

- **1** Na domovské obrazovce vyberte profil vozidla.
- **2** Vyberte typ vozidla.
	- Chcete-li přidat vůz s vestavěnou obytnou částí, vyberte možnost **Obytný vůz**.
	- Chcete-li přidat obytný vůz s přívěsem, vyberte možnost **Obytný vůz s přívěsem**.
	- Chcete-li přidat osobní vůz s obytným přívěsem, vyberte možnost **Vozidlo s přívěsem**.
- **3** V případě potřeby vyberte typ přívěsu:
	- Chcete-li přidat karavan pro klasické tažné zařízení, vyberte možnost **Obytný přívěs**.
	- Chcete-li přidat karavan připojovaný pomocí čepu a točny, vyberte možnost **Obytný návěs**. **POZNÁMKA:** Tento typ přívěsu není k dispozici ve všech oblastech.
	- Chcete-li přidat lodní přívěs pro klasické tažné zařízení, vyberte možnost **Lodní přívěs**.
	- Chcete-li přidat přívěs pro klasické tažné zařízení, vyberte možnost **Obytný přívěs**.
- **4** Zadejte vlastnosti vozidla podle pokynů na obrazovce.

Po přidání profilu vozidla můžete profil upravit a zadat podrobné doplňkové informace (*[Úprava profilu vozidla](#page-15-0)*, [strana 10\)](#page-15-0).

## Profil automobilu

Profil automobilu je předinstalovaný profil vozidla, který slouží k použití v automobilu bez přívěsu. Při používání profilu vozidla počítá zařízení standardní automobilové trasy a trasování pro velká vozidla není k dispozici. Některé funkce a nastavení specifické pro velká vozidla nejsou při používání profilu vozidla k dispozici.

# <span id="page-15-0"></span>Přepnutí profilu vozidla

Kdykoli zařízení zapnete, zobrazí se výzva k výběru profilu vozidla. V případě potřeby také můžete přepnout na jiný profil vozidla ručně.

- **1** Vyberte možnost:
	- Dvakrát posuňte prstem po obrazovce shora dolů a vyberte ikonu profilu vozidla, například  $\Box$  nebo  $\Box$ .
	- Na domovské obrazovce vyberte doplněk profilu vozidla (*[Domovská obrazovka](#page-12-0)*, strana 7).
- **2** Vyberte profil vozidla.

Zobrazí se údaje z profilu, včetně rozměrů a hmotnosti vozu.

**3** Vyberte možnost **Vybrat**.

# Přidávání propanových nádrží

**POZNÁMKA:** Tato funkce není k dispozici u všech modelů produktů.

Jakmile do svého profilu přidáte propanové nádrže, zařízení se bude při výpočtu trasy vyhýbat oblastem, kde existuje omezení pro propanové nádrže ovlivňující vaši trasu. Zařízení vás také upozorní v okamžiku, kdy se dostanete do oblasti, kde je nutné propanové nádrže vypnout.

- **1** V profilu vozidla vyberte možnost > **Přidat nádrž**.
- **2** Zadejte hmotnost propanové nádrže a vyberte možnost **Uložit**.

# Úprava profilu vozidla

Můžete upravit základní údaje z profilu vozidla nebo do něj přidat podrobné informace, například maximální rychlost.

- **1** Na domovské obrazovce vyberte doplněk profilu vozidla (*[Domovská obrazovka](#page-12-0)*, strana 7).
- **2** Vyberte profil vozidla, který chcete upravit.
- **3** Vyberte možnost:
	- Pokud chcete upravit informace v profilu vozidla, vyberte ikonu  $\triangle$  a zvolte pole, které chcete upravit.
	- Chcete-li profil vozidla přejmenovat, vyberte možnost  $\leq$  > **E** > **Přejmenovat profil**.
	- Chcete-li profil vozidla odstranit, vyberte možnost  $\leq$  >  $\equiv$  > Odstranit.

# Asistenční funkce a upozornění pro řidiče

### **UPOZORNĚNÍ**

<span id="page-16-0"></span>Funkce upozornění pro řidiče a rychlostních limitů slouží pouze pro informaci a nezbavují vás odpovědnosti za dodržování rychlostních limitů uvedených na značkách a pravidel bezpečné jízdy za každých okolností.Společnost Garmin nepřejímá žádnou odpovědnost za jakékoli dopravní pokuty nebo soudní předvolání, která obdržíte z důvodu nedodržování platných dopravních předpisů a značek.

Zařízení poskytuje funkce, které vás podporují v bezpečnější jízdě a zvyšují efektivitu i při jízdě ve známé oblasti. Zařízení přehraje zvukový tón nebo zprávu a zobrazí informace pro každé upozornění. Některé typy upozornění pro řidiče umožňují aktivovat nebo deaktivovat zvukový tón. Všechna upozornění nejsou dostupná ve všech oblastech.

- **Školy**: Zařízení přehraje tón a zobrazí rychlostní limit (je-li k dispozici) pro blížící se školu nebo oblast, kde se pohybují děti školního věku.
- **Rychlostní limit překročen**: Zařízení přehraje tón a zobrazí červenou hranici na ikoně rychlostního limitu, pokud překročíte stanovený rychlostní limit pro příslušnou silnici.
- **Změna omezení rychlosti**: Zařízení přehraje tón a zobrazí blížící se rychlostní limit, abyste se mohli připravit na změnu rychlosti jízdy.

**Železniční přejezd**: Zařízení přehraje tón, který oznamuje blížící se železniční přejezd.

- **Zvířata přecházející vozovku**: Zařízení přehraje tón, který oznamuje blížící se místo, kde zvířata přecházejí vozovku.
- **Zatáčky**: Zařízení přehraje tón, který oznamuje zatáčku na silnici.
- **Hustý provoz**: Zařízení přehraje tón, který oznamuje místo s hustým provozem, pokud se k němu blížíte vyšší rychlostí. Aby bylo možné tuto funkci používat, musí zařízení přijímat dopravní informace (*[Doprava](#page-40-0)*, [strana 35\)](#page-40-0).
- **Nebezpečí nárazu o silnici**: Zařízení přehraje tón, když se přiblížíte silnici, kde by mohlo vaše vozidlo zavadit podvozkem o silnici.
- **Boční vítr**: Zařízení přehraje tón a zobrazí zprávu, když se přiblížíte silnici, na které hrozí nebezpečí bočního větru.
- **Úzká silnice**: Zařízení přehraje tón a zobrazí zprávu, když se přiblížíte silnici, která může být pro vaše vozidlo příliš úzká.

**Prudký kopec**: Zařízení přehraje tón a zobrazí zprávu, když se přiblížíte prudkému kopci.

**Hranice státu a země**: Zařízení přehraje tón a zobrazí zprávu, když se přiblížíte hranicím státu nebo země.

**Vypnout propan**: Zařízení přehraje tón a zobrazí zprávu, když se přiblížíte oblasti, ve které je nutné vypnout propan.

## Aktivace nebo deaktivace upozornění pro řidiče

Máte možnost aktivovat nebo deaktivovat několik upozornění pro řidiče.

- **1** Vyberte možnost **Nastavení** > **Podpora řízení** > **Zvuková upozornění pro řidiče**.
- **2** Zaškrtněte nebo zrušte zaškrtnutí políčka vedle jednotlivých příjemců.

# <span id="page-17-0"></span>Kamery na semaforech a rychlostní radary

#### *OZNÁMENÍ*

Společnost Garmin neodpovídá za přesnost nebo za následky používání databází kamer na semaforech nebo rychlostních kamer.

#### **POZNÁMKA:** Tato funkce není k dispozici ve všech regionech nebo modelech produktu.

Informace o polohách kamer na semaforech a rychlostních radarů jsou dostupné v některých oblastech a modelech produktů. Zařízení vás upozorní, když se blížíte k nahlášenému rychlostnímu radaru nebo kameře na semaforu.

- Když je zařízení připojeno ke smartphonu s aktivní aplikací Garmin Drive, lze v některých oblastech přijímat aktuální data o rychlostních radarech nebo kamerách na semaforu.
- K aktualizaci databáze kamer uložené ve vašem zařízení můžete použít software Garmin Express™ [\(garmin.com/express\)](http://garmin.com/express). Zařízení byste měli často aktualizovat, abyste přijímali nejaktuálnější informace o kamerách.

# Navigace k cíli

# **Trasy**

Trasa je cesta z vaší aktuální polohy do jednoho nebo více cílů.

- Zařízení vypočítá doporučenou trasu do vašeho umístění na základě nastavených preferencí, jako je například režim výpočtu trasy (*[Změna režimu pro výpočet trasy](#page-21-0)*, strana 16) a objížděk (*[Objížďka zpoždění,](#page-21-0) [mýtného a oblastí](#page-21-0)*, strana 16).
- Zařízení může také automaticky objíždět silnice, které nejsou vhodné pro aktivní profil vozidla.
- Navigaci do vašeho cíle můžete zahájit rychle pomocí doporučené trasy nebo můžete zvolit trasu alternativní (*Zahájení trasy*, strana 12).
- Pokud jsou k dispozici specifické cesty, které byste chtěli použít nebo kterým se chcete vyhnout, trasu lze také upravit.
- Na trase můžete přidat více cílů (*[Přidání pozice k trase](#page-20-0)*, strana 15).

# Zahájení trasy

- **1** Vyberte možnost **Kam vést?** a vyhledejte polohu (*[Vyhledávání a ukládání poloh](#page-24-0)*, strana 19).
- **2** Vyberte polohu.
- **3** Vyberte možnost:
	- Chcete-li navigovat pomocí doporučené trasy, vyberte možnost **Jet!**.
	- Pokud chcete zvolit alternativní trasu, vyberte možnost  $\blacklozenge$  a zvolte trasu. Napravo od mapy se zobrazí alternativní trasy.
	- Chcete-li upravit směr trasy, vyberte možnost  $\mathbf{\hat{V}}$  > Upravit trasu a přidejte tvarovací body na trase.

Zařízení vypočítá trasu do dané polohy a povede vás pomocí hlasových výzev a informací na mapě (*[Vaše trasa](#page-18-0)  na mapě*[, strana 13](#page-18-0)). Několik sekund se na okraji mapy bude zobrazovat náhled hlavních silnic.

Pokud potřebujete zastavit v dalších cílech, můžete jejich polohy přidat na trase (*[Přidání pozice k trase](#page-20-0)*, [strana 15\)](#page-20-0).

### Zahájení trasy s použitím mapy

Trasu můžete zahájit výběrem polohy z mapy.

- **1** Vyberte možnost **Zobrazit mapu**.
- **2** Přetáhněte a přibližte mapu tak, aby zobrazovala oblast, kterou chcete prohledat.
- **3** Vyberte bod, například ulici, křižovatku nebo polohu adresy.
- **4** Vyberte možnost **Jet!**.

### <span id="page-18-0"></span>Cesta domů

Při prvním spuštění trasy domů vás zařízení vyzve, abyste zadali domovskou destinaci.

- **1** Vyberte možnost **Kam vést?** > **Domů**.
- **2** V případě potřeby zadejte domovskou destinaci.

### Úprava domovské destinace

- **1** Vyberte možnost **Kam vést?** > > **Nastavit domovskou destinaci**.
- **2** Zadejte domovskou destinaci.

# Vaše trasa na mapě

Během cesty vás zařízení navádí do cíle prostřednictvím hlasových upozornění a informací na mapě. Pokyny k dalšímu odbočení nebo sjezdu či jiným akcím se zobrazují v horní části mapy.

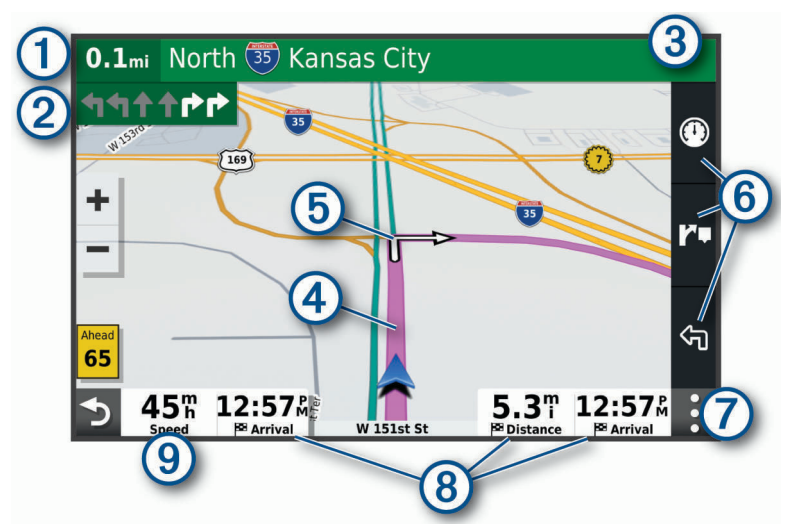

- 1 Vzdálenost k další akci.
- Další akce na trase. Ukazuje další odbočku, výjezd nebo další akci a jízdní pruh, ve kterém byste měli jet, (2 je-li dostupný.
- (3 Název ulice nebo výjezdu mající spojitost s další akcí.
- (4 Zvýrazněná trasa na mapě.
- (5 Další akce na trase. Šipky na mapě ukazují polohu blížících se akcí.
- (6) Zkratky nástrojů mapy.
- 7 Nástroje mapy. Můžete zvolit nástroje, které vám ukáží více informací o trase a okolí.
	- Datová pole.
- **TIP:** Stisknutím těchto polí můžete změnit zobrazené informace (*[Změna datového pole mapy](#page-36-0)*, [strana 31](#page-36-0)).
- Rychlost vozidla. <u>(g)</u>

### <span id="page-19-0"></span>Aktivní navádění do jízdních pruhů

Když se blížíte k odbočce, výjezdu nebo křižovatce na trase, vedle mapy se zobrazí podrobná simulace silnice, pokud je dostupná. Barevná čára  $\Omega$  označuje správný pruh pro odbočení.

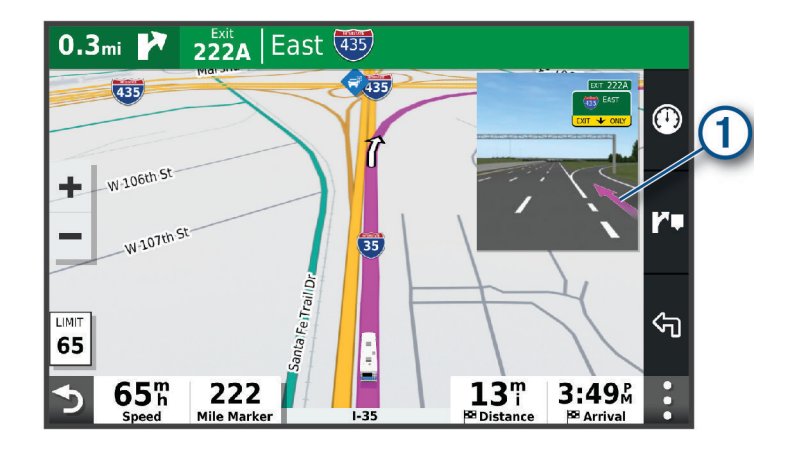

### Sledování odboček a změn směru jízdy

Při navigování trasy můžete sledovat blížící se odbočky, změny jízdních pruhů nebo změny směru jízdy pro vaši trasu.

- **1** Na stránce s mapou vyberte možnost:
	- Chcete-li při navigaci sledovat blížící se odbočky a změny směru jízdy, vyberte možnost > **Odbočky**. Nástroj mapy zobrazí vedle mapy několik dalších odboček nebo změny směru jízdy. Tento seznam se při navigaci trasy automaticky aktualizuje.
	- Chcete-li zobrazit úplný seznam odboček a změn směru jízdy pro celou trasu, vybere textový pruh v horní části mapy.
- **2** Vyberte odbočku nebo změnu směru jízdy (volitelné).

Zobrazí se podrobné informace. Je-li k dispozici, zobrazí se obrázek křižovatky pro křižovatky na hlavních silnicích.

### Zobrazení celé trasy na mapě

- **1** Během jízdy podle navigace vyberte libovolné místo na mapě.
- **2** Vyberte ikonu  $\zeta^*$ .

# Příjezd do cíle

Když se budete blížit cíli, zařízení vám poskytne informace, které vám pomohou dokončit vaši trasu.

- $\cdot$  Ikona  $\mathbb N$  označuje polohu vašeho cíle na mapě a hlasová výzva vás informuje, že se blížíte k cíli.
- Při dojezdu k některým cílům vám zařízení automaticky nabídne vhodná parkoviště. Výběrem možnosti Větší si zobrazíte kompletní nabídku parkovišť (*[Parkování v blízkosti cíle](#page-20-0)*, strana 15).
- Když zastavíte v cíli, zařízení automaticky ukončí trasu. Pokud zařízení automaticky nedetekuje, že jste dorazili do cíle, můžete trasu ukončit vybráním možnosti Ukončit.

### <span id="page-20-0"></span>Parkování v blízkosti cíle

Zařízení vám pomůže najít parkovací místo v blízkosti vašeho cíle. Při dojezdu k některým cílům vám zařízení automaticky nabídne vhodná parkoviště.

- **1** Vyberte možnost:
	- Když vám zařízení nabídne možnost parkování, výběrem možnosti **Větší** si zobrazíte všechna doporučená parkoviště.

**POZNÁMKA:** Když některé doporučené parkoviště vyberete, zařízení vám automaticky aktualizuje trasu.

- Pokud zařízení žádné parkoviště nenabídne, vyberte možnost **Kam vést?** > **Kategorie** > **Parkoviště**, and select  $\blacklozenge$  > Cíle.
- **2** Vyberte možnost **Filtrovat parkování** a vyberte jednu nebo více kategorií pro filtrování parkování podle dostupnosti, typu, ceny nebo způsobu platby (volitelné).

**POZNÁMKA:** Podrobné parkovací informace nejsou dostupné ve všech oblastech a pro všechna parkoviště.

**3** Zvolte parkoviště a poté možnost **Jet!**.

Zařízení vás bude navigovat na parkoviště.

# Změna aktivní trasy

### Přidání pozice k trase

Abyste mohli k trase přidat pozici, musí probíhat navigace po trase (*[Zahájení trasy](#page-17-0)*, strana 12).

Polohy můžete přidat do střední části trasy nebo na její konec. Jako další cíl na trase můžete například přidat čerpací stanici.

**TIP:** Při vytváření složitých tras s větším množstvím cílů či plánovaných zastávek můžete využít plánovač trasy a trasu naplánovat, naprogramovat a uložit (*[Plánování cesty](#page-43-0)*, strana 38).

- **1** Na mapě zvolte ikonu > **Kam vést?**.
- **2** Vyhledejte polohu (*[Vyhledávání a ukládání poloh](#page-24-0)*, strana 19).
- **3** Vyberte polohu.
- **4** Vyberte možnost **Jet!**.
- **5** Vyberte možnost:
	- Pokud chcete určitou pozici přidat jako další cíl na trase, vyberte možnost **Přidat jako další zastávku**.
	- Pokud chcete určitou pozici přidat na konec trasy, vyberte možnost **Přidat jako poslední zastávku**.
	- Pokud chcete přidat určitou pozici a upravit pořadí cílů na trase, vyberte možnost **Přidat do aktivní trasy**.

Zařízení trasu přepočítá tak, aby v ní přidaná pozice byla zahrnuta a aby vás vedla do jednotlivých cílů v daném pořadí.

### Tvarování trasy

Před vytvarováním trasy musíte trasu zahájit (*[Zahájení trasy](#page-17-0)*, strana 12).

Směr trasy můžete změnit ručním tvarováním. Máte tak možnost vést trasu tak, aby se využila konkrétní silnice nebo aby trasa procházela konkrétní oblastí, aniž byste na trase přidali cíl.

- **1** Vyberte libovolné místo na mapě.
- **2** Vyberte možnost **Vytvarovat trasu**.

**TIP:** Výběrem ikony můžete mapu přiblížit a vybrat přesnější polohu.

Zařízení přejde do režimu tvarování trasy a přepočítá trasu tak, aby vedla přes zvolenou polohu.

- **3** Vyberte možnost **Jet!**.
- **4** V případě potřeby vyberte možnost:
	- Pokud chcete ke trase přidat více tvarovacích bodů, vyberte na mapě další polohy.
	- Chcete-li bod odebrat, vyberte jej a zvolte možnost **Odebrat**.

### <span id="page-21-0"></span>Použití objížďky

Můžete použít objížďku určité vzdálenosti podél vaší trasy nebo objížďku podél konkrétních silnic. To je užitečné, pokud se setkáte se staveništi, uzavírkami nebo silnicemi ve špatném stavu.

- **1** Na mapě vyberte možnost > **Upravit trasu**.
- **2** Vyberte možnost:
	- Chcete-li objet určitý úsek své trasy, vyberte možnost **Objížďka podle vzdálenosti**.
	- Chcete-li objet určitou silnici na trase, vyberte možnost **Objížďka podle silnice**.

### Změna režimu pro výpočet trasy

- **1** Vyberte možnost **Nastavení** > **Navigace** > **Režim výpočtu**.
- **2** Vyberte možnost:
	- Vyberte možnost **Rychlejší čas**, pokud chcete vypočítat trasy, které jsou rychlejší, ale ujetá vzdálenost může být delší.
	- Vyberte možnost **Mimo silnice**, pokud chcete vypočítat trasy z bodu do bodu (bez silnic).
	- Vyberte možnost **Kratší vzdálenost**, pokud chcete vypočítat trasy, které jsou kratší, ale jejich ujetí může trvat déle.

# Zastavení trasy

- Na mapě zvolte možnost > **Ukončit**.
- Na domovské obrazovce vyberte možnost **Ukončit**.

# Používání navržených tras

Než budete moci použít tuto funkci, je nutné uložit alespoň jednu pozici a zapnout funkci historie cestování (*[Nastavení navigace](#page-53-0)*, strana 48).

Pomocí funkce myTrends™ zařízení předpovídá váš cíl, a to podle vaší historie cestování, dne v týdnu a denní doby. Poté, co jste několikrát jeli na oblíbenou polohu, může se poloha zobrazit v ukazateli navigace na mapě spolu s odhadovanou dobou jízdy a dopravními informacemi.

Chcete-li zobrazit navrhovanou trasu do cíle, zvolte ukazatel navigace.

# Objížďka zpoždění, mýtného a oblastí

### Objížďka zpoždění na trase

Než se budete moci vyhnout zpožděním na trase, musíte přijímat dopravní informace (*[Příjem dopravních](#page-40-0) [informací pomocí smartphonu](#page-40-0)*, strana 35).

Ve výchozím nastavení zařízení optimalizuje trasu tak, aby se zpožděním na trase vyhýbalo automaticky. Pokud jste tuto možnost v dopravních nastaveních zakázali (*[Nastavení dopravy](#page-54-0)*, strana 49), můžete zpoždění zobrazit a vyhnout se mu ručně.

- **1** Během navigace po trase zvolte možnost > **Doprava**.
- **2** Vyberte možnost **Jiná trasa**, pokud je k dispozici.
- **3** Vyberte možnost **Jet!**.

### <span id="page-22-0"></span>Vyhnout se placeným silnicím

Vaše zařízení se dokáže vyhnout vedení trasy přes oblasti, kde se vyžaduje mýtné, jako jsou například placené silnice, placené mosty nebo místa s dopravní zácpou. Zařízení může přesto do trasy placenou oblast zahrnout, pokud nejsou dostupné žádné jiné přiměřené trasy.

- **1** Vyberte možnost **Nastavení** > **Navigace**.
- **2** Vyberte možnost:

**POZNÁMKA:** Nabídka se mění podle regionu a mapových dat v zařízení.

- Vyberte možnost **Placené silnice**.
- Vyberte možnost **Mýtné** > **Placené silnice**.
- **3** Vyberte možnost:
	- Pokud chcete být dotázáni pokaždé, než bude trasa vedena přes placenou oblast, vyberte možnost **Vždy se zeptat**.
	- Pokud se chcete mýtnému vždy vyhnout, vyberte možnost **Vyhnout se**.
	- Pokud chcete mýtné vždy povolit, vyberte možnost **Povolit**.

### Vyhnout se použití dálniční známky

Obsahují-li mapová data ve vašem zařízení podrobné informace o dálniční známce, můžete se v každé zemi vyhnout silnicím, které vyžadují dálniční známku, nebo je naopak povolit.

**POZNÁMKA:** Tato funkce není k dispozici ve všech oblastech.

- **1** Vyberte možnost **Nastavení** > **Navigace** > **Mýtné** > **Dálniční známky**.
- **2** Vyberte zemi.
- **3** Vyberte možnost:
	- Pokud chcete být dotázáni pokaždé, než bude trasa vedena přes placenou oblast vyžadující dálniční známku, vyberte možnost **Vždy se zeptat**.
	- Chcete-li se vždy vyhnout silnicím vyžadujícím dálniční známku, vyberte možnost **Vyhnout se**.
	- Chcete-li vždy povolit silnice vyžadující dálniční známku, vyberte možnost **Povolit**.

### Funkce vyhnutí se silnicím

- **1** Zvolte možnost **Nastavení** > **Navigace** > **Vyhýbat se**.
- **2** Zvolte funkce vyhnutí se silnicím ve svých trasách a poté možnost **OK**.

### Objížďka nízkoemisních zón

Zařízení se dokáže vyhnout oblastem s omezeními týkajícími se životního prostředí nebo emisí, která by se mohla vztahovat na vaše vozidlo. Tato možnost se vztahuje na typ vozidla v aktivním profilu vozidla (*[Profily](#page-14-0)  vozidla*[, strana 9\)](#page-14-0).

- **1** Vyberte možnost **Nastavení** > **Navigace** > **Nízkoemisní zóny**.
- **2** Vyberte možnost:
	- Pokud chcete být dotázáni pokaždé, než bude trasa vedena přes nízkoemisní zónu, vyberte možnost **Vždy se zeptat**.
	- Pokud se chcete nízkoemisní zóně vždy vyhnout, vyberte možnost **Vyhnout se**.
	- Pokud chcete nízkoemisní zóny vždy povolit, vyberte možnost **Povolit**.

### Vlastní objížďky

Vlastní objížďky vám umožňují vybrat určité oblasti nebo úseky cesty, kterým se chcete vyhnout. Když zařízení počítá trasu, vyhýbá se těmto oblastem a silnicím, pokud je dostupná jiná přijatelná trasa.

### <span id="page-23-0"></span>Objížďka cesty

- Vyberte možnost **Nastavení** > **Navigace** > **Vlastní objížďky**.
- V případě potřeby zvolte možnost **Přidat objížďku**.
- Zvolte možnost **Přidat silnici pro objížďku**.
- Vyberte počáteční bod úseku silnice, kterému se chcete vyhnout, a poté zvolte možnost **Další**.
- Vyberte koncový bod úseku silnice a zvolte možnost **Další**.
- Vyberte možnost **Hotovo**.

#### Objížďka oblasti

- Vyberte možnost **Nastavení** > **Navigace** > **Vlastní objížďky**.
- V případě potřeby zvolte možnost **Přidat objížďku**.
- Zvolte možnost **Přidat oblast objížďky**.
- Vyberte levý horní roh oblasti, kterou chcete objet, a zvolte možnost **Další**.
- Vyberte pravý dolní roh oblasti, kterou chcete objet, a zvolte možnost **Další**. Zvolená oblast je na mapě vystínována.
- Vyberte možnost **Hotovo**.

### Deaktivování vlastních objížděk

Uživatelskou objížďku můžete deaktivovat, aniž byste ji odstranili.

- Vyberte možnost **Nastavení** > **Navigace** > **Vlastní objížďky**.
- Vyberte objížďku.
- Vyberte možnost **integral** > Vypnout.

### Odstranění vlastních objížděk

- Vyberte možnost **Nastavení** > **Navigace** > **Vlastní objížďky** > .
- Vyberte možnost:
	- Chcete-li odstranit všechny vlastní objížďky, vyberte možnost **Vybrat vše** > **Odstranit**.
	- Chcete-li odstranit jednu vlastní objížďku, vyberte ji a zvolte možnost **Odstranit**.

# Vyhledávání a ukládání poloh

<span id="page-24-0"></span>Mapy, které jsou nahrány v zařízení, obsahují polohy, jako jsou restaurace, hotely, autoservisy a podrobné údaje o ulicích. Menu Kam vést? pomáhá najít cíl tak, že nabízí několik způsobů procházení, vyhledávání a ukládání informací.

V hlavním menu vyberte možnost **Kam vést?**.

- Pokud chcete rychle vyhledat všechny polohy na svém zařízení, zvolte možnost **Vyhledat** (*[Hledání polohy](#page-26-0) [prostřednictvím řádku pro vyhledávání](#page-26-0)*, strana 21).
- Pokud chcete vyhledat adresu, zvolte možnost **Adresa** (*[Nalezení adresy](#page-26-0)*, strana 21).
- Pokud chcete procházet nebo vyhledávat předem uložené body zájmu podle kategorie, zvolte možnost **Kategorie** (*[Hledání pozice podle kategorie](#page-26-0)*, strana 21).
- Pokud chcete vyhledávat v blízkosti jiného města či oblasti, vyberte ikonu  $\blacklozenge$  vedle aktuální oblasti vyhledávání (*[Změna oblasti vyhledávání](#page-27-0)*, strana 22).
- Pokud chcete uložené polohy zobrazit a upravit, vyberte možnost **Oblíbené** (*[Ukládání poloh](#page-30-0)*, strana 25).
- Pokud si chcete zobrazit polohy, které jste naposledy vybrali ve výsledcích vyhledávání, vyberte možnost **Poslední nalezená** (*[Zobrazení naposledy nalezených pozic](#page-29-0)*, strana 24).
- Pokud chcete vyhledat kempy, vyberte možnost **Všechny kempy** (*[Hledání kempů](#page-25-0)*, strana 20).
- Pokud chcete procházet, vyhledávat a registrovat body zájmu Foursquare® , zvolte možnost **Foursquare**  (*[Vyhledání bodů zájmu pomocí služby Foursquare](#page-29-0)*, strana 24).
- Pokud chcete procházet a vyhledávat body zájmu TripAdvisor® a recenze, zvolte možnost **TripAdvisor**  (*[TripAdvisor](#page-29-0)*, strana 24).
- Pokud chcete procházet a vyhledávat body zájmu HISTORY® , fotky a informace, zvolte možnost **HISTORY**  (*Hledání bodů zájmu aplikace HISTORY*, strana 19).
- Pokud chcete vyhledat národní parky a procházet mapy parků, zvolte možnost **Národní parky** (*[Hledání](#page-25-0)  [národních parků](#page-25-0)*, strana 20).
- Pokud chcete navigovat na konkrétní zeměpisné souřadnice, zvolte možnost **Souřadnice** (*[Hledání polohy](#page-29-0) [pomocí souřadnic](#page-29-0)*, strana 24).

# Body zájmu

Bod zájmu je místo, které by pro vás mohlo být užitečné nebo zajímavé. Body zájmu jsou seřazeny podle kategorie a mohou zahrnovat oblíbené cíle na cestách, jako jsou čerpací stanice, restaurace, hotely a zábavní centra.

### Hledání bodů zájmu aplikace HISTORY

**POZNÁMKA:** Tato funkce není dostupná ve všech mapových regionech ani u všech modelů produktu.

Vaše zařízení obsahuje body zájmu HISTORY, které vám umožňují najít a dozvědět se informace o historicky významných místech a zajímavostech, jako jsou historické budovy, památky, muzea a místa konání významných historických událostí.

- **1** Vyberte možnost **Kam vést?** > **HISTORY**.
- **2** Vyberte kategorii.
- **3** Vyberte polohu.
- **4** Výběrem ikony  $\mathbf{H}$  si zobrazíte fotografii a stručný přehled o historii daného místa.

# <span id="page-25-0"></span>Hledání národních parků

Modely zařízení obsahující mapy Severní Ameriky nebo Spojených států amerických obsahují také podrobné informace o národních parcích v USA. Můžete navigovat do národního parku nebo do lokality v rámci národního parku.

**1** Vyberte možnost **Kam vést?** > **Národní parky**.

Zobrazí se seznam národních parků. Nejbližší park bude uvedený nahoře.

- **2** Zvolte možnost **Vyhledat** a zadejte celé jméno parku nebo jeho část pro zúžení výsledků hledání (nepovinné).
- **3** Vyberte národní park.

Pod názvem parku se vám zobrazí seznam kategorií pro polohy služeb a vybavení parku.

- **4** Vyberte možnost:
	- Chcete-li navigovat do daného parku, vyberte možnost **Jet!**.
	- Pokud si chcete zobrazit více informací o parku nebo si projít informace o službách a vybavení parku, zvolte ikonu $\bigoplus$
	- Pokud chcete rychle vyhledat polohu v rámci parku, vyberte si ze seznamu pod názvem parku kategorii a zvolte polohu.

### Hledání kempů

Vyberte možnost **Kam vést?** > **Všechny kempy**.

### Hledání kempů na základě dostupného komfortu

Můžete vyhledat kempy na základě dostupné komfortnosti ubytování.

- **1** Vyberte možnost **Kam vést?**.
- **2** Vyberte poskytovatele vyhledávání kempů, např. **PlanRV Parks**, **ACSI** nebo **Ultimate Public Campgrounds**. **POZNÁMKA:** Aktuální seznam poskytovatelů vyhledávání závisí na konkrétním modelu zařízení.
- **3** V případě potřeby vyberte možnost **Filtrovat podle komfortu**, vyberte jednu či více položek komfortu a zvolte možnost **Uložit**.
- **4** Vyberte polohu.

## Hledání služeb pro karavany

**POZNÁMKA:** Tato funkce není k dispozici ve všech oblastech.

Můžete vyhledat blízké polohy, které nabízejí opravy, odtah a ostatní služby pro karavany.

Vyberte možnost **Kam vést?** > **PlanRV Services**.

# <span id="page-26-0"></span>Hledání polohy prostřednictvím řádku pro vyhledávání

Řádek pro vyhledávání můžete použít pro hledání poloh zadáním kategorie, značky, adresy nebo názvu města.

- **1** Vyberte možnost **Kam vést?**.
- **2** V řádku pro vyhledávání zvolte možnost **Vyhledat**.
- **3** Zadejte celý název hledaného termínu nebo jeho část.
	- Navrhované hledané termíny se budou zobrazovat pod řádkem pro vyhledávání.
- **4** Vyberte možnost:
	- Pokud chcete vyhledat typ firmy, zadejte název kategorie (např. "kina").
	- Pokud chcete vyhledat název firmy, zadejte celý název nebo jeho část.
	- Pokud chcete vyhledat adresu ve vaší blízkosti, zadejte číslo domu a název ulice.
	- Pokud chcete vyhledat adresu v jiném městě, zadejte číslo domu, název ulice, město a stát.
	- Pokud chcete vyhledat město, zadejte město a stát.
	- Pokud chcete vyhledat souřadnice, zadejte souřadnice zeměpisné šířky a délky.
- **5** Vyberte možnost:
	- Pokud chcete vyhledávat pomocí navrhovaného hledaného termínu, vyberte tento termín.
	- Pokud chcete vyhledávat pomocí textu, který jste zadali, zvolte ikonu  $\mathsf Q$ .
- **6** V případě nutnosti vyberte polohu.

# Nalezení adresy

**POZNÁMKA:** Pořadí kroků se může změnit v závislosti na mapových datech načtených v zařízení.

- **1** Vyberte možnost **Kam vést?**.
- **2** V případě potřeby vyberte ikonu  $\bullet$  pro hledání v blízkosti jiného města či oblasti.
- **3** Vyberte možnost **Adresa**.
- **4** Zadejte informace o adrese podle pokynů na obrazovce.
- **5** Vyberte adresu.

### Hledání pozice podle kategorie

- **1** Zvolte možnost **Kam vést?**.
- **2** Vyberte kategorii nebo možnost **Kategorie**.
- **3** V případě potřeby vyberte podkategorii.
- **4** Vyberte pozici.

### Vyhledávání v kategorii

Po hledání bodu zájmu se v některých kategoriích může zobrazit seznam Rychlé hledání, který zobrazuje poslední čtyři vybrané destinace.

- **1** Vyberte možnost **Kam vést?** > **Kategorie**.
- **2** Vyberte kategorii.
- **3** Vyberte možnost:
	- Vyberte cíl, ze seznamu Rychlé hledání na pravé straně obrazovky. Seznam Rychlé hledání poskytuje seznam naposledy nalezených poloh ve vybrané kategorii.
	- V případě potřeby vyberte podkategorii a zvolte cíl.

# <span id="page-27-0"></span>Výsledky hledání polohy

Výsledky hledání polohy se zobrazují v seznamu s nejbližší polohou nahoře. Každá očíslovaná pozice se také zobrazuje v mapě. V seznamu se můžete posunout dolů a zobrazit si více výsledků.

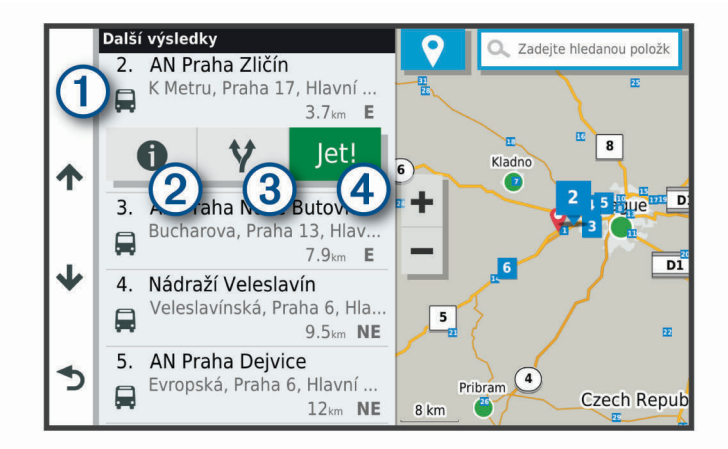

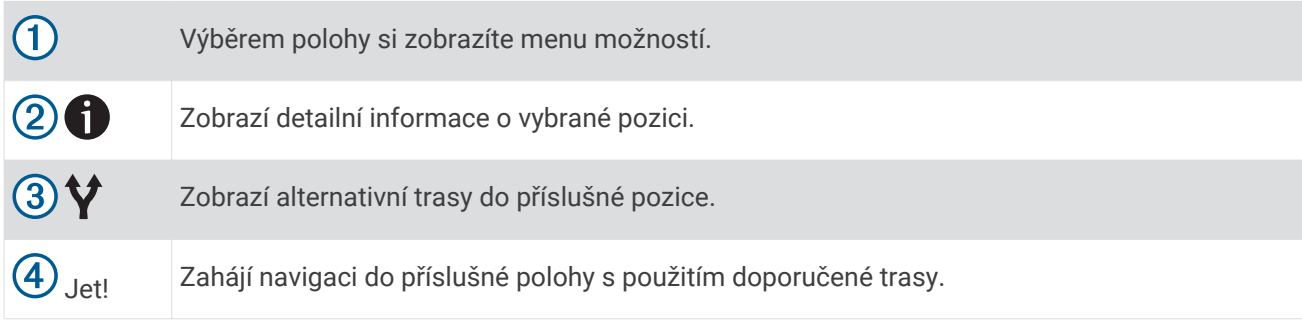

# Změna oblasti vyhledávání

Zařízení ve výchozím nastavení vyhledává polohy v blízkosti vaší aktuální polohy. Můžete také vyhledávat v jiných oblastech, například v blízkosti cíle, jiného města nebo na trase.

- **1** Vyberte možnost **Kam vést?**.
- 2 Vyberte ikonu  $\bigcirc$  vedle aktuální oblasti vyhledávání  $\bigcirc$ .

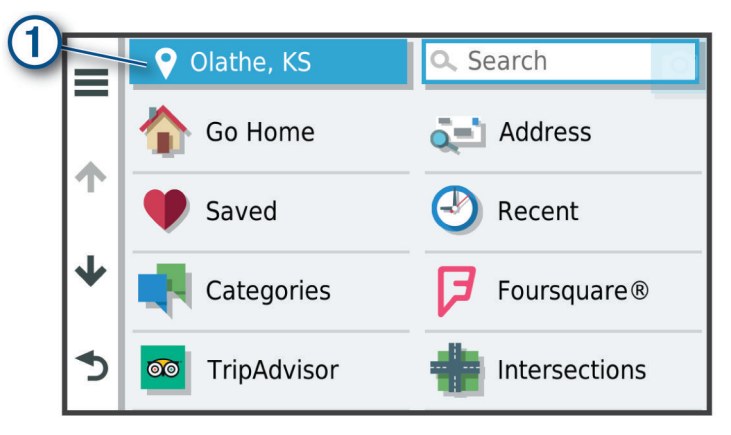

- **3** Vyberte oblast vyhledávání.
- **4** V případě potřeby vyberte konkrétní polohu podle pokynů na obrazovce.

Vybraná oblast vyhledávání se zobrazí vedle ikony  $\bullet$ . Pokud hledáte lokalitu prostřednictvím některé z možností uvedených v menu Kam vést?, zařízení navrhne nejdříve polohy, které se nacházejí v blízkosti dané oblasti.

# <span id="page-28-0"></span>Uživatelské body zajmu

Uživatelské body zájmu jsou vlastní body na mapě. Mohou obsahovat výstrahy, které vás upozorní na to, že jste v blízkosti označeného bodu, nebo na to, že jedete rychleji než je povolená rychlost.

### Instalace softwaru POI Loader

Můžete vytvořit nebo stáhnout seznamy uživatelských bodů zájmu a nainstalovat je do zařízení pomocí softwaru POI Loader.

- **1** Přejděte na adresu [www.garmin.com/poiloader](http://www.garmin.com/poiloader).
- **2** Postupujte podle pokynů na obrazovce.

### Hledání bodů zájmu

Než budete moci nalézt uživatelské body zájmu, je nutné nahrát uživatelské body zájmu do zařízení pomocí softwaru POI Loader (*Instalace softwaru POI Loader*, strana 23).

- **1** Vyberte možnost **Kam vést?** > **Kategorie**.
- **2** Přejděte do části Jiné kategorie a vyberte kategorii.

# Parkoviště

Zařízení RV / Camper obsahuje podrobné informace o parkování, které vám pomohou najít parkování v blízkosti na základě pravděpodobnosti dostupného parkovacího místa, typu parkoviště, ceny nebo přijímaných způsobů platby.

Když je zařízení RV / Camper připojeno k aplikaci Garmin Drive, jsou v některých oblastech k dispozici aktuální data o volných parkovacích místech. Když zařízení přijímá aktuální informace o parkování, můžete si prohlížet parkovací trendy v reálném čase.

**POZNÁMKA:** Podrobné parkovací informace nejsou dostupné ve všech oblastech a pro všechna parkoviště.Společnost Garmin není odpovědná za přesnost nebo aktuálnost přijímaných informací o parkování.

### Vyhledání parkování v blízkosti aktuální polohy

- **1** Zvolte možnost **Kam vést?** > **Kategorie** > **Parkoviště**.
- **2** Vyberte možnost **Filtrovat parkování** a vyberte jednu nebo více kategorií pro filtrování parkování podle dostupnosti, typu, ceny nebo způsobu platby (volitelné).

**POZNÁMKA:** Podrobné parkovací informace nejsou dostupné ve všech oblastech a pro všechna parkoviště.

- **3** Vyberte pozici parkoviště.
- **4** Vyberte možnost **Jet!**.

### Vysvětlení parkovacích barev a symbolů

Parkoviště, která obsahují detailní informace o parkování, jsou barevně odlišena podle pravděpodobnosti nalezení volného parkovacího místa. Symboly indikují dostupný typ parkování (ulice nebo parkoviště), relativní informace o ceně a typ platby.

Můžete si zobrazit legendu pro tyto barvy a symboly na zařízení.

Z výsledků vyhledávání parkování vyberte ikonu  $\bigoplus$ .

# Nástroje pro hledání

Nástroje pro hledání umožňují vyhledat konkrétní typy poloh prostřednictvím reakcí na výzvy na obrazovce.

### Hledání křižovatky

Můžete hledat křižovatku nebo přípojku mezi dvěma ulicemi, silnicemi nebo jinými cestami.

- **1** Vyberte možnost **Kam vést?** > **Křižovatky**.
- **2** Zadejte informace o ulici podle pokynů na obrazovce.
- **3** Vyberte křižovatku.

### <span id="page-29-0"></span>Hledání polohy pomocí souřadnic

Polohu lze vyhledat pomocí souřadnic zeměpisné šířky a délky.

- **1** Vyberte možnost **Kam vést?** > **Souřadnice**.
- **2** V případě potřeby vyberte a změňte formát souřadnic nebo datum.
- **3** Zadejte souřadnice zeměpisné šířky a délky.
- **4** Zvolte možnost **Zobrazit na mapě**.

# **Foursquare**

Foursquare je sociální síť založená na poloze. Ve vašem zařízení jsou předem nahrány miliony bodů zájmu Foursquare, které jsou ve výsledcích vyhledávání polohy označeny logem Foursquare.

Můžete se připojit ke svému účtu Foursquare prostřednictvím aplikace Garmin Drive v kompatibilním smartphonu. Pak si můžete zobrazit údaje o poloze ze služby Foursquare, registrovat polohu nebo vyhledávat body zájmu ve webové databázi služby Foursquare.

### Připojení k účtu Foursquare

Chcete-li tuto funkci používat, musí být zařízení připojeno k podporovanému telefonu se spuštěnou aplikací Garmin Drive (*[Párování se smartphonem](#page-37-0)*, strana 32).

- **1** Ve smartphonu otevřete aplikaci Garmin Drive.
- **2** Vyberte možnost > **Foursquare**.
- **3** Zadejte své přihlašovací údaje do služby Foursquare.

### Vyhledání bodů zájmu pomocí služby Foursquare

Můžete vyhledávat body zájmu služby Foursquare nahrané do zařízení. Po připojení k účtu služby Foursquare pomocí aplikace Garmin Drive nabízí funkce vyhledávání nejaktuálnější výsledky z online databáze Foursquare a přizpůsobené výsledky z vašeho uživatelského účtu Foursquare (*Připojení k účtu Foursquare*, strana 24).

Vyberte možnost **Kam vést?** > **Foursquare**.

### Zobrazení podrobností o poloze služby Foursquare

Chcete-li tuto funkci používat, musí být zařízení připojeno k vašemu účtu Foursquare prostřednictvím aplikace Garmin Drive (*Připojení k účtu Foursquare*, strana 24).

Zobrazit můžete podrobné informace o poloze ve službě Foursquare, jako jsou uživatelská hodnocení, informace o cenách v restauracích a provozní doba.

- **1** Ve výsledcích vyhledávání polohy vyberte možnost bod zájmu Foursquare.
- **2** Vyberte možnost **1**.

# **TripAdvisor**

Zařízení obsahuje body zájmu a hodnocení aplikace TripAdvisor.Hodnocení aplikace TripAdvisor se zobrazují automaticky v seznamu výsledků hledání pro příslušné body zájmu. Můžete také vyhledat body zájmu aplikace TripAdvisor v blízkosti a řadit je podle vzdálenosti nebo popularity.

### Hledání bodů zájmu aplikace TripAdvisor

- **1** Vyberte možnost **Kam vést?** > **TripAdvisor**.
- **2** Vyberte kategorii.

Zobrazí se body zájmu aplikace TripAdvisor v blízkosti pro zvolenou kategorii.

**3** Vyberte možnost **Třídit výsledky**, pokud chcete seřadit výsledky hledání podle vzdálenosti nebo popularity (volitelné).

# Zobrazení naposledy nalezených pozic

Zařízení má v paměti uloženou historii posledních 50 poloh, které jste nalezli.

Vyberte možnost **Kam vést?** > **Poslední nalezená**.

### <span id="page-30-0"></span>Vymazání seznamu naposledy nalezených poloh

Zvolte možnost **Kam vést?** > **Poslední nalezená** > > **Vymazat** > **Ano**.

### Zobrazení aktuálních informací o poloze

Stránku Kde se nacházím? můžete využít k zobrazení informací o aktuální poloze. Tato funkce je užitečná v případě tísňového volání, když potřebujete volané osobě sdělit svoji polohu.

Na stránce s mapou zvolte vozidlo.

### Vyhledání záchranných složek a paliva

Pomocí stránky Kde se nacházím? můžete vyhledat nejbližší nemocnice, policejní stanice a čerpací stanice.

- **1** Na stránce s mapou zvolte vozidlo.
- **2** Vyberte možnost **Nemocnice**, **Policejní stanice**, **Palivo** nebo **Asistenční služba**. **POZNÁMKA:** Některé kategorie služeb nejsou k dispozici ve všech oblastech. Zobrazí se seznam poloh pro vybranou službu, přičemž nejbližší polohy budou nahoře.
- **3** Vyberte polohu.
- **4** Vyberte možnost:
	- Chcete-li navigovat do dané polohy, vyberte možnost **Jet!**.
	- Pokud chcete zobrazit telefonní číslo a další podrobnosti polohy, vyberte ikonu  $\bigoplus$ .

### Získání popisu trasy do aktuální polohy

Pokud potřebujete někomu sdělit, jak se dostat k vaší aktuální poloze, zařízení vám může poskytnout popis trasy.

- **1** Na stránce s mapou zvolte vozidlo.
- **2** Vyberte možnost > **Popis trasy ke mně**.
- **3** Vyberte počáteční polohu.
- **4** Vyberte možnost **Vybrat**.

## Přidání zkratky

Do menu Kam vést? je možné přidat zkratky. Zkratka může odkazovat na polohu, kategorii nebo na nástroj pro vyhledávání.

Menu Kam vést? může obsahovat až 36 ikon zástupců.

- **1** Zvolte možnost **Kam vést?** > **Přidat zkratku**.
- **2** Vyberte položku.

### Odebrání zkratky

- **1** Vyberte možnost **Kam vést?** > > **Odebrat zkratky**
- **2** Vyberte zkratku, kterou chcete odebrat.
- **3** Opětovným výběrem zkratku potvrďte.
- **4** Vyberte možnost **Hotovo**.

# Ukládání poloh

### Uložení polohy

- **1** Vyhledejte polohu (*[Hledání pozice podle kategorie](#page-26-0)*, strana 21).
- **2** Z výsledků vyhledávání vyberte polohu.
- **3** Vyberte možnost > **Uložit**.
- **4** Zadejte název a vyberte možnost **Hotovo**.

### <span id="page-31-0"></span>Uložení aktuální polohy

- Na stránce s mapou zvolte ikonu vozidla.
- Vyberte možnost **Uložit**.
- Zadejte název a vyberte možnost **Hotovo**.
- Vyberte možnost **OK**.

### Úprava uložené polohy

- Vyberte možnost **Kam vést?** > **Oblíbené**.
- V případě potřeby vyberte kategorii.
- Vyberte polohu.
- Vyberte možnost **1**.
- Vyberte možnost **integal** > Upravit.
- Vyberte možnost:
	- Vyberte možnost **Název**.
	- Vyberte možnost **Telefonní číslo**.
	- Vyberte možnost **Kategorie** a přiřaďte kategorie k oblíbené poloze.
	- Chcete-li změnit symbol používaný k označení oblíbené polohy na mapě, zvolte možnost **Změnit symbol mapy**.
- Upravte informace.
- Vyberte možnost **Hotovo**.

### Přiřazení kategorií k uložené poloze

Při organizaci oblíbených poloh lze přidávat vlastní kategorie.

**POZNÁMKA:** Kategorie se v menu Oblíbené polohy nezobrazí, dokud neuložíte alespoň 12 oblíbených poloh.

- Vyberte možnost **Kam vést?** > **Oblíbené**.
- Vyberte polohu.
- Vyberte možnost **1**.
- Vyberte možnost > **Upravit** > **Kategorie**.
- Zadejte jeden nebo více názvů kategorií a oddělujte je čárkami.
- V případě potřeby vyberte navrhovanou kategorii.
- Vyberte možnost **Hotovo**.

### Odstranění oblíbené polohy

**POZNÁMKA:** Odstraněné polohy nelze obnovit.

- Vyberte možnost **Kam vést?** > **Oblíbené**.
- Vyberte možnost > **Odstranit uložená místa**.
- Zaškrtněte políčko u oblíbených, které chcete odstranit, a zvolte možnost **Odstranit**.

# Používání mapy

<span id="page-32-0"></span>Mapu můžete používat k navigaci po trase (*[Vaše trasa na mapě](#page-18-0)*, strana 13) nebo si prohlédnout mapu svého okolí při aktivní trase.

- **1** Vyberte možnost **Zobrazit mapu**.
- **2** Vyberte libovolné místo na mapě.
- **3** Vyberte možnost:
	- Přetažením posuňte mapu doleva, doprava, nahoru nebo dolů.
	- Chcete-li zobrazení přiblížit nebo oddálit, použijte ikony  $\blacksquare$  nebo  $\blacksquare$ .
	- Volbou ikony  $\triangle$  přepnete mezi zobrazením Sever nahoře a zobrazením 3-D.
	- Pokud chcete zahájit trasu, vyberte pozici na mapě a zvolte možnost **Jet!** (*[Zahájení trasy s použitím mapy](#page-17-0)*, [strana 12\)](#page-17-0).

### Nástroje mapy

Nástroje mapy umožňují rychlý přístup k informacím a funkcím zařízení, když se díváte do mapy. Při aktivaci nástroje mapy se tento nástroj zobrazí na panelu na okraji mapy.

**Ukončit**: Ukončí navigaci aktivní trasy.

**Upravit trasu**: Umožňuje udělat objížďku nebo přeskočit destinace na vaší trase (*[Změna aktivní trasy](#page-20-0)*, [strana 15\)](#page-20-0).

**Hlasitost**: Umožňuje přizpůsobit nastavení zvuku a oznámení (*[Nastavení zvuku a oznámení](#page-54-0)*, strana 49).

**Města před vámi**: Zobrazí blížící se města a služby na aktivní trase nebo na dálnici (*[Města před vámi](#page-33-0)*, [strana 28\)](#page-33-0).

**po cestě**: Zobrazí blížící se polohy na trase nebo silnici, po které jedete (*Po cestě*, strana 27).

**Nadmořská výška**: Zobrazí změny nadmořské výšky na trase.

- **Doprava**: Zobrazí dopravní situace na vaší trase nebo v dané oblasti (*[Zobrazení nadcházející dopravy](#page-35-0)*, [strana 30\)](#page-35-0). Tato funkce není dostupná ve všech oblastech ani u všech modelů zařízení.
- **Trasová data**: Zobrazí upravitelná data cesty, například rychlost nebo vzdálenost (*[Zobrazení dat cesty na mapě](#page-35-0)*, [strana 30\)](#page-35-0).
- **Odbočky**: Zobrazí seznam blížících se odboček na vaší trase (*[Sledování odboček a změn směru jízdy](#page-19-0)*, [strana 14\)](#page-19-0).
- **Telefon**: Zobrazí seznam posledních telefonních hovorů z vašeho připojeného telefonu a zobrazí možnosti v průběhu hovoru, když je váš telefon aktivní (*[Používání možností v průběhu hovoru](#page-39-0)*, strana 34).
- **Počasí**: Zobrazí informace o počasí pro danou oblast.
- **Ohlásit kameru**: Umožňuje ohlásit rychlostní radary nebo kamery na semaforech. Tento nástroj je dostupný pouze v případě, že máte na svém zařízení údaje o rychlostních radarech a kamerách na semaforech a aktivní připojení k aplikaci Garmin Drive.

### Zobrazení nástroje mapy

- **1** Na mapě zvolte možnost :
- **2** Vyberte nástroj mapy.

Nástroj mapy se zobrazí na panelu na okraji mapy.

**3** Až s používáním nástroje mapy skončíte, vyberte možnost  $\blacktriangle$ .

## Po cestě

Nástroj po cestě poskytuje informace o blížících se polohách po trase nebo cestě, kterou jedete. Blížící se body zájmu můžete zobrazit podle kategorie, například restaurace, čerpací stanice nebo odpočívadla. Můžete si upravit kategorie, které se budou zobrazovat v nástroji po cestě.

### <span id="page-33-0"></span>Zobrazení nadcházejících poloh

- **1** Na mapě vyberte možnost > **po cestě**. Při cestování zobrazuje nástroj mapy další polohu na silnici nebo na trase ve všech třech kategoriích. Pokud necestujete, zobrazuje nástroj mapy názvy těchto tří kategorií.
- **2** Vyberte možnost:
	- Pokud nástroj mapy zobrazuje kategorie, zobrazte si výběrem dané kategorie seznam poloh v okolí v rámci této kategorie.
	- Pokud nástroj mapy zobrazuje polohy na trase, zobrazte si výběrem příslušné polohy podrobné informace o této poloze nebo zahajte trasu do této polohy.

### Přizpůsobení kategorií Po cestě

Kategorie, které se zobrazují v nástroji po cestě můžete měnit.

- **1** Na mapě vyberte možnost > **po cestě**.
- **2** Vyberte kategorii.
- **3** Vyberte možnost .
- **4** Vyberte možnost:
	- Pokud chcete kategorii v seznamu přesunout nahoru nebo dolů, vyberte šipku a přetáhněte ji na pravou stranu názvu kategorie.
	- Pokud chcete kategorii změnit, vyberte kategorii.
	- Pokud chcete vytvořit vlastní kategorii, vyberte kategorii, vyberte možnost **Přizpůsobit hledání** a zadejte název obchodu nebo kategorie.
- **5** Vyberte možnost **Uložit**.

# Města před vámi

Při cestování po dálnici nebo navigaci po trase, která zahrnuje dálnici, poskytuje nástroj Města před vámi informace o blížících se městech na dálnici. U každého města zobrazuje nástroj mapy vzdálenost k výjezdu z dálnice a informace o dostupných službách, které jsou podobné informacím na dálničních tabulích.

### Zobrazení blížících se měst a služeb u dálnice

**1** Na mapě vyberte možnost > **Města před vámi**.

Při cestování po dálnici nebo aktivní trase, zobrazuje nástroj mapy informace o blížících se městech a výjezdech.

**2** Vyberte město.

Zařízení zobrazuje seznam bodů zájmu umístěných na výjezdu do vybraného města, například čerpací stanice, ubytovací zařízení nebo restaurace.

**3** Zvolte polohu a poté výběrem možnosti **Jet!** spusťte navigaci.

# Symboly varování a upozornění

#### **VAROVÁNÍ**

Zadání profilu vozidla nezaručuje, že vlastnosti vozidla budou zohledněny při všech návrzích tras nebo že se ve všech případech zobrazí varovné ikony. Mohou existovat taková omezení mapových dat, že vaše zařízení nemůže vždy počítat s těmito omezeními nebo stavy silnice. Při rozhodování o jízdě se vždy musíte podřídit veškerému místnímu značení a stavu silnice.

Symboly varování a upozornění se mohou zobrazovat na mapě nebo v popisech trasy, aby vás upozornily na možné nebezpečí a dopravní situace.

# <span id="page-34-0"></span>Varování týkající se omezení

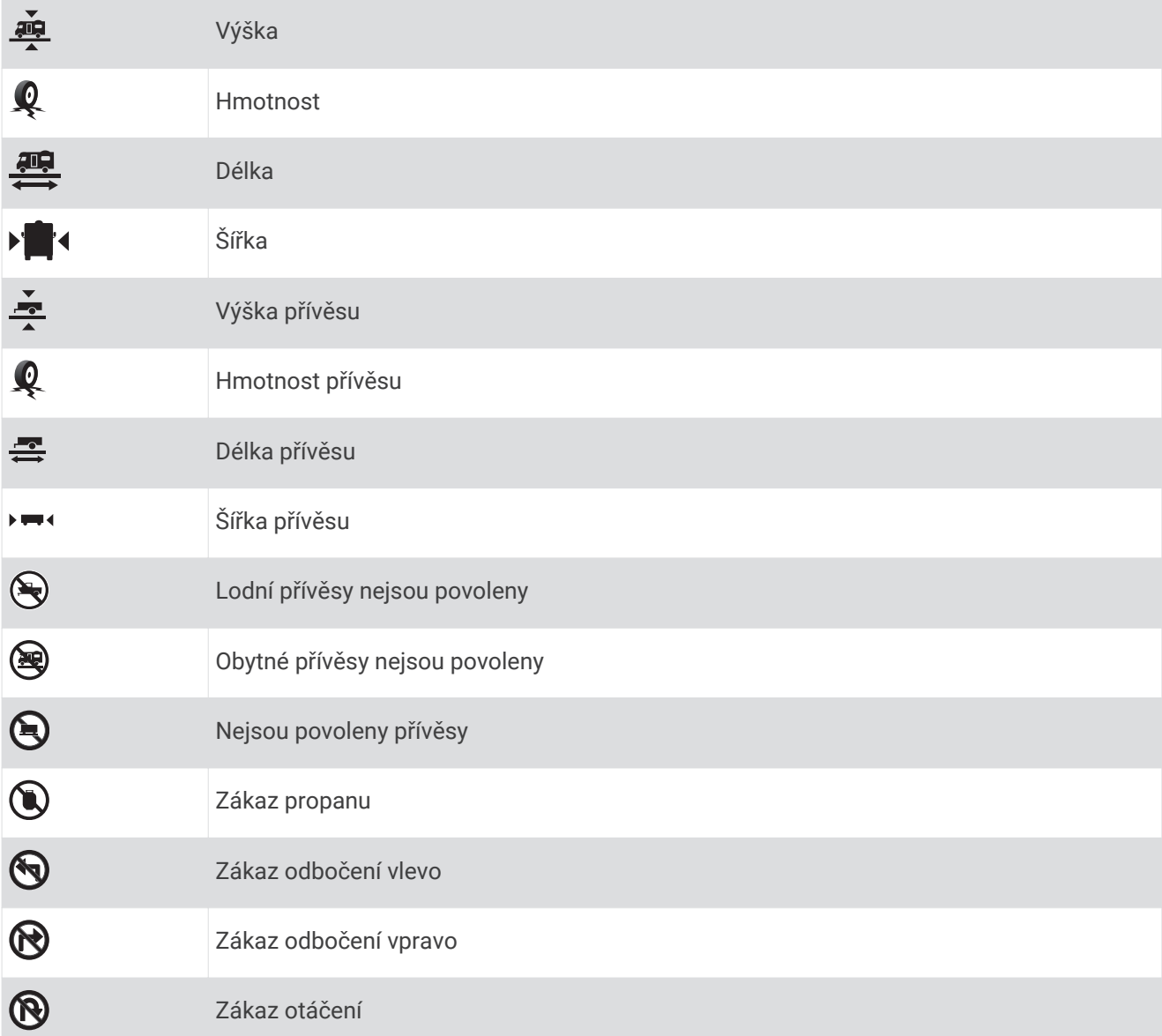

# Varování týkající se stavu silnice

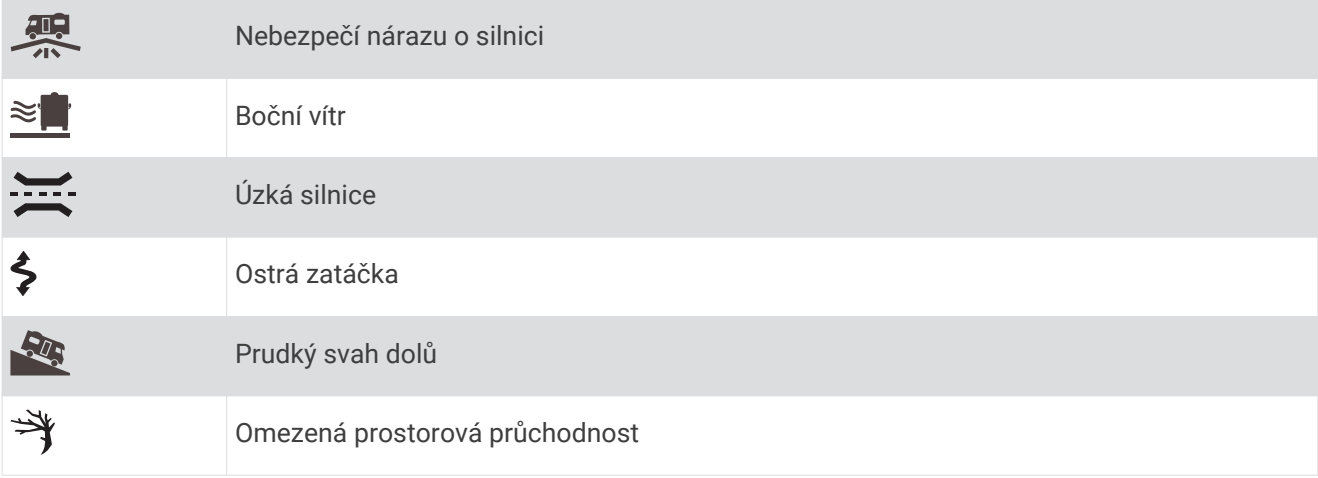

# <span id="page-35-0"></span>Upozornění

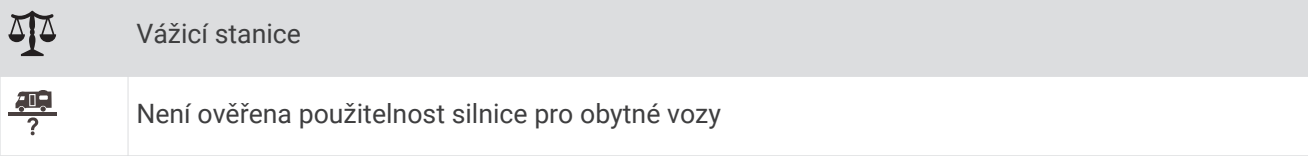

# Informace o cestě

### Zobrazení dat cesty na mapě

Na mapě vyberte možnost > **Trasová data**.

### Přizpůsobení datových polí trasy

- **1** Na mapě vyberte možnost > **Trasová data**.
- **2** Vyberte datové pole trasy.
- **3** Vyberte možnost. Nové datové pole trasy se zobrazí v nástroji mapy Data cesty.

### Zobrazení protokolu cesty

Zařízení uchovává protokol cesty, kterou jste ujeli.

- **1** Vyberte možnost **Nastavení** > **Mapa a vozidlo** > **Vrstvy mapy**.
- **2** Zaškrtněte políčko **Protokol trasy**.

### Vynulování informací o cestě

- **1** Na mapě vyberte možnost **Rychlost**.
- **2** Vyberte datové pole informací o trase.
- **3** Vyberte možnost > **Vynulovat pole**.
- **4** Vyberte možnost:
	- Pokud nenavigujete po trase, zvolte možnost **Vybrat vše**. Vynulují se všechna data s výjimkou tachometru, na první stránce.
	- Výběrem možnosti **Vynulovat celkové údaje** resetujete Cestu A a celkové údaje.
	- Výběrem možnosti **Vynulovat maximální rychlost** vynulujete maximální rychlost.
	- Volbou možnosti **Vynulovat trasu B**vynulujete počítač kilometrů.

# Zobrazení nadcházející dopravy

Než budete moci používat tuto funkci, musí být vaše zařízení schopno přijímat informace o dopravě (*[Doprava](#page-40-0)*, [strana 35\)](#page-40-0).

Máte možnost zobrazit nadcházející dopravní nehody po trase nebo cestě, kterou jedete.

**1** Během navigace po trase zvolte možnost > **Doprava**.

Nejbližší nadcházející dopravní nehoda se zobrazí na panelu na pravé straně mapy.

**2** Výběrem dopravní nehody zobrazíte další podrobnosti.

### Zobrazení dopravy na mapě

Mapa dopravy zobrazuje barevně rozlišený dopravní ruch a zpoždění na blízkých silnicích.

- 1 V hlavním menu vyberte možnost **W** > **Navigace** > Doprava.
- 2 V případě potřeby si výběrem možnosti **· Legenda** zobrazte na mapě dopravy vysvětlivky.
## <span id="page-36-0"></span>Vyhledávání dopravních událostí

- **1** V hlavním menu vyberte možnost **<sup>1</sup> > Navigace** > **Doprava.**
- **2** Vyberte možnost > **Dopravní události**.
- **3** Vyberte položku ze seznamu.
- **4** Pokud existuje více než jedna dopravní událost, ostatní události zobrazíte pomocí šipek.

# Přizpůsobení mapy

### Přizpůsobení vrstev mapy

Máte možnost přizpůsobit data, která se zobrazují na mapě, například ikony bodů zájmu a stavy vozovky.

- **1** Vyberte možnost **Nastavení** > **Mapa a vozidlo** > **Vrstvy mapy**.
- **2** Vyberte vrstvy, které mají být zahrnuty do mapy, a vyberte možnost **OK**.

### Změna datového pole mapy

- **1** Vyberte datové pole na mapě. **POZNÁMKA:** Položku Rychlost nelze přizpůsobit.
- **2** Vyberte typ dat, která chcete zobrazit.

## Změna perspektivy mapy

- **1** Zvolte možnost **Nastavení** > **Mapa a vozidlo** > **Zobrazení mapy jízdy**.
- **2** Vyberte možnost:
	- Volbou možnosti **Po směru jízdy** zobrazíte mapu ve dvou rozměrech (2D) se směrem vaší cesty v horní části obrazovky.
	- Volbou možnosti **Sever nahoře** zobrazíte mapu ve dvou rozměrech (2D), přičemž sever je umístěn nahoře.
	- Volbou možnosti **3D** zobrazíte mapu trojrozměrně.

# Služby Live, dopravní informace a funkce Smartphone

Prostřednictvím aplikace Garmin Drive může vaše zařízení přijímat chytrá oznámení a aktuální data, například dopravní informace nebo informace o počasí.

- **Aktuální dopravní informace**: Odesílá do vašeho zařízení aktuální dopravní informace, jako jsou dopravní nehody a zdržení, staveniště a uzavírky (*Doprava*[, strana 35](#page-40-0)).
- **Informace o počasí**: Odesílá do vašeho zařízení aktuální předpověď počasí, informace o podmínkách na silnici a údaje z meteorologického radaru (*[Zobrazení předpovědi počasí](#page-49-0)*, strana 44).
- **Chytrá oznámení**: Zobrazuje oznámení a zprávy z telefonu na vašem zařízení. Tato funkce není k dispozici ve všech jazycích.
- **Volání pomocí sady handsfree**: Umožní uskutečnit nebo přijímat telefonní hovory pomocí vašeho zařízení a používat zařízení jako handsfree.
- **Odeslání poloh do zařízení**: Umožňuje odeslat polohy ze smartphonu do navigačního zařízení.
- **Registrace ve službě Foursquare**: Umožňuje registraci v polohách služby Foursquare pomocí navigačního zařízení.

# Párování se smartphonem

Zařízení RV / Camper můžete spárovat se smartphonem s aplikací Garmin Drive. Můžete si tak aktivovat další funkce a získáte přístup k aktuálním informacím (*[Služby Live, dopravní informace a funkce Smartphone](#page-36-0)*, [strana 31\)](#page-36-0).

- **1** Z obchodu s aplikacemi si do svého telefonu stáhněte aplikaci Garmin Drive a nainstalujte ji.
- **2** Zapněte zařízení RV / Camper a umístěte je do vzdálenosti do 3 m (10 stop) od smartphonu.
- **3** V telefonu otevřete aplikaci Garmin Drive.
- **4** Podle pokynů na obrazovce se přihlaste k účtu Garmin a dokončete párování a nastavení.

Zobrazí se hlavní panel aplikace. Po spárování se zapnutá zařízení automaticky připojí, pokud jsou v dosahu.

### Tipy po spárování zařízení

- Po provedení prvního spárování dojde při každém zapnutí těchto zařízení k jejich automatickému propojení.
- Zařízení se při zapnutí pokouší připojit k poslednímu telefonu, ke kterému bylo připojeno.
- Pravděpodobně bude třeba nastavit telefon tak, aby se po zapnutí zařízení k zařízení automaticky připojil.
- Měli byste ověřit, že funkce Bluetooth, které chcete použít, jsou zapnuty (*[Zapnutí a vypnutí funkcí Bluetooth](#page-39-0)*, [strana 34\)](#page-39-0).

## Párování dalších zařízení Bluetooth

- **1** Umístěte soupravu headset nebo telefon a zařízení Bluetooth maximálně do vzdálenosti 10 m (33 stop) od sebe.
- **2** V zařízení zapněte bezdrátovou technologii Bluetooth.
- **3** Na soupravě headset nebo telefonu zapněte bezdrátovou technologiiBluetooth a zviditelněte ji pro ostatní zařízení Bluetooth.
- **4** Ve svém zařízení vyberte možnost **Nastavení** > **Bezdrátové sítě** > **Bluetooth**. Zobrazí se seznam blízkých zařízení Bluetooth.
- **5** Vyberte soupravu headset nebo telefon ze seznamu.
- **6** V případě potřeby vyberte možnost **Spárovat**.

# Vyhledání adresy nebo lokality pomocí aplikace Garmin Drive

Aplikaci Garmin Drive můžete použít k vyhledání adresy, firmy nebo bodu zájmu a údaje odeslat do zařízení RV / Camper, které vás na příslušné místo dovede.

- **1** V aplikaci Garmin Drive vyberte možnost **Kam vést?**.
- **2** Vyberte možnost:
	- Pokud chcete vyhledat adresu ve své blízkosti, zadejte číslo domu a název ulice.
	- Pokud chcete vyhledat adresu v jiném městě, zadejte číslo domu, název ulice, město a stát.
	- Pokud chcete vyhledat název firmy, zadejte celý název nebo jeho část.
	- Pokud chcete vyhledat město, zadejte město a stát.

Během psaní se pod vyhledávacím polem zobrazují návrhy.

**3** Vyberte některý z navrhovaných výsledků.

Aplikace zobrazí místo na mapě.

**4** Spusťte navigaci tlačítkem **Jet!**.

Zařízení RV / Camper vás začne navigovat do vybraného místa. Daná lokalita také bude přidána do vašich posledních vyhledávání v menu Kam vést?.

# Chytrá oznámení

Když je zařízení připojeno k aplikaci Garmin Drive, můžete na zařízení RV / Camper sledovat oznámení z vašeho smartphonu, například textové zprávy, příchozí hovory a schůzky v kalendáři.

## Přijímání oznámení

#### **VAROVÁNÍ**

Při jízdě nečtěte oznámení ani na ně neodpovídejte. Při nesprávném použití může displej zařízení odvést vaši pozornost, což může mít za následek nehodu, která může vést ke smrti nebo vážnému zranění.

Chcete-li tuto funkci používat, musí být zařízení připojeno k podporovanému telefonu se spuštěnou aplikací Garmin Drive.

Když zařízení přijme oznámení ze smartphonu, objeví se na většině stránek automaticky zobrazené okno. Oznámení zobrazující se na zařízení může při jízdě číst spolujezdec, nikoli řidič.

**POZNÁMKA:** Pokud se na displeji zobrazuje mapa, oznámení se zobrazují v nástroji mapy.

- Chcete-li oznámení ignorovat, vyberte možnost **OK**. Automaticky zobrazené okno se zavře, ale oznámení zůstává aktivní ve vašem telefonu.
- Chcete-li oznámení zobrazit, vyberte možnost **Zobrazit**.
- Chcete-li si oznámení poslechnout, vyberte možnost **Zobrazit** > **Přehrát**. Zařízení přečte oznámení pomocí technologie TTS (Text to Speech, tj. čtené texty). Tato funkce není k dispozici ve všech jazycích.
- Chcete-li provést další akce, například odmítnout oznámení z vašeho telefonu, vyberte možnost **Zobrazit**  a zvolte příslušnou akci.

**POZNÁMKA:** Další akce jsou k dispozici pouze u některých typů oznámení a musí být podporovány aplikací, která generuje oznámení.

## Volání pomocí sady handsfree

**POZNÁMKA:** Zařízení podporuje většinu telefonů a souprav headset, kompatibilitu s konkrétními telefony či soupravami však nelze zaručit. Váš mobilní telefon nemusí nabízet všechny funkce.

Pomocí bezdrátové technologie Bluetooth lze zařízení připojit ke kompatibilnímu mobilnímu telefonu a bezdrátové soupravě headset nebo helmě a využívat jej jako zařízení handsfree. Více informací o kompatibilitě naleznete na webové stránce [www.garmin.com/bluetooth.](http://www.garmin.com/bluetooth)

### Uskutečnění hovoru

- 1 Vyberte ikonu **<sup>19</sup>** > Nástroje > Telefon.
- **2** Vyberte možnost:
	- Chcete-li vytočit číslo, vyberte možnost  $\frac{p}{n}$  zadejte telefonní číslo a vyberte možnost  $\mathcal{L}$ .
	- Chcete-li zobrazit čísla nedávných, zmeškaných nebo nedávno vytáčených nebo přijatých hovorů, vyberte  $m$ ožnost  $\heartsuit$ , vyberte protokol a v něm číslo, které chcete vytočit.
	- Chcete-li zavolat kontaktu z vašeho telefonního seznamu, vyberte možnost  $\mathbf B$  a vyberte kontakt.

### Příjem hovoru

Při příjmu hovoru zvolte možnost **Přijmout** nebo **Odmítnout**.

## <span id="page-39-0"></span>Používání možností v průběhu hovoru

Možnosti v průběhu hovoru se zobrazí, když přijmete hovor. Některé možnosti možná nebudou kompatibilní s vaším telefonem.

**TIP:** Pokud zavřete stránku s možnostmi v průběhu hovoru, můžete ji znova otevřít, když z hlavního menu vyberete ikonu $\mathbf{\mathcal{C}}$ .

- Chcete-li vytvořit konferenční hovor, vyberte ID volajícího a zvolte možnost  $\blacksquare$ .
- Chcete-li zvuk přenést do telefonu, zvolte možnost  $\mathcal{I}$ .

**TIP:** Tuto funkci můžete použít, pokud chcete spojení Bluetooth přerušit, ale nikoli přerušit hovor, nebo pokud potřebujete soukromí.

- $\cdot$  Chcete použít číselník, vyberte ID volajícího a zvolte možnost  $\frac{1000}{1000}$ **TIP:** Tuto funkci lze využít pro automatizované systémy, například hlasovou poštu.
- Chcete-li ztlumit mikrofon, zvolte možnost  $\mathbb{R}$ .
- Chcete-li zavěsit, zvolte možnost

## Uložení telefonního čísla jako předvolby

Máte možnost vybrat na číselníku jako předvolbu až tři kontakty. Díky tomu se můžete rychle dovolat na svoji pevnou linku, členům rodiny nebo jiným často volaným kontaktům.

- **1** Vyberte ikonu > **Nástroje** > **Telefon**.
- **2** V případě potřeby vyberte možnost  $\frac{100}{100}$ .
- **3** Vyberte číslo předvolby, například **Předvolba 1**.
- **4** Vyberte možnost **OK**, potom vyberte kontakt.

## Bezdrátová souprava headset

Zařízení může odesílat zvukové navigační výzvy do bezdrátové soupravy headset s podporou Bluetooth.

## Zapnutí a vypnutí funkcí Bluetooth

Můžete aktivovat nebo deaktivovat funkce volání handsfree a funkce Garmin Drive ze spárovaného smartphonu.

- **1** Vyberte možnost **Nastavení** > **Bezdrátové sítě** > **Bluetooth**.
- **2** Vedle názvu telefonu vyberte možnost  $\bullet$ .
- **3** V části **Použití** vyberte požadovanou možnost:
	- Chcete-li aktivovat připojení k aplikaci Garmin Drive, vyberte možnost **Garmin Drive**.
	- Chcete-li aktivovat funkce volání handsfree, vyberte možnost **Handsfree**.
- **4** Zvolte možnost **OK**.

## Zobrazení nebo skrytí oznámení aplikace (Android™ )

Aplikaci Garmin Drive můžete použít k nastavení, které typy oznámení ze smartphonu se budou na vašem zařízení RV / Camper zobrazovat.

- **1** V telefonu otevřete aplikaci Garmin Drive.
- **2** Vyberte možnost > **Chytrá oznámení**.

Zobrazí se seznam kategorií aplikací pro smartphony.

**3** Výběrem kategorie zapnete nebo vypnete oznámení pro daný typ aplikace.

## Zobrazení a skrytí kategorií oznámení v zařízení Apple<sup>\*</sup>

Jste-li připojeni k zařízení Apple, můžete si filtrovat oznámení zobrazovaná na zařízení RV / Camper zobrazením a skrytím kategorií.

- 1 Vyberte možnost **+ > Nástroje** > **Chytrá oznámení** > ...
- **2** Zaškrtněte políčko vedle oznámení, které chcete přidat.

# <span id="page-40-0"></span>Odpojení zařízení Bluetooth

Zařízení Bluetooth lze dočasně odpojit, aniž byste jej museli odstranit ze seznamu spárovaných zařízení. Zařízení Bluetooth se může v budoucnu k vašemu zařízení RV / Camper automaticky připojit.

- **1** Vyberte možnost **Nastavení** > **Bezdrátové sítě** > **Bluetooth**.
- **2** Vyberte zařízení k odpojení.
- **3** Vyberte možnost **OK**.

# Odstranění spárovaného zařízení Bluetooth

Odstraněním spárovaného zařízení Bluetooth zabráníte jeho automatickému připojení k zařízení RV / Camper v budoucnosti. Odstraníte-li spárovaný smartphone, dojde také k odstranění synchronizovaných telefonních kontaktů a historie volání ze zařízení RV / Camper.

- **1** Vyberte možnost **Nastavení** > **Bezdrátové sítě** > **Bluetooth**.
- **2** Vedle názvu zařízení Bluetooth vyberte možnost  $\bullet$  > Odebrat.

# Doprava

### *OZNÁMENÍ*

Společnost Garmin není odpovědná za přesnost nebo aktuálnost dopravních informací.

Vaše zařízení může poskytovat informace o dopravní situaci na silnici před vámi nebo na trase. Zařízení můžete nastavit tak, aby se snažilo vyhnout hustému provozu při výpočtu tras a hledalo nové trasy k cíli, pokud na aktivní trase dochází k velkým zpožděním (*[Nastavení dopravy](#page-54-0)*, strana 49). Mapa dopravy umožňuje na mapě sledovat zpoždění dopravy ve vaší oblasti.

Aby vám zařízení mohlo poskytovat informace o dopravě, musí tyto informace přijímat.

- Všechny modely produktu mohou přijímat dopravní informace bez nutnosti placení předplatného prostřednictvím aplikace Garmin Drive (*Příjem dopravních informací pomocí smartphonu*, strana 35).
- Všechny modely produktu mohou přijímat dopravní informace prostřednictvím přijímače dopravních informací, který je dostupný jako příslušenství (*[Příjem dopravních informací pomocí přijímače dopravních](#page-41-0)  informací*[, strana 36\)](#page-41-0). Přejděte na stránku produktu na webu [garmin.com,](http://garmin.com) kde si můžete přijímač dopravních informací vyhledat a zakoupit.

Informace o dopravě nejsou k dispozici ve všech oblastech. Další informace o oblastech pokrytí dopravními informacemi naleznete na webové stránce [garmin.com/traffic.](http://garmin.com/traffic)

## Příjem dopravních informací pomocí smartphonu

Zařízení může přijímat bezplatné dopravní informace, je-li připojeno ke smartphonu s aplikací Garmin Drive.

- **1** Připojte zařízení k aplikaci .Garmin Drive
- **2** Na zařízení RV / Camper vyberte možnost **Nastavení** > **Doprava** > **Doprava** a zkontrolujte, zda je vybrána možnost **Garmin Live Traffic**.

# <span id="page-41-0"></span>Příjem dopravních informací pomocí přijímače dopravních informací

#### *OZNÁMENÍ*

Vyhřívaná (metalizovaná) okna mohou mít negativní vliv na výkon přijímače dopravních informací.

Přijímač dopravních informací přijímá dopravní informace ze signálu pozemního vysílání, pokud je k dispozici. Pokud chcete přijímat informace o dopravě prostřednictvím pozemního signálu, musí být zařízení připojené k napájení vozidla prostřednictvím držáku kompatibilního s funkcí dopravních informací. Přijímač dopravních informací je součástí některých modelů produktu (*Doprava*[, strana 35](#page-40-0)). Pokud váš model produktu přijímač dopravních informací neobsahuje, můžete přejít na stránku produktu na webu [garmin.com,](http://garmin.com) kde si můžete kompatibilní přijímač dopravních informací vyhledat a zakoupit.

Informace o dopravě nejsou k dispozici ve všech oblastech. Další informace o oblastech pokrytí dopravními informacemi naleznete na webové stránce [garmin.com/traffic.](http://garmin.com/traffic)

**1** Připojte zařízení k napájení vozidla prostřednictvím držáku kompatibilního s funkcí dopravních informací (*[Upevnění a napájení zařízení ve vozidle](#page-8-0)*, strana 3).

Pokud je váš model produktu vybaven podporou dopravních informací, napájený držák, který je součástí balení vašeho zařízení, je kompatibilní s funkcí dopravních informací. Pokud jste si přijímač dopravních informací zakoupili jako příslušenství, měli byste zařízení připojit k napájení vozidla prostřednictvím tohoto přijímače.

**2** Vyberte možnost **Nastavení** > **Doprava** > **Doprava** a ověřte, že je vybrána možnost **Dopravní příslušenství**.

## Zobrazení dopravy na mapě

Mapa dopravy zobrazuje barevně rozlišený dopravní ruch a zpoždění na blízkých silnicích.

- **1** V hlavním menu vyberte možnost > **Navigace** > **Doprava**.
- **2** V případě potřeby si výběrem možnosti **> Legenda** zobrazte na mapě dopravy vysvětlivky.

## Vyhledávání dopravních událostí

- **1** V hlavním menu vyberte možnost > **Navigace** > **Doprava**.
- **2** Vyberte možnost > **Dopravní události**.
- **3** Vyberte položku ze seznamu.
- **4** Pokud existuje více než jedna dopravní událost, ostatní události zobrazíte pomocí šipek.

# Hlasový příkaz

**POZNÁMKA:** Hlasový příkaz není dostupný pro všechny jazyky a oblasti a nemusí být k dispozici u všech modelů.

**POZNÁMKA:** Navigace aktivovaná hlasem nemusí dosáhnout požadovaných výsledků, je-li používána v hlučném prostředí.

Hlasový příkaz umožňuje používat zařízení vyslovením slov a příkazů. Menu Hlasový příkaz zahrnuje hlasové výzvy a seznam dostupných příkazů.

## Tipy pro hlasové pokyny

- Mluvte srozumitelně směrem k zařízení.
- Každý pokyn uveďte frází *OK, Garmin*.
- Omezte hluk na pozadí, například hovor v rádiu, aby zařízení mohlo pokyny lépe rozpoznat.
- Na výzvy ozývající se ze zařízení odpovídejte jak je třeba.
- Pokud nedostanete uspokojující odpověď, zkuste požadavek zadat jinak.
- Pokud zařízení na vaše požadavky nereaguje, zkontrolujte, zda není umístěno příliš blízko reproduktoru nebo větrání, neboť případný hluk může rušit vstup mikrofonu.

# Aktivace navigace Garmin aktivované hlasem

Navigace Garmin aktivovaná hlasem umožňuje používat hlasové pokyny při vyhledávání poloh a adres, zahajovat trasy s podrobnými navigačními pokyny, telefonovat v režimu handsfree a podobně.

• Vyslovte frázi *OK, Garmin* a vyslovte, co potřebujete (v angličtině).

Můžete například vyslovit následující pokyny:

- *OK, Garmin, take me home.*
- *OK, Garmin, where's the library?*

# Kontrola času příjezdu do cíle

Když máte aktivní trasu, můžete si pomocí hlasového pokynu zkontrolovat odhadovaný čas příjezdu do cíle. Vyslovte frázi *OK, Garmin, what time will we arrive?*.

## Uskutečnění telefonního hovoru pomocí hlasového příkazu

Pomocí hlasových pokynů můžete zavolat některému svému kontaktu z telefonního seznamu spárovaného smartphonu.

Vyslovte frázi *OK, Garmin, call* a vyslovte jméno kontaktu.

Můžete například vyslovit *OK, Garmin, call Mom.*.

## Změna nastavení zařízení hlasem

Vyslovením těchto frází můžete upravit nastavení zařízení na hodnotu od 0 do 10.

- *OK, Garmin, increase the volume.*
- *OK, Garmin, set the volume to 0.*
- *OK, Garmin, set the volume to 9.*

# Používání aplikací

# Prohlížení návodu k obsluze v zařízení

Na obrazovce zařízení si můžete zobrazit kompletní návod k obsluze v mnoha jazykových verzích.

**1** Vyberte možnost > **Nástroje** > **Návod k obsluze**.

Návod k obsluze se zobrazí ve stejném jazyce, jaký je nastaven pro text softwaru (*[Nastavení jazyka textu](#page-55-0) systému*[, strana 50](#page-55-0)).

**2** Výběrem ikony **Q** můžete v návodu k obsluze vyhledávat.

# Plánovač trasy

Pomocí plánovače cesty můžete vytvořit a uložit cestu, kterou můžete jet později. To lze využít při plánování trasy dodávek, dovolené nebo cestu autem. Uloženou cestu můžete upravit a dále přizpůsobit, včetně změny pořadí pozic, optimalizace pořadí zastávek, přidání navržených atrakcí a přidávání tvarovacích bodů.

Pomocí plánovače cesty můžete rovněž upravit a uložit aktivní trasu.

## Plánování cesty

Trasa může zahrnovat mnoho cílů a její součástí musí být nejméně výchozí poloha a cíl. Výchozí pozicí je pozice, ze které plánujete cestu zahájit. Pokud navigaci po trase zahájíte z jiné pozice, nabídne vám zařízení možnost jet nejprve do výchozí pozice. U okružní cesty může být výchozí pozice stejná jako cílová destinace.

- **1** Vyberte možnost > **Navigace** > **Plánovač trasy** > **Nová trasa**.
- **2** Zvolte možnost **Vybrat počáteční pozici**.
- **3** Zvolte polohu výchozího bodu a vyberte možnost **Vybrat**.
- **4** Vyberte možnost **Vybrat cíl**.
- **5** Zvolte polohu cíle a vyberte možnost **Vybrat**.
- **6** Vyberte možnost **Přidat polohu** a přidejte další polohy (volitelné).
- **7** Po přidání všech potřebných poloh vyberte možnost **Další** > **Uložit**.
- **8** Zadejte název a vyberte možnost **Hotovo**.

## Úprava a změna pořadí pozic trasy

- **1** Vyberte možnost > **Navigace** > **Plánovač trasy** > **Oblíbené trasy**.
- **2** Vyberte uloženou trasu.
- **3** Vyberte polohu.
- **4** Vyberte možnost:
	- Chcete-li určitou pozici přesunout nahoru nebo dolů, vyberte ikonu  $\mathbf{f}$  a přetáhněte danou pozici na nové místo v rámci trasy.
	- Chcete-li za vybranou pozici přidat nové místo, vyberte ikonu  $\left(\frac{1}{2}\right)$ .
	- Chcete-li pozici odebrat, vyberte ikonu $\bar{\mathbf{N}}$ .

### Optimalizace pořadí cílů na cestě

Zařízení dokáže automaticky optimalizovat pořadí cílů na cestě tak, aby trasa byla kratší a efektivnější. Výchozí poloha a cílová destinace se při optimalizaci pořadí nemění.

Při úpravě trasy vyberte možnost **>>>>>>> Optimalizovat pořadí**.

### Objevování atrakcí na vaší cestě

Zařízení vám může doporučit zajímavé nebo populární atrakce, které můžete přidat k vaší cestě.

- **1** Při úpravě cesty vyberte možnost > **Navrhnout atrakce**.
- **2** Vybráním atrakce si zobrazíte další informace.
- **3** Vybráním možnosti **Vybrat** přidáte atrakci k vaší cestě.

### Změna možností trasování pro cestu

Na začátku cesty můžete upravit, jak bude zařízení počítat trasu.

- **1** Vyberte ikonu > **Navigace** > **Plánovač trasy** > **Oblíbené trasy**.
- **2** Vyberte uloženou cestu.
- **3** Vyberte ikonu .
- **4** Vyberte možnost:
	- Pokud chcete k cestě přidat tvarovací body, vyberte možnost **Vytvarovat trasu** a postupujte podle pokynů na obrazovce (*[Tvarování trasy](#page-20-0)*, strana 15).
	- Pokud chcete změnit režim výpočtu cesty, vyberte možnost **Režim výpočtu trasy** (*[Změna režimu pro](#page-21-0)  [výpočet trasy](#page-21-0)*, strana 16).

## Navigace k uložené cestě

- **1** Vyberte možnost > **Navigace** > **Plánovač trasy** > **Oblíbené trasy**.
- **2** Vyberte uloženou cestu.
- **3** Vyberte možnost **Jet!**.
- **4** Zvolte první polohu, kam chcete navigovat, a vyberte možnost **Spustit**.

Zařízení vypočítá trasu z vaší aktuální polohy do vybrané polohy a poté vás povede k zbývajícím cílům cesty v daném pořadí.

## Úprava a uložení aktivní trasy

Pokud je určitá trasa aktivní, můžete trasu pomocí plánovače cesty upravit a uložit jako cestu.

- **1** Vyberte ikonu > **Navigace** > **Plánovač trasy** > **Oblíbené trasy** > **Mojí aktivní trasy**.
- **2** Upravte trasu pomocí jakýchkoli funkcí plánovače cesty.

Trasa se přepočítá pokaždé, když provedete změnu.

**3** Výběrem možnosti **Uložit** uložíte trasu jako cestu, kterou můžete později opět jet (volitelné).

# TracBack<sup>®</sup>

### Sledování poslední prošlé trasy

Funkce TracBack pořizuje záznam posledního úseku vašeho pohybu. Můžete sledovat svou poslední prošlou trasu zpět k předchozí poloze.

**1** Vyberte možnost > **Navigace** > **TracBack**.

Na mapě se zobrazí poslední prošlé trasy.

**2** Vyberte možnost **Jet!**.

### Uložení poslední prošlé trasy jako cesty

Svou poslední prošlou trasu můžete uložit jako cestu, kterou můžete později navigovat pomocí plánovače trasy(*Navigace k uložené cestě*, strana 39).

**1** Vyberte možnost **TracBack**.

Na mapě se zobrazí poslední prošlé trasy.

- **2** Vyberte možnost > **Uložit jako trasu**.
- **3** Zadejte název a vyberte možnost **Hotovo**.

## Aplikace bezdrátového dálkového ovladače Fusion-Link™

Aplikaci dálkového ovladače Fusion-Link ve svém zařízení RV / Camper můžete použít k ovládání kompatibilního sterea Fusion®. Můžete upravit hlasitost, změnit zdroj, ovládat přehrávání, vybrat a spravovat předvolby rádia, upravit některá nastavení sterea a nakonfigurovat profily DSP na stereu.

Aplikace se stereem komunikuje prostřednictvím bezdrátového připojení zařízení RV / Camper. Abyste mohli aplikaci používat, musíte zařízení ke stereu připojit pomocí technologie Bluetooth.

Pokud připojíte stereo k síti Wi‑Fi, aplikace může se stereem komunikovat pomocí této sítě, která poskytuje větší dosah než připojení Bluetooth.

### Připojování ke stereu pomocí technologie Bluetooth

- **1** Na kompatibilním stereu Fusion zapněte režim viditelnosti Bluetooth.
- **2** Zapněte zařízení RV / Camper a umístěte je do vzdálenosti 10 m (33 stop) od sterea.
- **3** V zařízení RV / Camper vyberte možnost **Nastavení** > **Bezdrátové sítě** > **Bluetooth**.
- **4** Ze seznamu zařízení vyberte své stereo Fusion.

## Připojení ke stereo systému pomocí bezdrátové sítě

Zařízení RV / Camper můžete připojit ke kompatibilnímu stereu Fusion připojenému ke stejné bezdrátové síti.

- **1** Vyberte možnost:
	- Připojte stereo Fusion k síti Ethernet nebo k bezdrátové síti vozidla.
	- Pokud má vaše stereo Fusion vestavěnou bezdrátovou síť, zapněte ji v nastavení sterea.
- **2** V zařízení RV / Camper vyberte možnost **Nastavení** > **Bezdrátové sítě** > **Wi-Fi**.
- **3** Vyberte stejnou bezdrátovou síť, ke které je připojeno stereo.
- **4** Je-li to nutné, zadejte heslo.

## Přehrávání hudby

### Přehrávání hudby

- **1** Vyberte ikonu > **Nástroje** > **Fusion Link**.
- **2** V seznamu vyberte stereo systém.
- **3** V případě potřeby vyberte skladbu nebo stanici.

### Výběr zdroje

**1** Vyberte ikonu zdroje.

Ikona zdroje je v levém horním rohu obrazovky sterea a označuje aktuálně vybraný zdroj.

**2** Vyberte zdroj.

### Ovládací prvky přehrávání

Ovládací prvky přehrávání na obrazovce se mohou měnit v závislosti na vybraném zdroji.

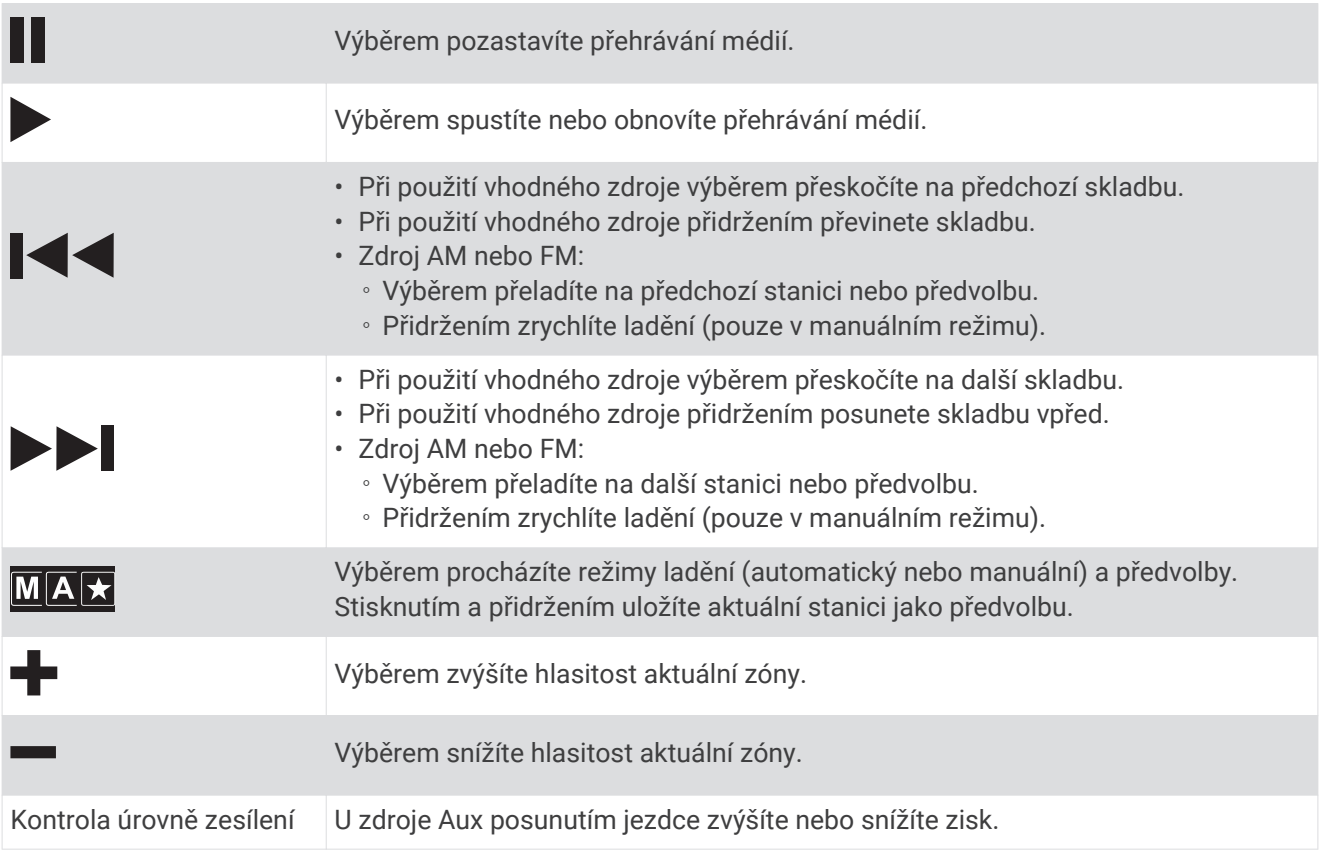

## Ovládání zvuku

### Nastavení hlasitosti pro zónu

- **1** Vyberte ikonu  $\mathbf{H}$  > Nástroje > Fusion Link >  $\|\cdot\|$ .
- **2** Přesunutím posuvníku ovládejte hlasitost v dané zóně.

### Ztlumení všech připojených stereo systémů

Můžete rychle ztlumit zvuk z tohoto sterea nebo ze všech stereo systémů připojených k síti.

Z libovolného zdroje vyberte $\mathbb{N}$ .

Objeví se symbol ztlumení a zvuk z daného sterea je ztlumen.

### Nastavení tónové clony

- **1** Vyberte ikonu > **Nástroje** > **Fusion Link** > > **Hudba**.
- **2** Vyberte zónu.
- **3** Vyberte možnost **Tón**.
- **4** Pomocí posuvníku nastavte úrovně tónů.

### Deaktivace nastavení Hlasitý pro zónu

Nastavení Hlasitý v nízkých hlasitostech udržuje frekvenční odezvu, a ve vysokých hlasitostech zvyšuje vnímanou hlasitost. Ve výchozím nastavení je toto nastavení ve všech zónách aktivní.

- **1** Vyberte ikonu  $\mathbf{\Theta}$  > Nástroje > Fusion Link >  $\mathbf{\ddot{Q}}$  > Hudba.
- **2** Vyberte zónu.
- **3** Výběrem možnosti **Hlasitý** nastavení zapnete nebo vypnete.

### Nastavení zisku pro pomocné zařízení

Chcete-li dosáhnout úrovně hlasitosti podobné ostatním zdrojům médií, můžete nastavit zisk připojeného pomocného zařízení. Zisk můžete měnit v krocích po 1 dB.

- **1** Vyberte pomocný zdroj.
- **2** Zisk zvyšte nebo snižte posunutím jezdce.

**POZNÁMKA:** Chcete-li dosáhnout nejlepší kvality zvuku při použití přenosného přehrávače médií s výstupem sluchátek, bude pravděpodobně nutné nastavit ovládání hlasitosti na přehrávači médií, nikoli upravit zisk.

### Zóny reproduktoru

Reproduktory v jedné oblasti můžete seskupit do zóny. Můžete tak ovládat hlasitost zvuku v různých zónách individuálně. Můžete například ztlumit zvuk v kabině a zesílit ho na palubě.

U každé zóny si můžete nastavit vyvážení, limit hlasitosti, tón, úroveň subwooferu, frekvenci subwooferu a název, a nakonfigurovat další nastavení zóny (*[Nastavení zón reproduktoru](#page-48-0)*, strana 43).

### Úprava nastavení zvuku pro zónu

- **1** Vyberte ikonu  $\bigoplus$  > Nástroje > Fusion Link >  $\bigoplus$  > Hudba.
- **2** Vyberte zónu.
- **3** Vyberte možnost **Větší**.
- **4** Vyberte jednu nebo více možností:

**POZNÁMKA:** Některé možnosti nejsou pro některé zóny dostupné.

- Chcete-li omezit maximální úroveň hlasitosti této zóny, vyberte možnost **Limit hlasitosti** a upravte úroveň.
- Chcete-li nastavit úroveň subwooferu pro tuto zónu, vyberte možnost **Úroveň subwooferu** a úroveň upravte.
- Chcete-li nastavit vyvážení pravého a levého reproduktoru této zóny, vyberte možnost **Vyvážení**  a vyvážení nastavte.

### Nastavení filtru subwooferu

Pomocí nastavení filtru subwooferu můžete ovládat hraniční frekvenci subwooferu pro každou zónu, což může zlepšit mísení zvuku vydávaného reproduktory a subwooferem. Zvukové signály nad zvolenou hraniční frekvencí nejsou do subwooferu předávány.

**POZNÁMKA:** Pokud bylo pro zónu použito nastavení DSP, nelze toto nastavení v režimu stereo změnit. Můžete zobrazit nastavení DSP pro optimální hraniční frekvenci vypočítanou řadičem DSP, ale nemůžete ji upravit.

- **1** Vyberte ikonu > **Nástroje** > **Fusion Link** > > **Hudba**.
- **2** Vyberte zónu.
- **3** Vyberte možnost **Filtr subwooferu**.
- **4** Zvolte frekvenci.

### Nastavení DSP

Některé stereo systémy Fusion jsou vybaveny funkcí digitálního zpracování signálu (DSP). Můžete si zvolit předem nakonfigurované nastavení DSP pro zesilovače a reproduktory Fusion a optimalizovat tak kvalitu zvuku.

Všechna nastavení DSP lze konfigurovat pomocí aplikace dálkového ovladače Fusion-Link.

**POZNÁMKA:** Tato funkce není k dispozici u všech modelů stereo systémů.

### Konfigurace nastavení DSP

Nastavení DSP můžete nakonfigurovat tak, aby byl zvuk optimalizován v každé zóně využívající reproduktory a zesilovače Fusion.

- **1** Vyberte ikonu > **Nástroje** > **Fusion Link** > > **Hudba**.
- **2** Vyberte zónu.
- **3** Vyberte možnost **Nastavení DSP**.
- **4** Podle potřeby nakonfigurujte nastavení DSP v závislosti na modelech reproduktorů a zesilovačů Fusion připojených k zóně.
- **5** Tyto kroky opakujte pro každou zónu.
- **6** Po dokončení konfigurace nastavení DSP pro všechny zóny vyberte možnost **Odeslat nastavení DSP**.

### Předvolby

Pro snadný přístup si své oblíbené stanice AM a FM můžete uložit jako předvolby.

### Uložení stanice jako předvolby

- **1** Zvolte příslušný zdroj a nalaďte stereo na požadovanou stanici nebo kanál.
- **2** Stiskněte a podržte možnost **MA★**

### Výběr předvolby ze seznamu

- **1** Zvolte příslušný zdroj a vyberte ikonu ★.
- **2** Vyberte předvolbu.

### Odebrání předvoleb

- **1** Zvolte příslušný zdroj a vyberte ikonu  $\star$ .
- **2** Zvolte možnost
- **3** Vyberte předvolby, které chcete odstranit.
- **4** Když s odstraňováním předvoleb skončíte, vyberte možnost  $\overline{w}$ .

## <span id="page-48-0"></span>Nastavení zvuku

### **Vyberte ikonu**  $\mathbf{\oplus}$  **> Nástroie > Fusion Link >**  $\mathbf{\ddot{C}}$ **.**

**Hudba**: Umožňuje konfigurovat zóny reproduktoru (*Nastavení zón reproduktoru*, strana 43).

**Region pro tuner**: Nastaví region používaný různými zdroji rádia.

**Název zařízení:**: Nastaví název tohoto sterea.

**Hledání**: Aktivuje technologii vyhledávání alfa Fusion (FAST), která umožňuje rychle vyhledávat skladby podle písmene nebo čísla. Můžete nastavit minimální počet skladeb potřebných k aktivaci menu FAST. Hledání FAST je k dispozici, pokud zařízení obsahuje více než tento počet skladeb.

**Aktualizovat**: Umožňuje aktualizovat software pro nastavení sterea a DSP.

**Informace**: Zobrazuje informace o verzi softwaru sterea.

### Nastavení zón reproduktoru

### Nastavení názvu zóny

Název zóny reproduktoru můžete nastavit tak, abyste usnadnili její rozpoznání.

**1** Vyberte ikonu  $\mathbf{\Theta} > \mathbf{N}$ ástroje > Fusion Link >  $\mathbf{\ddot{Q}} > \mathbf{H}$ udba.

- **2** Vyberte zónu.
- **3** Vyberte možnost **Název zóny**.
- **4** Zadejte název pomocí klávesnice na obrazovce a vyberte možnost **OK**.

### Propojení zón

Chcete-li zachovat synchronizované úrovně hlasitosti, můžete propojit zóny 1 a 2. Nastavení hlasitosti kterékoli z propojených zón ovlivňuje obě zóny.

### Vyberte ikonu > **Nástroje** > **Fusion Link** > > **Hudba** > **Zóna 2** > **Připojit k zóně 1**.

**POZNÁMKA:** Po propojení zón 1 a 2 nelze nastavit hlasitost jednotlivých zón odděleně.

### Deaktivace zóny

Nepoužívanou zónu můžete deaktivovat a odebrat ji ze stránek úrovně zvuku. Pokud je zóna deaktivována, nelze změnit žádné její nastavení. Deaktivovat lze pouze zóny 3 a 4.

- **1** Vyberte ikonu > **Nástroje** > **Fusion Link** > > **Hudba**.
- **2** Vyberte zónu.
- **3** Vyberte možnost **Zóna aktivována**.

### Deaktivace interních zesilovačů

Pokud reproduktory nepřipojujete přímo k zónám 1 a 2, můžete vnitřní zesilovače vypnout, aby se snížila spotřeba energie.

- **1** Vyberte ikonu > **Nástroje** > **Fusion Link** > > **Obecné**.
- **2** Vyberte možnost **Interní zesilovače**.

## Zaznamenávání historie servisu

Po provedení servisu nebo údržby vozidla můžete zaznamenat datum nebo odečet počítače kilometrů. V zařízení je k dispozici několik kategorií servisu. Můžete také přidat vlastní kategorie (*[Přidání kategorií servisu](#page-49-0)*, [strana 44\)](#page-49-0).

- **1** Vyberte ikonu > **Nástroje** > **Historie servisu**.
- **2** Vyberte kategorii servisu.
- **3** Vyberte možnost Přidat záznam.**Přidat záznam**
- **4** Zadejte odečet počítače kilometrů a zvolte možnost Další.**Další**
- **5** Zadejte poznámku (volitelné).
- **6** Vyberte možnost **Hotovo**.

## <span id="page-49-0"></span>Přidání kategorií servisu

- **1** Vyberte ikonu > **Nástroje** > **Historie servisu**.
- **2** Vyberte možnost > **Přidat kategorii**.
- **3** Zadejte název kategorie a vyberte možnost Hotovo.**Hotovo**

## Odstranění kategorií servisu

Odstraníte-li kategorii servisu, odstraní se rovněž všechny záznamy servisu v dané kategorii.

- **1** Vyberte ikonu > **Nástroje** > **Historie servisu**.
- **2** Vyberte možnost > **Odstranit kategorie**.
- **3** Vyberte kategorie služeb k odstranění.
- **4** Vyberte možnost **Odstranit**.

### Přejmenování kategorií servisu

- **1** Vyberte ikonu > **Nástroje** > **Historie servisu**.
- **2** Vyberte kategorii určenou k přejmenování.
- **3** Vyberte možnost > **Přejmenovat kategorii**.
- **4** Zadejte název a vyberte možnost **Hotovo**.

## Úprava záznamu servisu

Můžete upravit poznámku, odečet počítače kilometrů a datum záznamu služby.

- **1** Vyberte ikonu > **Nástroje** > **Historie servisu**.
- **2** Vyberte kategorii.
- **3** Vyberte pole.
- **4** Zadejte novou informaci a zvolte možnost **Hotovo**.

### Odstranění záznamů servisu

- **1** Vyberte ikonu > **Nástroje** > **Historie servisu**.
- **2** Vyberte kategorii servisu.
- **3** Vyberte možnost > **Odstranit záznamy**.
- **4** Vyberte záznamy servisu určené k odstranění.
- **5** Vyberte možnost **Odstranit**.

## Zobrazení předchozích tras a cílů

Než budete moci použít tuto funkci, je nutné zapnout funkci historie cestování (*[Nastavení zařízení](#page-55-0)*, strana 50). Můžete na mapě zobrazit předchozí trasy a místa, kde jste se zastavili.

Vyberte možnost > **Navigace** > **Historie cestování**.

# Zobrazení předpovědi počasí

Než budete moci používat tuto funkci, musí být vaše zařízení schopno přijímat informace o počasí. Zařízení můžete připojit k aplikaci Garmin Drive, pokud chcete přijímat informace o počasí.

**1** Na domovské obrazovce vyberte doplněk počasí (*[Domovská obrazovka](#page-12-0)*, strana 7).

Zařízení zobrazí aktuální informace o počasí a předpověď na příštích několik dní.

**2** Vyberte den.

Zobrazí se podrobná předpověď pro daný den.

## Zobrazení počasí poblíž jiného města

- **1** Na domovské obrazovce vyberte doplněk počasí (*[Domovská obrazovka](#page-12-0)*, strana 7).
- **2** Vyberte možnost **Aktuální poloha**.
- **3** Vyberte možnost:
	- Chcete-li zobrazit počasí oblíbeného města, vyberte město v seznamu.
	- Chcete-li přidat oblíbené město, zvolte možnost **Přidat město** a zadejte název města.

## Aplikace Garmin PowerSwitch™

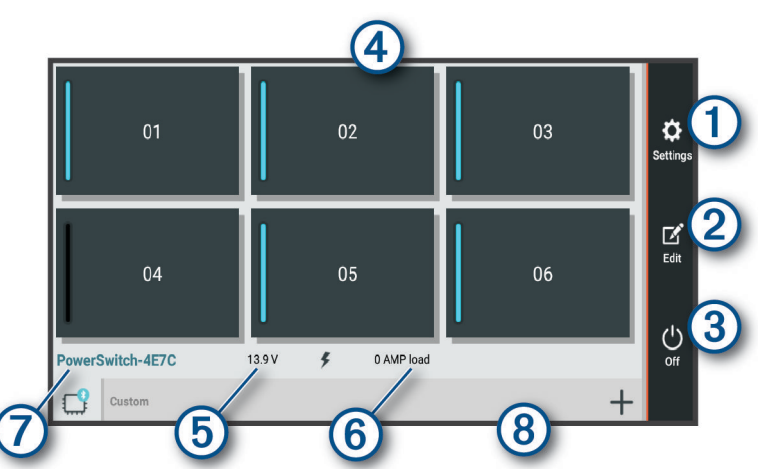

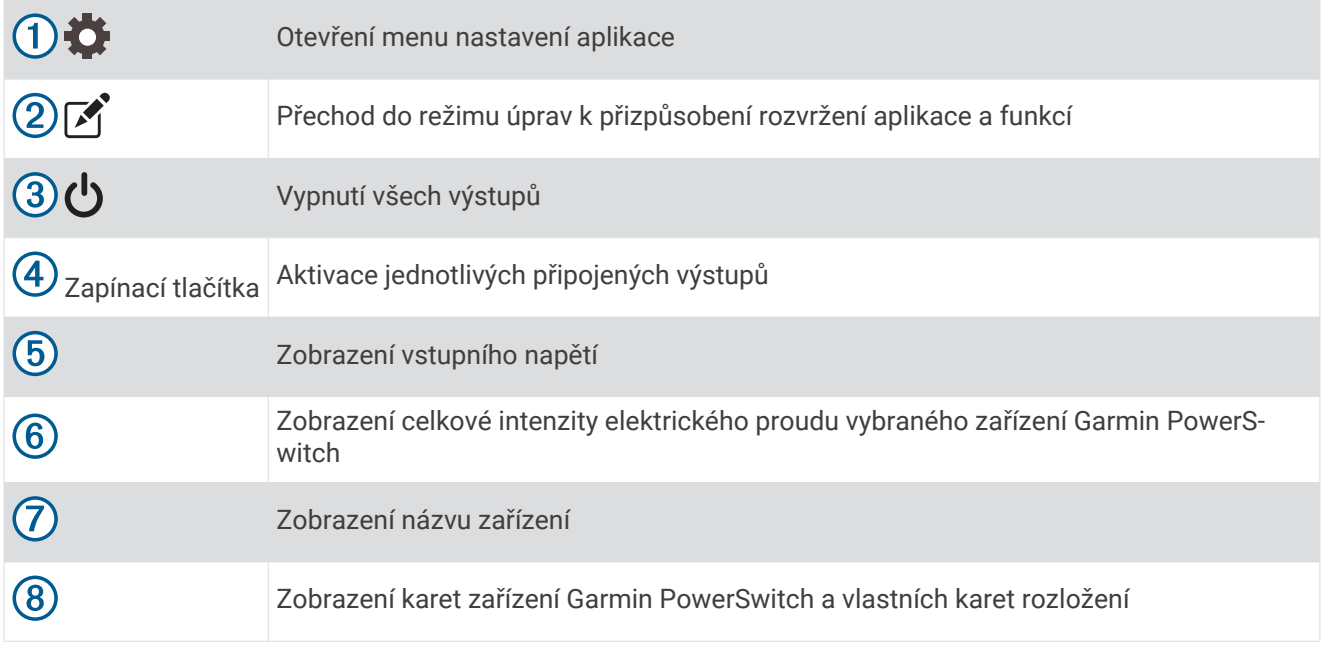

### Aktivace vypínače

Než začnete k aktivaci spínače používat aplikaci Garmin PowerSwitch, musíte nainstalovat zařízení Garmin PowerSwitch do vozidla a spárovat jej s aplikací Garmin PowerSwitch.

K zapnutí nebo vypnutí spínače vyberte v aplikaci Garmin PowerSwitch zapínací tlačítko.

## Vypnutí všech spínačů

Vyberte možnost  $\theta$ .

## Přizpůsobení tlačítka

- 1 Na obrazovce aplikace Garmin PowerSwitch vyberte možnost  $\vec{A}$ . Aplikace přejde do režimu úprav.
- 2 U tlačítka, které chcete přizpůsobit, vyberte možnost  $\vec{A}$ .
- **3** Vyberte možnost:
	- Chcete-li změnit název tlačítka, vyberte pole **Označení tlačítka** a zadejte název.
	- Chcete-li tlačítku přidat ikonu, vyberte pole **Ikona** a vyberte ikonu.
	- Chcete-li změnit barvu tlačítka, vyberte barvu.
	- Chcete-li změnit režim tlačítka, vyberte režim tlačítka.
	- Chcete-li upravit intenzitu spínače, použijte posuvník.
	- Chcete-li nastavit, aby se tlačítko aktivovalo ovládacím vstupem, vyberte ovládací vstup.
- **4** Vyberte ikonu
- **5** Vyberte možnost **Hotovo**.

### Přiřazení spínače ovládacímu vstupu

K zařízení Garmin PowerSwitch musíte připojit ovládací vstup, abyste mohli využívat funkce ovládacího vstupu (*[Připojení ovládacího vstupu](#page-65-0)*, strana 60).

Můžete přiřadit, aby se zapnul jeden nebo více spínačů, když zařízení Garmin PowerSwitch přijme signál z ovládacího vstupu.

- **1** Vyberte možnost
- **2** Vyberte své zařízení Garmin PowerSwitch.
- **3** Vyberte ovládací vstup.
- **4** Vyberte jeden nebo více spínačů.

## Přidání vlastního rozložení

V aplikaci Garmin PowerSwitch si můžete vytvořit kartu s vlastním rozložením. Tlačítky přidanými do vlastního rozložení můžete ovládat více spínačů najednou.

- 1 V aplikaci Garmin PowerSwitch vyberte možnost  $\mathcal{F}$ . Zařízení přejde do režimu úprav.
- **2** Vyberte možnost **.**

### Přidání tlačítka do vlastního rozložení

- **1** V aplikaci Garmin PowerSwitch vyberte kartu vlastního rozložení.
- 2 Vyberte možnost  $\vec{P}$ . Aplikace přejde do režimu úprav.
- **3** Vyberte možnost **Přidat tlačítko**.
- **4** Na novém tlačítku vyberte možnost
- **5** Vyberte možnost:
	- Chcete-li změnit název tlačítka, vyberte pole **Označení tlačítka** a zadejte název.
	- Chcete-li tlačítku přidat ikonu, vyberte pole **Ikona** a vyberte ikonu.
	- Chcete-li změnit barvu tlačítka, vyberte barvu.
- **6** Vyberte možnost **Přidat akci**.
- **7** V případě potřeby zvolte zařízení Garmin PowerSwitch a spínač.
- **8** Vyberte akci:
	- Chcete-li nastavit, aby se tlačítko zapínalo nebo vypínalo s každým stisknutím, vyberte možnost **Přepnout**.
	- Chcete-li nastavit, aby tlačítko zapínalo spínač, vyberte možnost **Zapnout**.
	- Chcete-li nastavit, aby tlačítko vypínalo spínač, vyberte možnost **Vypnout**.
- **9** Vyberte režim tlačítka:
	- Chcete-li nastavit, aby se tlačítko aktivovalo jedním dotykem, vyberte možnost **Normální**.
	- Chcete-li nastavit, aby se tlačítko aktivovalo pouze při dotyku, vyberte možnost **Krátkodobě**.
	- Chcete-li nastavit, aby se tlačítko opakovaně zapínalo a vypínalo, vyberte možnost **Přerušovaně** a vyberte časové intervaly.
- **10** Je-li to třeba, použijte k nastavení jasu světel posuvník.
- 11 Vyberte ikonu  $\langle$ .
- **12** V případě potřeby přidejte výběrem možnosti **Přidat akci** další akce tlačítka.

Pro každý spínač zařízení Garmin PowerSwitch můžete přidat jednu akci.

### Uspořádání tlačítek ve vlastním rozložení

- **1** V aplikaci Garmin PowerSwitch vyberte kartu vlastního rozložení.
- 2 Vyberte možnost <sup>.</sup> Aplikace přejde do režimu úprav.
- **3** U tlačítka, které chcete přesunout, podržte ikonu a přetáhněte tlačítko do nové polohy.

### Odstranění vlastního rozložení nebo tlačítka

- **1** V aplikaci Garmin PowerSwitch vyberte kartu vlastního rozložení.
- 2 Vyberte možnost  $\vec{P}$ .

Aplikace přejde do režimu úprav.

- **3** Vyberte možnost:
	- Chcete-li odstranit tlačítko, vyberte u tlačítka, které chcete odstranit, možnost $\overline{\mathbf{m}}$ .
	- Chcete-li odstranit kartu rozložení, vyberte u karty rozložení možnost  $\overline{m}$ .

# Nastavení

## <span id="page-53-0"></span>Nastavení navigace

Vyberte možnost **Nastavení** > **Navigace**.

**Režim výpočtu**: Nastaví metodu výpočtu trasy.

**Vyhýbat se**: Nastaví, kterým typům silnic na trase se chcete vyhnout.

**Vlastní objížďky**: Umožní vám vyhnout se určitým oblastem nebo silnicím.

**Nízkoemisní zóny**: Nastaví předvolby objížděk pro oblasti s ekologickými nebo emisními omezeními, která mohou být vyžadována pro vaše vozidlo.

**Placené silnice**: Nastaví předvolby pro vyhýbání se placeným silnicím.

**Mýtné**: Nastaví předvolby pro vyhýbání se placeným silnicím a dálničním známkám.

**POZNÁMKA:** Tato funkce není k dispozici ve všech oblastech.

**Omezený režim**: Zakáže všechny funkce, které vyžadují značnou míru pozornosti obsluhující osoby.

**Historie cestování**: Umožňuje zařízení uložit záznam o všech místech, do kterých se dostanete. Umožní zobrazit protokol trasy, používat funkci Historie tras a používat navrhované trasy myTrends.

**Vymazat historii cestování**: Umožní vymazat celou historii cestování ze zařízení.

## Nastavení mapy a vozidla

Vyberte možnost **Nastavení** > **Mapa a vozidlo**.

**Vozidlo**: Nastaví ikonu vozidla, která představuje vaši pozici na mapě.

**Jazyk hlasové nápovědy**: Nastaví jazyk pro hlasové výzvy navigace.

**Zobrazení mapy jízdy**: Nastaví perspektivu na mapě.

**Detail mapy**: Nastaví úroveň detailů na mapě. Pokud zvolíte detailnější zobrazení, mapa se bude vykreslovat pomaleji.

**Téma mapy**: Změní barvu mapových dat.

**Vrstvy mapy**: Nastaví data zobrazovaná na stránce mapy (*[Přizpůsobení vrstev mapy](#page-36-0)*, strana 31).

**Automatické měřítko**: Automaticky vybírá úroveň přiblížení pro optimální použití na mapě. Je-li vypnuté, je třeba provádět přiblížení nebo oddálení ručně.

**myMaps**: Nastaví instalované mapy používané zařízením.

### Aktivace map

Je možné zapnout mapové produkty nainstalované v zařízení.

**TIP:** Chcete-li zakoupit další mapové produkty, přejděte na webovou stránku [garmin.com/maps.](http://www.garmin.com/maps)

- **1** Vyberte možnost **Nastavení** > **Mapa a vozidlo** > **myMaps**.
- **2** Vyberte mapu.

## Připojení k bezdrátové síti

- **1** Vyberte možnost **Nastavení** > **Bezdrátové sítě** > **Wi-Fi**.
- **2** V případě potřeby zapněte bezdrátovou síť pomocí přepínače.
- **3** Vyberte bezdrátovou síť.
- **4** V případě potřeby zadejte šifrovací klíč.

Zařízení se připojí k bezdrátové síti. Zařízení si zapamatuje informace o síti a při vaší příští návštěvě daného místa se automaticky připojí.

## Zapnutí bezdrátové technologie Bluetooth

Vyberte možnost **Nastavení** > **Bezdrátové sítě** > **Bluetooth**.

# <span id="page-54-0"></span>Nastavení podpory řízení

Vyberte možnost **Nastavení** > **Podpora řízení**.

**Zvuková upozornění pro řidiče**: Zapíná zvukové upozornění pro jednotlivé typy upozornění řidiče (*[Asistenční](#page-16-0) [funkce a upozornění pro řidiče](#page-16-0)*, strana 11).

**Varovné body**: Upozorní vás, když se přiblížíte k rychlostním radarům nebo kamerám na semaforech.

**Náhled trasy**: Zobrazí náhled hlavních silnic na vaší trase po spuštění navigace.

**Plánování přestávek**: Připomíná, že si máte udělat přestávku a zobrazuje služby na trase, pokud řídíte delší dobu. Upozornění na přestávky a návrhy služeb na trase si můžete zapnout nebo vypnout.

# Nastavení dopravy

V hlavním menu vyberte možnost **Nastavení** > **Doprava**

**Doprava**: Aktivuje funkci informací o dopravě.

**Aktuální poskytovatel**: Nastaví poskytovatele dopravních informací pro použití dopravních informací. Možnost Automaticky automaticky vybere nejlepší dostupné dopravní informace.

**Předplatné**: Zobrazí seznam aktuálních předplatných dopravních informací.

**Optimalizovat trasu**: Aktivuje v zařízení využívání optimalizované alternativní trasy automaticky nebo na vyžádání (*[Objížďka zpoždění na trase](#page-21-0)*, strana 16).

## Nastavení displeje

Vyberte možnost **Nastavení** > **Zařízení** > **Displej**.

**Úroveň jasu**: Nastavuje na vašem zařízení úroveň jasu displeje.

**Adaptivní jas**: Automaticky upravuje jas podsvícení na základě okolního světla, když je zařízení mimo držák.

- **Téma**: Umožní vybrat denní nebo noční barevný režim. Vyberete-li možnost Automaticky, zařízení bude denní nebo noční barvy nastavovat automaticky podle denní doby.
- **Tapeta**: Slouží k nastavení tapety pozadí vašeho zařízení.
- **Režim spánku**: Umožní nastavit dobu nečinnosti zařízení čerpajícího energii z baterie, po které se přepne do režimu spánku.
- **Daydream**: Aktivuje nebo deaktivuje spořič obrazovky Daydream.

**Velikost písma**: Zvětšuje nebo zmenšuje velikost písma vašeho zařízení.

**Při otočení zařízení**: Umožňuje automatické otáčení obrazovky mezi režimem na výšku a na šířku podle orientace zařízení nebo setrvání ve stávající poloze.

## Nastavení zvuku a oznámení

Vyberte možnost **Nastavení** > **Zařízení** > **Zvuk a oznámení**.

**Posuvníky hlasitosti**: Nastavte úroveň hlasitosti pro navigaci, média, hovory, alarmy a upozornění.

**Nerušit**: Nastavuje pravidla pro automatickou funkci "nerušit". Tato funkce vám umožňuje deaktivovat zvuková upozornění v konkrétní časy či při konkrétních událostech.

**Výchozí tón oznámení**: Nastavuje výchozí zvuk vyzvánění pro oznámení na vašem zařízení.

- **Další zvuky**: Umožňuje aktivovat nebo deaktivovat zvuky pro jiné interakce zařízení, jako jsou například dotyky obrazovky, zamknutí obrazovky nebo nabíjení.
- **Přenos**: Umožňuje bezdrátově odeslat zvuk nebo video ze zařízení do kompatibilního reproduktoru, displeje nebo zařízení.
- **Když je zařízení uzamčeno**: Nastaví, zda budou při uzamčení zařízení zobrazena oznámení na obrazovce.
- **Oznámení aplikace**: Umožňuje aktivovat nebo deaktivovat oznámení pro každou instalovanou aplikaci a změnit předvolby režimu Nerušit u každé aplikace.

**Přístup k oznámením**: Umožňuje vybrat aplikace, které mají přístup ke čtení oznámení systému a aplikací.

**Přístup k režimu Nerušit**: Umožňuje vybrat, které aplikace mohou přepsat nebo změnit nastavení režimu Nerušit.

## <span id="page-55-0"></span>Úprava zvuku a hlasitosti oznámení

- **1** Vyberte možnost **Nastavení** > **Zařízení** > **Zvuk a oznámení**.
- **2** Pomocí posuvníků upravte zvuk a hlasitost oznámení.

### Nastavení budíku

- **1** Vyberte možnost  $\mathbf{\Theta} >$  Nástroje > Hodiny >  $\mathbf{\widehat{O}} > \mathbf{\P}$ .
- **2** Nastavte čas.
- **3** V případě potřeby zapněte budík pomocí přepínače.

# Zapnutí a vypnutí služeb určování polohy

Aby zařízení mohlo určit vaši polohu, počítat trasy a poskytovat navigační pomoc, musí být zapnuty služby určování polohy. Služby určování polohy můžete vypnout, abyste mohli naplánovat trasu i na místech bez signálu GPS. Když jsou služby určování polohy vypnuty, zařízení při výpočtu a simulaci tras využívá simulátor GPS.

**TIP:** Vypnutí služeb určování polohy pomáhá šetřit energii baterie.

- **1** Vyberte možnost **Nastavení** > **Osobní** > **Poloha**.
- **2** Přepínačem zapněte nebo vypněte služby určování polohy.

**POZNÁMKA:** Ve většině případů není nutné měnit nastavení Režim z výchozí hodnoty Pouze zařízení. Zařízení je vybaveno výkonnou anténou GPS, která při navigování poskytuje přesná data o pozici.

## Nastavení jazyka textu systému

Můžete si zvolit textový jazyk softwaru zařízení.

- **1** Vyberte možnost **Nastavení** > **Osobní** > **Jazyk a vstup** > **Jazyk**.
- **2** Vyberte jazyk.

## Nastavení data a času

Vyberte možnost **Nastavení** > **Systém** > **Datum a čas**.

**Automatické časové pásmo**: Automaticky nastavuje časovou zónu na základě informací z připojené sítě. **Vybrat časové pásmo**: Nastaví časovou zónu v zařízení, když je vypnuta funkce Automatické časové pásmo. **Použít 24hodinový formát**: Aktivuje nebo deaktivuje 24hodinový formát času.

## Nastavení zařízení

Vyberte možnost **Nastavení** > **Informace o zařízení**.

**Stav**: Zobrazí stav systému a informace o síti.

**Právní informace**: Umožňuje vám prohlížet licenční dohodu s koncovým uživatelem (EULA) a informace o softwarové licenci.

**Zákonné požadavky**: Zobrazuje informace o předpisech a údaje o shodě na elektronickém štítku.

**Informace o zařízení Garmin**: Zobrazuje informace o hardwarové a softwarové verzi.

**Odesílání dat ze zařízení**: Sdílení anonymních dat za účelem zlepšování zařízení.

## Obnovení nastavení

Je možné obnovit kategorii nastavení na výchozí hodnoty od výrobce.

- **1** Vyberte možnost **Nastavení**.
- **2** Vyberte kategorii nastavení.
- **3** Vyberte možnost > **Obnovit**.

# Informace o zařízení

## Zobrazení elektronického štítku s informacemi o předpisech a údaji o kompatibilitě

- **1** V menu nastavení přejeďte prstem na konec menu.
- **2** Vyberte možnost **Informace o zařízení** > **Zákonné požadavky**.

## Technické údaje

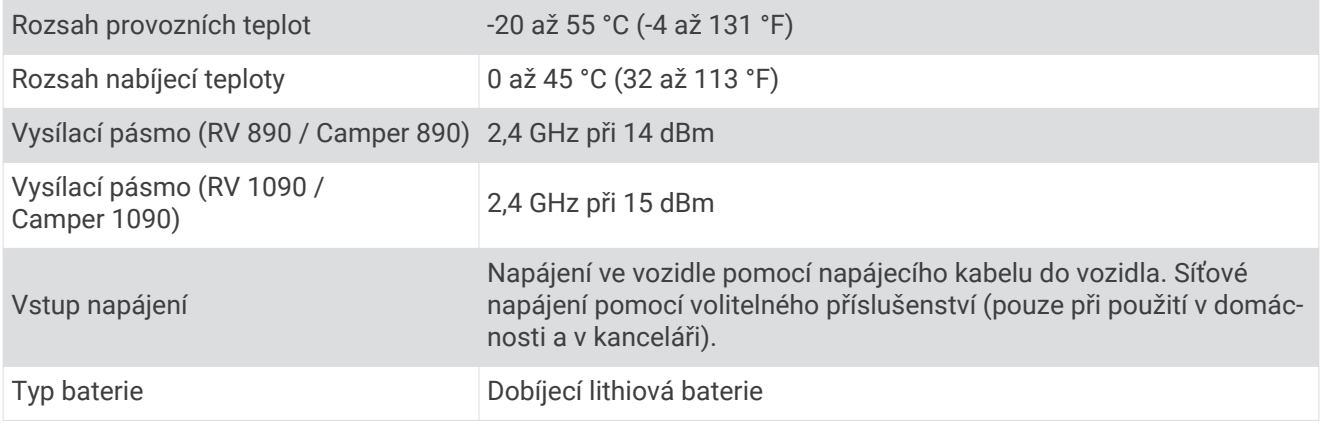

# Nabíjení zařízení

**POZNÁMKA:** Tento výrobek třídy III musí být napájen zdrojem energie LPS.

Baterii v zařízení můžete nabíjet libovolným z těchto způsobů.

- Vložte zařízení do držáku a připojte držák ke zdroji napájení ve vozidle.
- Zařízení připojte k volitelnému příslušenství napájecího adaptéru, například k síťovému napájecímu adaptéru pro místní elektrickou síť.

Můžete zakoupit schválený adaptér Garmin AC-DC, vhodný pro použití v domácnosti a v kanceláři, od prodejce Garmin nebo na adrese [www.garmin.com](http://www.garmin.com). Pokud je zařízení připojeno k adaptéru jiného výrobce, může se nabíjet pomalu.

# Údržba zařízení

## Centrum podpory Garmin

Nápovědu a informace, jako jsou například návody k produktům, často kladené dotazy, videa a zákaznická podpora, naleznete na webové stránce [support.garmin.com](http://support.garmin.com).

## Aktualizace map a softwaru prostřednictvím sítě Wi**‑**Fi

### *OZNÁMENÍ*

Aktualizace map a softwaru mohou vyžadovat stahování velkých souborů do zařízení. Na stahování se mohou vztahovat datové limity nebo poplatky vašeho poskytovatele připojení k internetu. Více informací o datových limitech a poplatcích vám poskytne váš poskytovatel připojení.

Mapy a software můžete aktualizovat, zatímco je zařízení připojeno k síti Wi‑Fi poskytující přístup k internetu. Takto můžete zařízení udržovat aktualizované bez nutnosti připojení k počítači.

**1** Pomocí přiloženého kabelu USB připojte zařízení k externímu napájení.

**POZNÁMKA:** Napájecí adaptér USB není součástí balení. Chcete-li zakoupit doplňkový napájecí adaptér, přejděte na stránku [garmin.com](http://garmin.com).

**2** Připojte zařízení k síti Wi‑Fi (*[Připojení k bezdrátové síti](#page-53-0)*, strana 48).

Když je zařízení připojeno k síti Wi‑Fi, kontroluje dostupné aktualizace, a pokud je některá k dispozici, zobrazí upozornění.

- **3** Vyberte možnost:
	- Když se objeví oznámení o aktualizaci, posuňte prstem shora dolů po obrazovce a vyberte možnost **Je k dispozici aktualizace.**.
	- Chcete-li hledat aktualizace manuálně, vyberte možnost **Nastavení** > **Aktualizace**.

Zařízení zobrazí dostupné aktualizace map a softwaru. Když je dostupná aktualizace, zobrazí se v části Mapa nebo Software **K dispozici je aktualizace**.

- **4** Vyberte možnost:
	- Chcete-li nainstalovat všechny dostupné aktualizace, vyberte možnost **Stáhnout**.
	- Chcete-li instalovat pouze aktualizace map, vyberte možnost **Mapa**.
	- Chcete-li instalovat pouze aktualizace softwaru, vyberte možnost **Software**.
- **5** V případě potřeby si přečtěte licenční ujednání a výběrem možnosti **Přijmout vše** potvrďte svůj souhlas. **POZNÁMKA:** Pokud s podmínkami licence nesouhlasíte, můžete vybrat možnost Odmítnout. Tím se proces aktualizace zastaví. Dokud nepřijmete licenční podmínky, nelze aktualizace nainstalovat.
- **6** Ponechejte zařízení připojené k externímu napájení a v dosahu sítě Wi‑Fi, dokud se proces aktualizace nedokončí.

**TIP:** Pokud se proces aktualizace map před dokončením přeruší nebo zruší, mohou v zařízení chybět data map. Oprava chybějících mapových dat vyžaduje novou aktualizaci mapy.

## Aktualizace map a softwaru pomocí služby Garmin Express

Pokud chcete stáhnout a nainstalovat nejnovější aktualizace map a softwaru pro vaše zařízení, můžete použít aplikaci Garmin Express.

- **1** Pokud nemáte aplikaci Garmin Express nainstalovanou ve svém počítači, přejděte na stránku [garmin.com](http://www.garmin.com/express) [/express](http://www.garmin.com/express) a proveďte její instalaci podle zobrazených pokynů (*[Probíhá instalace Garmin Express](#page-59-0)*, strana 54).
- **2** Otevřete aplikaci **G** Garmin Express.
- **3** Připojte zařízení k počítači pomocí kabelu micro-USB.

Menší konec kabelu připojte k portu micro-USB  $(1)$  na zařízení RV / Camper, větší konec připojte k dostupnému portu USB na počítači.

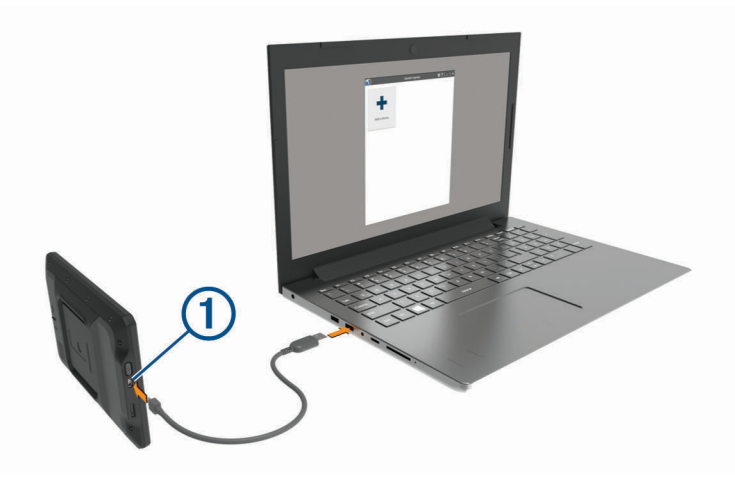

- **4** Když vás zařízení RV / Camper vyzve k zapnutí režimu přenosu souborů, vyberte možnost **Ano**.
- **5** V aplikaci Garmin Express vyberte možnost **Přidejte zařízení**.

Aplikace Garmin Express vyhledá vaše zařízení a zobrazí jeho název a sériové číslo.

**6** Klikněte na možnost **Přidat zařízení**, a podle zobrazených pokynů přidejte své zařízení do aplikace Garmin Express.

Po dokončení nastavení zobrazí aplikace Garmin Express aktualizace dostupné pro vaše zařízení.

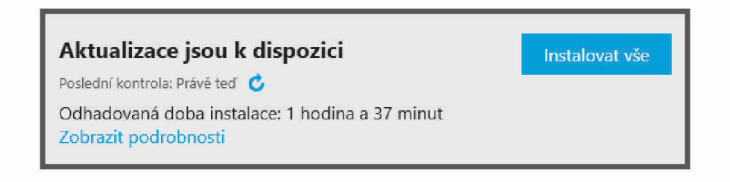

- **7** Vyberte možnost:
	- Chcete-li nainstalovat všechny dostupné aktualizace, klikněte na možnost **Instalovat vše**.
	- Pokud chcete instalovat konkrétní aktualizaci, klikněte na možnost **Zobrazit podrobnosti** a poté vedle požadované aktualizace na možnost **Instalovat**.

Aplikace Garmin Express stáhne a nainstaluje aktualizace do vašeho zařízení. Aktualizace map jsou velmi velké a tento proces může trvat delší dobu, pokud máte pomalé připojení k internetu.

**POZNÁMKA:** Pokud je aktualizace map pro interní úložiště zařízení příliš velká, může vás software kvůli zvýšení místa na ukládání vyzvat k instalaci karty microSD® do zařízení (*[Vložení paměťové karty s mapami](#page-69-0) a daty*[, strana 64\)](#page-69-0).

**8** Dokončete instalaci aktualizací podle pokynů zobrazených během procesu aktualizace. V průběhu procesu aktualizace může například aplikace Garmin Express požadovat odpojení a opětovné připojení zařízení.

## <span id="page-59-0"></span>Probíhá instalace Garmin Express

Aplikace Garmin Express je dostupná pro počítače Windows® a Mac®.

- **1** Na počítači přejděte na webové stránky [garmin.com/express](http://garmin.com/express).
- **2** Vyberte možnost:
	- Pokud chcete zobrazit systémové požadavky a ověřit, zda je aplikace Garmin Express kompatibilní s vaším počítačem, vyberte možnost **Systémové požadavky**.
	- Pokud chcete provést instalaci do počítače Windows, vyberte možnost **Soubor ke stažení pro systém Windows**.
	- Pokud chcete provést instalaci do počítače Mac, vyberte možnost **Soubor ke stažení pro systém Mac**.
- **3** Otevřete stažený soubor a postupujte podle pokynů na obrazovce a dokončete instalaci.

# Péče o zařízení

*OZNÁMENÍ*

Vyvarujte se upuštění zařízení na zem.

Neskladujte zařízení na místech, která jsou vystavena zvýšenému působení extrémních teplot, protože by mohlo dojít k jeho poškození.

Nikdy nepoužívejte pro ovládání dotykové obrazovky tvrdé nebo ostré předměty, mohlo by dojít k jejímu poškození.

Nevystavujte zařízení působení vody.

## Čištění vnějšího krytu

#### *OZNÁMENÍ*

Nepoužívejte chemické čističe a rozpouštědla, protože by mohly poškodit plastové součásti.

- **1** Vyčistěte vnější kryt zařízení (kromě dotykové obrazovky) pomocí tkaniny namočené v roztoku jemného čistícího prostředku.
- **2** Otřete ho do sucha.

### Čištění dotykové obrazovky

- **1** Použijte jemnou, čistou tkaninu, která nepouští chloupky.
- **2** V případě potřeby tkaninu lehce navlhčete vodou.
- **3** Pokud používáte vlhkou tkaninu, vypněte zařízení a odpojte zařízení od zdroje napájení.
- **4** Jemně tkaninou otřete obrazovku.

### Zabránění krádeži

- Odstraňte zařízení a držák z dohledu, pokud je nepoužíváte.
- Odstraňte zbytky, které zůstaly na čelním skle z přísavného držáku.
- Nenechávejte zařízení na palubní desce.
- Registrujte svoje zařízení s použitím softwaru Garmin Express ([garmin.com/express](http://garmin.com/express)).

## Vynulování zařízení

Přestane-li zařízení fungovat, můžete jej vynulovat.

Podržte zapínací tlačítko po dobu 12 sekund.

# Vyjmutí zařízení, kolébky a přísavného držáku

## Vyjmutí kolébky z přísavného držáku

- **1** Uvolněte matici, která upevňuje magnetický napájený držák ke kuličce přísavky.
- **2** Kolébku natočte doprava nebo doleva.
- **3** Zatlačte na kolébku, dokud se neuvolní kulový kloub držáku.

## Vyjmutí přísavného držáku z čelního skla

- **1** Páčku přísavného držáku přitáhněte směrem k sobě.
- **2** Jazýček přísavného držáku přihněte směrem k sobě.

# Odstranění problémů

## Přísavný držák na čelním skle nedrží

- **1** Očistěte přísavný držák i sklo čisticím alkoholem.
- **2** Osušte je čistým, suchým hadříkem.
- **3** Upevněte přísavný držák (*[Upevnění a napájení zařízení ve vozidle](#page-8-0)*, strana 3).

# Zařízení během jízdy nedrží v držáku

Držák by měl být čistý a zařízení by mělo být vloženo co nejblíže u přísavky.

Pokud se zařízení za jízdy pohybuje, proveďte následující kroky.

- Sundejte napájenou část z přísavného držáku a kulovou hlavici i její pouzdro otřete hadříkem. Prach a další nečistoty mohou snížit tření mezi kulovou hlavicí a pouzdrem a kloub se může během jízdy pohybovat.
- Otočte závěsné rameno co nejvíce směrem k přísavce, jak to úhel čelního skla dovolí. Umístěním zařízení do blízkosti čelního skla omezíte vliv otřesů a vibrací z jízdy.

# Zařízení nevyhledává satelitní signály

- Ověřte, zda je zapnuta služba určování polohy (*[Zapnutí a vypnutí služeb určování polohy](#page-55-0)*, strana 50).
- Zařízení vezměte mimo garáže a dál od vysokých budov a stromů.
- Stůjte v klidu po dobu několika minut.

# Zařízení se ve vozidle nenabíjí

- Ověřte, zda je vozidlo v provozu a dodává elektřinu do elektrické zásuvky.
- Ověřte, zda se teplota v interiéru vozidla pohybuje v rozmezí nabíjecí teploty uvedené v technických údajích.
- V pojistkové skříňce vozidla zkontrolujte, zda není poškozená elektrická zásuvka automobilu.

# Baterie nevydrží příliš dlouho nabitá

- Snižte jas obrazovky (*[Nastavení displeje](#page-54-0)*, strana 49).
- Zkraťte dobu prodlevy displeje (*[Nastavení displeje](#page-54-0)*, strana 49).
- Snižte hlasitost (*[Úprava zvuku a hlasitosti oznámení](#page-55-0)*, strana 50).
- Když zařízení nepoužíváte, přepněte ho do úsporného režimu (*[Zapnutí nebo vypnutí zařízení](#page-11-0)*, strana 6).
- Udržujte zařízení v prostředí bez extrémních teplot.
- Nevystavujte zařízení přímému slunečnímu záření.

# Moje zařízení se nepřipojí k telefonu

- Vyberte možnost **Nastavení** > **Bezdrátové sítě** > **Bluetooth**. Možnost Bluetooth musí být zapnuta.
- Zapněte v telefonu bezdrátovou technologii Bluetooth a přeneste telefon do dosahu 10 m (33 stop) od zařízení.
- Zkontrolujte, že je váš telefon kompatibilní. Další informace naleznete na webové stránce [www.garmin.com/bluetooth.](http://www.garmin.com/bluetooth)
- Znovu proveďte proces spárování. Pro opakované spárovaní je nutné zrušit párování telefonu a zařízení (*[Odstranění spárovaného zařízení](#page-40-0)  Bluetooth*[, strana 35](#page-40-0)) a proces párování provést znovu.

# Dodatek

# Garmin PowerSwitch

### **VAROVÁNÍ**

Společnost Garmin důrazně doporučuje, aby zařízení instalovala zkušená osoba kvalifikovaná v oboru elektrických systémů. Nesprávné zapojení napájecího kabelu může vést k poškození vozidla nebo baterie a může způsobit zranění osob.

Připojené zařízení Garmin PowerSwitch můžete využít k ovládání světel, ventilátorů a dalších prvků ze zařízení RV / Camper.

## Co je třeba vzít v úvahu při montáži

- Zařízení musí být nainstalováno v blízkosti baterie a musí být v dosahu dodaného napájecího kabelu.
- Montážní povrch musí být dostatečně pevný, aby unesl hmotnost zařízení.
- Místo musí poskytovat dostatek prostoru pro pokládání a připojení všech kabelů.

## Instalace zařízení

Než zařízení nainstalujete, musíte vybrat montážní místo a zakoupit příslušný montážní materiál pro daný povrch.

#### *OZNÁMENÍ*

Při předvrtání otvorů a instalaci držáku do vozidla se vyhněte kabeláži, měřidlům, airbagům, krytům airbagů, klimatizaci a vytápění a podobně.Společnost Garmin neodpovídá za žádné škody ani následky způsobené instalací.

**1** Umístěte držák na vybrané místo.

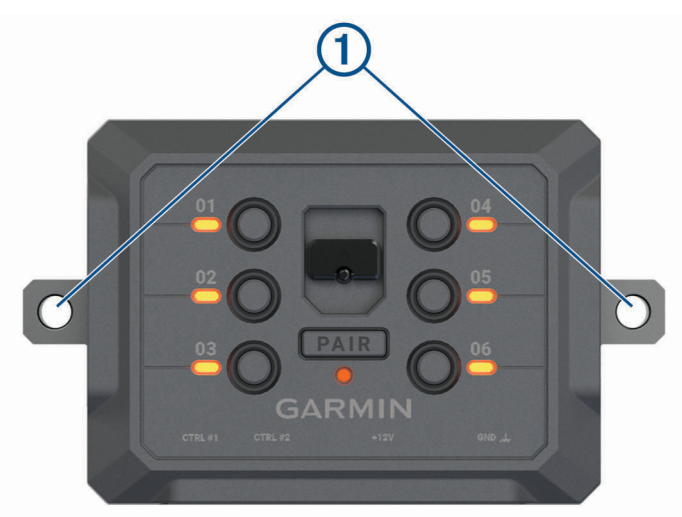

- **2** Použijte držák jako šablonu a označte si dvě místa pro šrouby  $\textcircled{1}.$
- **3** Vyvrtejte předem otvory (volitelné).

U některých typů instalačního materiálu není předvrtání otvorů nutné. Nikdy nevrtejte skrz držák.

**4** Bezpečně upevněte držák k povrchu pomocí montážního materiálu vhodného pro daný montážní povrch.

## Otevření předního krytu

Chcete-li provést elektrické zapojení, musíte otevřít přední kryt.

1 Vytáhněte západku předního krytu  $\overline{1}$  a otočte ji proti směru hodinových ručiček.

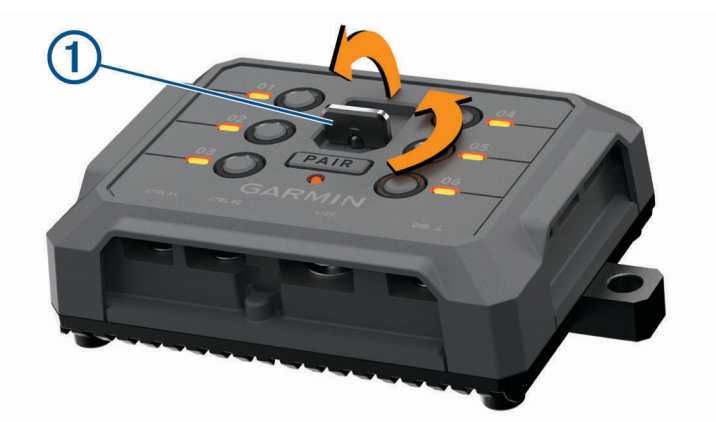

**2** Sejměte přední kryt ze zařízení.

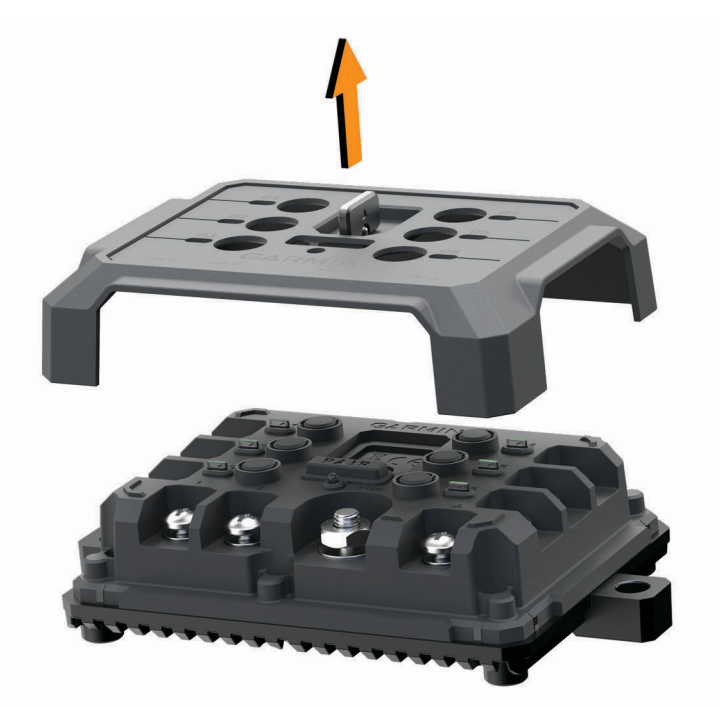

## Připojení příslušenství

#### *OZNÁMENÍ*

Nepoužívejte zařízení k ovládání ani napájení navijáku. Nedodržení tohoto upozornění může vést k poškození vozidla nebo zařízení.

Požadavky pro příslušenství:

- Před zapojením každého příslušenství k zařízení Garmin PowerSwitch ověřte jeho jmenovitý proud. Zařízení podporuje příslušenství s až 30 A na každý kanál a maximálně 100 A na celý systém.
- · Pro příslušenství, které používá 20 až 30 A, použijte kabely 10 AWG (6 mm<sup>2</sup>).
- · Pro příslušenství, které používá 10 až 20 A, použijte kabely 12 AWG (4 mm<sup>2</sup>).
- · Pro příslušenství, které používá méně než 10 A, použijte kabely 14 AWG (2,5 mm<sup>2</sup>).
- Pro všechna připojení příslušenství použijte svorky s vhodnou velikostí.
- Všechny konektory pevně nakrimpujte.
- **1** Připojte kladný vodič z příslušenství  $\textcircled{1}$  k jedné ze svorek pro příslušenství  $\textcircled{2}$  na zařízení Garmin PowerSwitch.

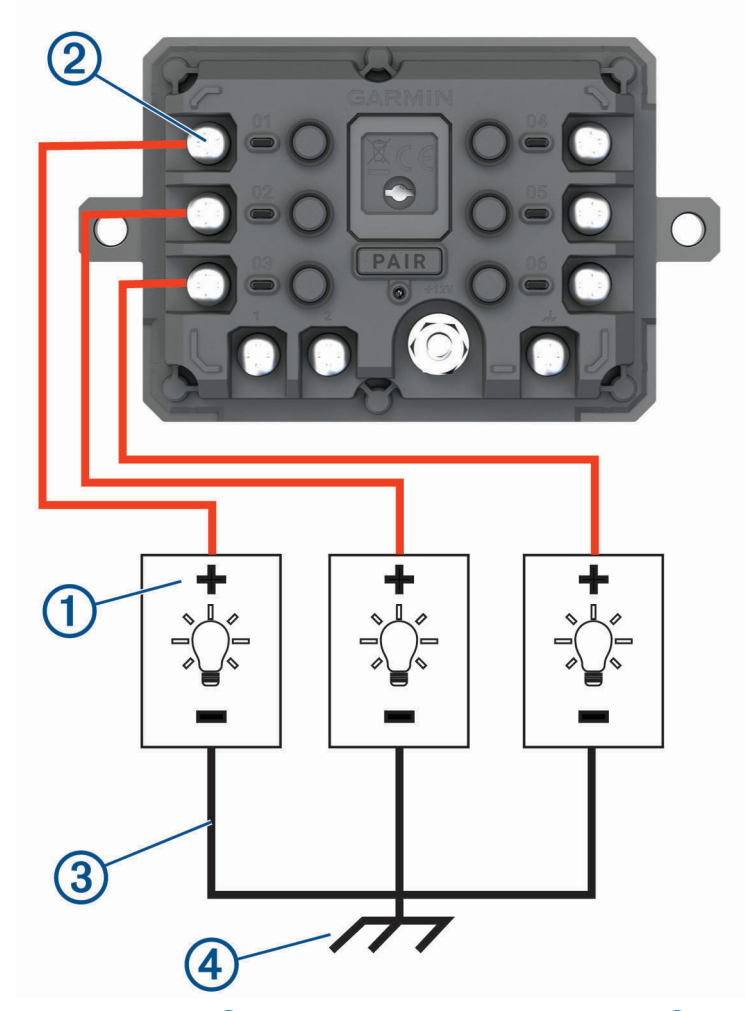

**2** Připojte záporný nebo zemnicí vodič  $\Im$  k nenatřenému zemnicímu šroubu  $\Im$  na rámu vozidla, k zemnicímu distribučnímu bloku nebo přímo k záporné svorce baterie.

### *OZNÁMENÍ*

Zemnicí vodiče příslušenství nepřipojujte k zemnicí svorce (GND) na zařízení Garmin PowerSwitch. Pokud nebudete věnovat pozornost tomuto upozornění, vystavujete se riziku zranění či poškození majetku nebo negativního dopadu na funkci zařízení.

## <span id="page-65-0"></span>Připojení ovládacího vstupu

Chcete-li umožnit, aby zařízení Garmin PowerSwitch zapínalo přizpůsobitelné výstupy, můžete připojit řídicí svorky. Spínač zapalování vozidla můžete například připojit ke svorce ovládacího vstupu, aby se s každým nastartováním vozidla automaticky zapínalo i příslušenství. Řídicí svorky detekují signál od 3,3 V do 18 V. Funkce výstupu lze nakonfigurovat pomocí aplikace Garmin PowerSwitch.

Připojte řídicí vodič z řídicího zdroje ve vozidle k jedné ze dvou řídicích svorek na zařízení Garmin PowerSwitch.

### Připojení zařízení k napájení ve vozidle

Než budete moci zařízení připojit k napájení ve vozidle, musíte z +12V svorky na zařízení sejmout varovný štítek.

Během ovládání zařízení se vždy musíte ujistit, že jsou všechna elektrická zapojení pevně připevněna a neuvolní se.

**1** Připojte konec s velkým očkem dodaného zemnicího vodiče  $\overline{10}$  k záporné svorce akumulátoru vozidla.

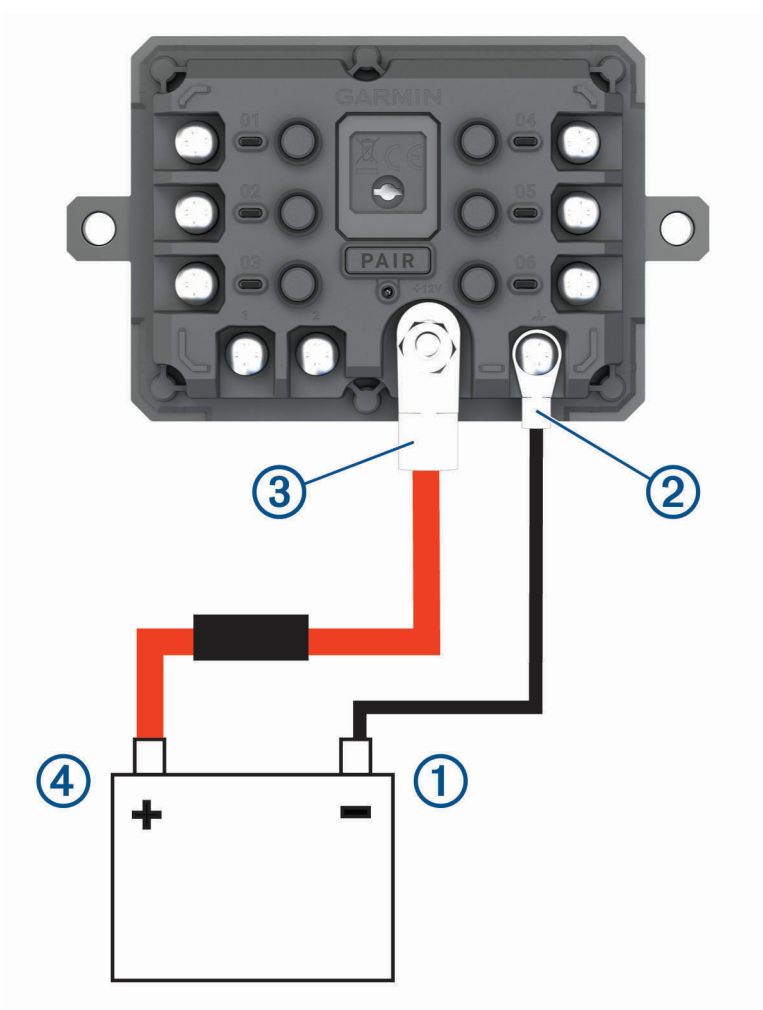

- **2** Připojte konec s malým očkem zemnicího vodiče ke svorce GND 2 na zařízení.
- **3** Připojte konec s malým očkem dodaného 12V kabelu k **+12V** svorce  $\overline{3}$  na zařízení.
- **4** Utáhněte matici <sup>3</sup>/<sub>8</sub> palce na svorce +12 V na maximální utahovací moment 4,52 Nm (40 lbf/in). Je nutné se ujistit, že matici nelze povolit rukou.

#### *OZNÁMENÍ*

Svorku +12 V neutahujte nadměrně, abyste zabránili poškození svorky.

**5** Připojte konec s velkým očkem 12V kabelu  $\overline{4}$ ) ke kladné svorce akumulátoru vozidla.

## Párování s navigačním zařízením Garmin

Své zařízení Garmin PowerSwitch můžete spárovat s kompatibilním navigačním zařízením Garmin.

- **1** Zapněte napájení zařízení Garmin PowerSwitch a umístěte kompatibilní navigační zařízení Garmin do vzdálenosti 1 m (3,3 stopy) od něj.
- **2** V kompatibilním navigačním zařízení otevřete aplikaci Garmin PowerSwitch.
- **3** Dokončete párování a nastavení podle pokynů na obrazovce.

Zobrazí se hlavní panel aplikace. Po spárování se zapnutá zařízení automaticky připojí, pokud jsou v dosahu.

### Technické údaje zařízení Garmin PowerSwitch

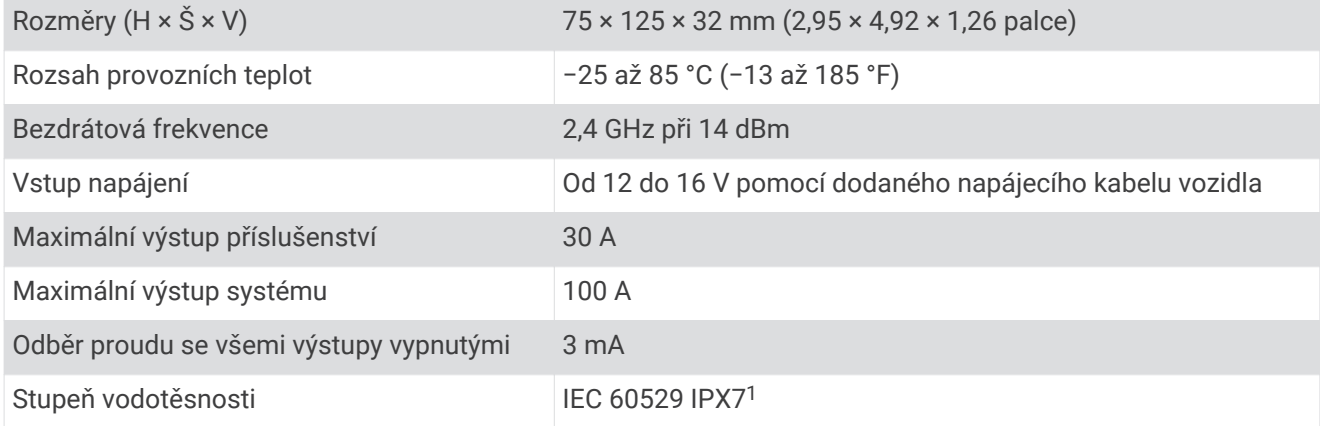

### Odstranění problémů

### Zařízení Garmin PowerSwitch nezachovává připojení

- Ověřte, zda je zařízení Garmin PowerSwitch napájeno.
- Ověřte, zda je ve spárovaném navigačním zařízení nebo telefonu povolena technologie Bluetooth.
- Přesuňte navigační zařízení nebo telefon blíže k zařízení Garmin PowerSwitch.
- Ověřte, zda akumulátor vozidla dodává napájení alespoň 12 V.

Zařízení Garmin PowerSwitch automaticky vypíná všechny výstupy, aby šetřilo akumulátor vozidla, pokud přijímá méně než 11 V (*Příslušenství se nenapájí*, strana 61).

### Příslušenství se nenapájí

- Ověřte, zda je zařízení Garmin PowerSwitch napájeno z akumulátoru vozidla.
- Ověřte, zda akumulátor vozidla dodává napájení alespoň 12 V. Zařízení Garmin PowerSwitch automaticky vypíná všechny výstupy, aby šetřilo akumulátor vozidla, pokud přijímá méně než 11 V. Zařízení výstupy opět zapne, jakmile začne přijímat více než 12 V.
- Zkontrolujte, zda jsou všechna elektrická zapojení řádně připevněna, aby se neuvolnila během jízdy.
- Ověřte, zda každé připojené příslušenství odebírá méně než 30 A.
- Pokud příslušenství odebírá více než 30 A, zařízení příslušný výstup automaticky vypne.
- Ověřte, zda celkové zatížení systému nepřekračuje 100 A. Pokud zařízení detekuje zatížení systému, které je vyšší než 100 A, automaticky vypne všechny výstupy.
- U všech elektrických zapojení zkontrolujte, zda nedošlo ke zkratu.

## Couvací kamery

Zařízení může zobrazovat záběr z připojených couvacích kamer.

 $^1$ Zařízení vydrží náhodné vystavení vodě až do hloubky 1 m po dobu až 30 minut. Další informace naleznete na webových stránkách [www.garmin.com/water](http://www.garmin.com/waterrating)[rating.](http://www.garmin.com/waterrating)

## Spárování zadní kamery BC™ 35 s navigačním zařízením Garmin

Než navigační zařízení Garmin připojíte ke kameře, je nutné zapnout funkci Wi‑Fi.

Bezdrátová zadní kamera BC 35 je kompatibilní s některými navigačními zařízeními Garmin se systémem Android. Informace o kompatibilitě zařízení naleznete na webové stránce [garmin.com/bc35](http://garmin.com/bc35).

S kompatibilním zařízením Garmin můžete spárovat až čtyři bezdrátové zadní kamery BC 35.

- **1** Aktualizujte software navigačního zařízení na nejnovější verzi. Zařízení nemusí podporovat kameru BC 35, která nemá aktuální software. Informace o aktualizaci naleznete v návodu k obsluze navigačního zařízení.
- **2** Zapněte navigační zařízení Garmin a umístěte je do vzdálenosti do 3 m (10 stop) od kamery.
- **3** Vyberte možnost > **Nástroje** > **Zadní náhled** > > **Garmin BC35**.
- **4** Ze seznamu dostupných kamer vyberte model BC 35.

**POZNÁMKA:** Kód párování nebo heslo se nachází na vysílači kamery.

- **5** Zvolte možnost **Nastavení** a pomocí šipek na obrazovce nastavte umístění vodicích linií. Pokud kamera nebo vozidlo nemá ideální pozici pro zarovnání vodicích linií, můžete zarovnání provést později.
- **6** Vyberte možnost **Uložit**.

Když kameru spárujete, při příštím použití se k navigačnímu zařízení Garmin připojí automaticky.

### Připojení zadní kamery kabelem

Chcete-li připojit zadní kameru kabelem, musíte použít volitelný držák videokamery, který je vybaven 3,5mm konektorem vstupu kompozitního videa. Držák můžete zakoupit na webu [garmin.com](http://garmin.com). Držák videokamery je u některých modelů součástí balení.

Můžete kabelem připojit zadní kameru a sledovat její výstup na obrazovce zařízení.

- **1** Nahraďte původní držák novým držákem videokamery.
- **2** Připojte videokabel kamery ke vstupnímu konektoru videa  $\Omega$  na držáku.

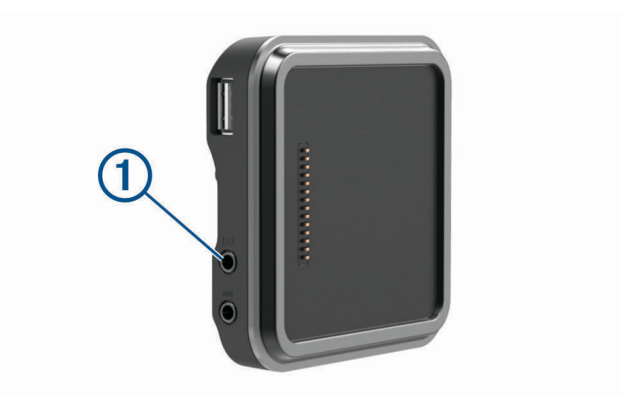

### Zobrazení videa ze zadní kamery

#### **VAROVÁNÍ**

Toto zařízení je navrženo tak, aby při správném používání zvyšovalo přehled o situaci na silnici. Při nesprávném použití může displej zařízení odvést vaši pozornost, což může mít za následek nehodu, která může vést ke smrti nebo vážnému zranění. Informace zobrazené na zařízení kontrolujte jedním pohledem. Vždy věnujte pozornost okolí, nesledujte dlouze displej zařízení ani svoji pozornost jeho sledováním nerozptylujte. Soustředění na displej může způsobit, že přehlédnete překážky či nebezpečné situace.

Vaše zařízení zobrazuje video z připojené zadní kamery v závislosti na napájení kamery.

- **1** Výběrem volby nastavíte zobrazení videa:
	- Pokud je kamera připojena k zpětnému světlu (doporučeno), zařaďte zpátečku. Zařízení automaticky zobrazí video ze zadní kamery.
	- Je-li kamera připojena k trvalému zdroji napájení, výběrem možnosti **+++** > **Nástroje** > Zadní náhled zvolíte pohled kamery ručně.
- **2** Výběrem volby obnovíte normální funkci zařízení:
	- Pokud je kamera připojena k zpětnému světlu (doporučeno), vyřaďte zpátečku. Zařízení automaticky obnoví normální funkci.
	- Pokud je vysílač připojen k trvalému zdroji napájení, stisknutím ikony  $\triangleleft$  kameru ručně skrviete.

### Přepnutí kamery

Pokud do zařízení přenáší signál více zadních kamer, můžete mezi jednotlivými pohledy přepínat.

- **1** Vyberte možnost > **Nástroje** > **Zadní náhled**.
- **2** V dolní části obrazovky vyberte kameru. Zobrazí se přenos z kamery.

### Změna orientace kamery

Podle toho, kde je kamera ve vozidle umístěna, se na zařízení může zobrazovat stranově nebo výškově otočený obraz. Zobrazení můžete upravit otočením obrazu na vodorovné ose nebo překlopením na svislé ose.

- **1** Vyberte možnost **in** > Nástroje > Zadní náhled >  $\bullet$ .
- **2** Vyberte možnost:
	- Vyberte možnost **Video zrcadlově**.

**POZNÁMKA:** Tato volba může být užitečná u kamer umístěných v přední nebo zadní části vozidla.

• Vyberte možnost **Překlopit video**.

**POZNÁMKA:** Tato volba může být užitečná u kamer umístěných na boku vozidla.

# <span id="page-69-0"></span>Připojení záznamové kamery k napájenému držáku

Před připojením záznamové kamery k napájenému držáku připevněte záznamovou kameru k čelnímu sklu.

Pomocí držáku zařízení RV / Camper můžete napájet kompatibilní záznamovou kameru Garmin. To může být užitečné, pokud potřebujete připojit zařízení RV / Camper a záznamovou kameru ke stejnému zdroji napájení ve vozidle.

- **1** Ve vozidle nainstalujte zařízení RV / Camper a připojte jej ke zdroji napájení (*[Upevnění a napájení zařízení ve](#page-8-0) vozidle*[, strana 3](#page-8-0)).
- **2** Pokud potřebujete lépe vidět port USB, vyjměte zařízení RV / Camper z magnetického držáku.
- **3** Napájecí kabel záznamové kamery zapojte do portu USB (1) na držáku.

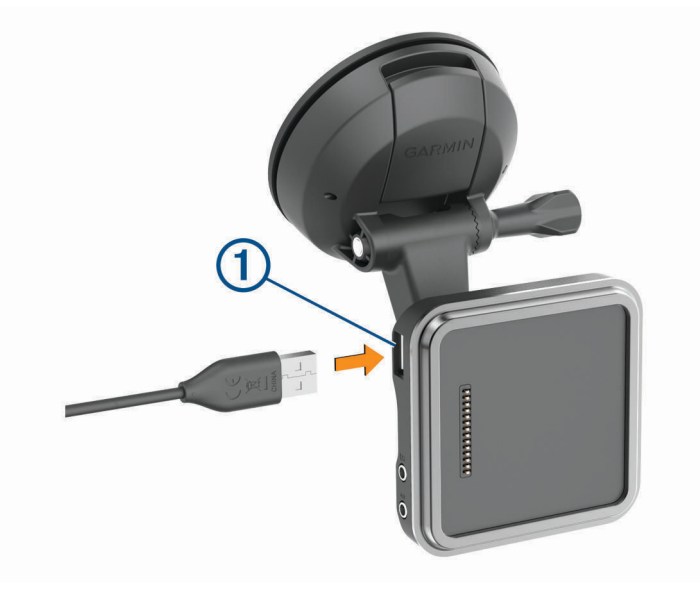

# Správa dat

Zařízení má slot na paměťovou kartu pro další ukládání dat.

**POZNÁMKA:** Toto zařízení je kompatibilní se systémy Windows 7 a novějšími a Mac OS 10.4 a novějšími.Počítače Mac vyžadují k provádění zápisu a čtení souborů v zařízení Android další software od jiného dodavatele.

### Informace o paměťových kartách

Paměťové karty lze koupit od prodejce elektroniky nebo můžete zakoupit předem nainstalovaný mapový software společnosti Garmin ([www.garmin.com\)](http://www.garmin.com). Paměťové karty můžete použít k ukládání souborů, například map nebo vlastních bodů zájmu.

## Vložení paměťové karty s mapami a daty

Vložením paměťové karty můžete zvýšit kapacitu úložiště map a dalších dat v zařízení. Paměťové karty lze koupit u prodejců elektroniky, popřípadě můžete na stránce [www.garmin.com/maps](http://garmin.com/maps) zakoupit paměťové karty s předem nainstalovaným mapovým softwarem Garmin. Zařízení podporuje paměťové karty microSD s kapacitou 4 až 256 GB. Paměťové karty musí být naformátovány pro systém souborů FAT32. Paměťové karty s kapacitou větší než 32 GB je nutné v zařízení nejprve naformátovat (*[Formátování paměťové karty](#page-70-0)*, strana 65).

- **1** Vyhledejte na zařízení slot pro paměťovou kartu s mapami a daty (*[Přehled zařízení](#page-7-0)*, strana 2).
- **2** Vložte paměťovou kartu do slotu.
- **3** Kartu zatlačte dovnitř, až zacvakne na místo.

## <span id="page-70-0"></span>Formátování paměťové karty

Zařízení vyžaduje paměťovou kartu naformátovanou pro systém souborů FAT32. Pro tento systém souborů můžete paměťovou kartu naformátovat pomocí tohoto zařízení.

Pokud není paměťová karta naformátovaná pro systém souborů FAT32, je nutné naformátovat úplně novou.

**POZNÁMKA:** Formátování paměťové karty vymaže všechna data na kartě.

- **1** Vyberte možnost **Nastavení** > **Zařízení** > **Úložiště a USB**.
- **2** Vyberte paměťovou kartu.
- **3** Vyberte možnost > **Nastavení** > **Formát** > **VYMAZAT A NAFORMÁTOVAT**.
- **4** Vyberte možnost **Hotovo**.

## Připojení zařízení k počítači

Zařízení můžete připojit k počítači pomocí kabelu USB.

- **1** Menší koncovku kabelu USB zasuňte do portu v zařízení.
- **2** Větší koncovku kabelu USB zasuňte do portu USB v počítači.
- **3** Když vás zařízení RV / Camper vyzve k zapnutí režimu přenosu souborů, vyberte **Ano**.

V závislosti na operačním systému počítače se zařízení objeví jako přenosné zařízení, vyměnitelná jednotka nebo vyměnitelný disk.

### Přenos dat z počítače

- **1** Připojte zařízení k počítači (*Připojení zařízení k počítači*, strana 65). V závislosti na operačním systému počítače se zařízení objeví jako přenosné zařízení, vyměnitelná jednotka nebo vyměnitelný disk.
- **2** V počítači otevřete prohlížeč souborů.
- **3** Vyberte soubor.
- **4** Vyberte možnost **Upravit** > **Kopírovat**.
- **5** Procházením vyhledejte složku v zařízení. **POZNÁMKA:** V případě vyměnitelných jednotek nebo disků byste neměli soubory ukládat do složky Garmin.
- **6** Vyberte možnost **Upravit** > **Vložit**.

## Přenos souborů GPX z počítače

Počítače Apple mohou ke čtení a zápisu souborů na toto zařízení vyžadovat doplňkový software třetí strany, například Android File Transfer.

Pokud máte vytvořené trasy, které byste chtěli v zařízení použít, můžete soubory GPX přenést přímo z počítače.

- **1** Připojte zařízení k počítači (*Připojení zařízení k počítači*, strana 65).
- Zařízení se zobrazí jeho přenosné zařízení.
- **2** V počítači otevřete prohlížeč souborů.
- **3** Vyberte soubor GPX.
- **4** Vyberte možnost **Upravit** > **Kopírovat**.
- **5** Procházením vyhledejte v zařízení složku GPX.
- **6** Vyberte možnost **Upravit** > **Vložit**.

## Exportování souborů GPX pomocí aplikace Garmin Drive

Pomocí aplikace Garmin Drive můžete sdílet data ve formátu GPX, například trasové body či prošlé trasy.

- **1** V zařízení RV / Camper vyberte požadovanou možnost:
	- Chcete-li sdílet trasové body, vyberte možnost **Kam vést?** > **Oblíbené** > > **Sdílet** > **Garmin Drive**.
	- Chcete-li sdílet trasy, vyberte možnost > **Navigace** > **Plánovač trasy** > **Oblíbené trasy** > > **Sdílet** > **Garmin Drive**.
- **2** Vyberte jeden nebo více trasových bodů nebo tras.
- **3** Vyberte možnost **Hotovo**.
- **4** V telefonu otevřete aplikaci Garmin Drive.
- **5** Podle pokynů na obrazovce sdílejte soubory .gpx.

### Importování souborů GPX pomocí aplikace Garmin Drive

Pomocí aplikace Garmin Drive můžete importovat data ve formátu GPX, například trasové body či trasy. Můžete si tak například do zařízení RV / Camper odeslat trasové body nebo trasy, které vám někdo zaslal e-mailem.

- **1** Ve smartphonu vyberte soubor .gpx a otevřete ho v aplikaci Garmin Drive.
- **2** Postupujte podle pokynů na obrazovce v aplikaci Garmin Drive.
- **3** V zařízení RV / Camper vyberte požadovanou možnost:
	- Chcete-li si zobrazit importované trasové body, vyberte možnost **Kam vést?** > **Oblíbené**.
	- Chcete-li si zobrazit importované trasy, vyberte možnost  $\mathbf{H}$  > **Navigace** > **Plánovač trasy** > **Oblíbené trasy**.

### Export souborů GPX pomocí paměťové karty

Na kompatibilní kartu microSD můžete exportovat data ve formátu GPX, například trasové body či prošlé trasy.

- **1** Vložte kompatibilní kartu microSD do slotu pro paměťovou kartu (*[Vložení paměťové karty s mapami a daty](#page-69-0)*, [strana 64\)](#page-69-0).
- **2** V zařízení RV / Camper vyberte požadovanou možnost:
	- Chcete-li sdílet trasové body, vyberte možnost **Kam vést?** > **Oblíbené** > > **Sdílet** > **Paměťová karta**.
	- Chcete-li sdílet trasy, vyberte možnost  $\bigoplus$  > Navigace > Plánovač trasy > Oblíbené trasy >  $\triangle$  > Sdílet > **Paměťová karta**.
- **3** Vyberte jeden nebo více trasových bodů nebo tras.
- **4** Vyberte možnost **Hotovo**.

### Import souborů GPX pomocí paměťové karty

Z kompatibilní karty microSD můžete importovat data ve formátu GPX, například trasové body či prošlé trasy.

**1** Vložte kompatibilní kartu microSD s jedním nebo více soubory .gpx do slotu pro paměťovou kartu (*[Vložení](#page-69-0) [paměťové karty s mapami a daty](#page-69-0)*, strana 64).

Zařízení RV / Camper automaticky naimportuje všechny soubory .gpx nalezené na kartě microSD.

- **2** Vyberte možnost:
	- Chcete-li si zobrazit importované trasové body, vyberte možnost **Kam vést?** > **Oblíbené**.
	- Chcete-li si zobrazit importované trasy, vyberte možnost **+++** > Navigace > Plánovač trasy > Oblíbené **trasy**.

## Nákup doplňkových map

- **1** Přejděte na stránku produktu na webové stránce [garmin.com](http://garmin.com).
- **2** Klikněte na kartu **Mapy**.
- **3** Postupujte podle pokynů na obrazovce.
# <span id="page-72-0"></span>Zakoupení příslušenství

Přejděte na adresu [garmin.com/accessories.](http://garmin.com/accessories)

# **Rejstřík**

### **A**

adresy, hledání **[21](#page-26-0), [32](#page-37-0)** aktivní navádění do jízdních pruhů **[14](#page-19-0)** aktualizace mapy **[52,](#page-57-0) [53](#page-58-0)** software **[52,](#page-57-0) [53](#page-58-0)** aktuální poloha **[25](#page-30-0)** AM **[42](#page-47-0)** aplikace **[8](#page-13-0)**

# **B**

```
basy 41
baterie
   maximalizace 55
   nabíjení 3, 51, 55
   problémy 55
bezdrátová kamera. Viz kamery
bezdrátová souprava headset 34
body zájmu (BZ) 24
   HISTORY 19
body zájmu (POI) 19
   doplňky 23
   POI Loader 23
   uživatelské 23
budík 50
```
#### **C**

cesta domů **[13](#page-18-0)** cíle **[44](#page-49-0)**. *Viz* pozice příjezd **[14](#page-19-0), [15](#page-20-0)**

# **Č**

Číslo ID **[50](#page-55-0)** čištění dotykové obrazovky **[54](#page-59-0)** čištění zařízení **[54](#page-59-0)**

#### **D**

další odbočka **[13](#page-18-0)** domovská obrazovka **[7](#page-12-0)** přizpůsobení **[8](#page-13-0)** domů cesta **[13](#page-18-0)** změna polohy **[13](#page-18-0)** doplňky, uživatelské body zajmu **[23](#page-28-0)** doprava **[30](#page-35-0), [35](#page-40-0), [49](#page-54-0)** dopravní události **[31,](#page-36-0) [36](#page-41-0)** hledání zpoždění **[31](#page-36-0), [36](#page-41-0)** jiná trasa **[16](#page-21-0)** mapa **[30](#page-35-0), [36](#page-41-0)** přijímač **[36](#page-41-0)** dotyková obrazovka **[8](#page-13-0)** DSP **[42](#page-47-0)**

# **E**

EULA **[50](#page-55-0)**

**F** FM **[42](#page-47-0)**

Foursquare **[24](#page-29-0)** funkce smartphonu **[34](#page-39-0)** připojení **[32](#page-37-0)**

#### **G**

Garmin Connect **[31](#page-36-0)** Garmin Express **[54](#page-59-0)** aktualizace softwaru **[53](#page-58-0)** GPS **[7](#page-12-0)** simulátor **[50](#page-55-0)**

#### **H**

historie cestování **[50](#page-55-0)** historie servisu kategorie **[44](#page-49-0)** odstranění **[44](#page-49-0)** úprava **[44](#page-49-0)**

záznamy **[43,](#page-48-0) [44](#page-49-0)** hlasitost **[43](#page-48-0), [50](#page-55-0)** přizpůsobit **[37](#page-42-0), [41](#page-46-0)** hlasitost alarmu **[50](#page-55-0)** hlasitost médií **[50](#page-55-0)** hlasitost oznámení **[50](#page-55-0)** hlasová výzva **[34](#page-39-0)** hlasové pokyny **[37](#page-42-0)** hlasový příkaz **[36](#page-41-0), [37](#page-42-0)** aktivace **[36](#page-41-0)** tipy **[36](#page-41-0)** hledání poloh. **[19,](#page-24-0) [20,](#page-25-0) [22,](#page-27-0) [24](#page-29-0)** *Viz také*  polohy adresy **[21](#page-26-0)** křižovatky **[23](#page-28-0)** města **[28](#page-33-0)** souřadnice **[24](#page-29-0)** hledání pozic, kategorie **[21](#page-26-0)** hledání služeb **[20](#page-25-0)** hovory **[33,](#page-38-0) [34](#page-39-0)** přijetí **[33](#page-38-0)** uskutečnění **[37](#page-42-0) I**

ID zařízení **[50](#page-55-0)** ikony, stavová lišta **[8](#page-13-0)** informace o trase **[30](#page-35-0)** vynulování **[30](#page-35-0)** instalace zařízení **[6,](#page-11-0) [55,](#page-60-0) [57](#page-62-0)[–60](#page-65-0)** automobil **[3](#page-8-0)** přísavný držák **[3](#page-8-0), [55](#page-60-0)**

## **J**

jas **[9](#page-14-0)** jazyk **[50](#page-55-0)**

**K** kamera párování **[62](#page-67-0)** záznamová kamera **[64](#page-69-0)** kamery **[63](#page-68-0)** couvání **[63](#page-68-0)** přepínání **[63](#page-68-0)** rychlost **[12](#page-17-0)** semafor **[12](#page-17-0)** kamery na semaforech **[12](#page-17-0)** karavan, profily **[9,](#page-14-0) [10](#page-15-0)** Karta microSD **[64](#page-69-0)** Kde se nacházím? **[25](#page-30-0), [26](#page-31-0)** kolébka, vyjmutí **[55](#page-60-0)** kontrola úrovně zesílení **[41](#page-46-0)** krádež, vyhnutí se **[54](#page-59-0)** křižovatky, hledání **[23](#page-28-0)**

# **M**

mapy **[12](#page-17-0), [27](#page-32-0), [30,](#page-35-0) [48](#page-53-0)** aktualizace **[52](#page-57-0), [53](#page-58-0)** datové pole **[13](#page-18-0), [30](#page-35-0), [31](#page-36-0)** nákup **[66](#page-71-0)** nástroje **[27](#page-32-0)** symboly **[13](#page-18-0)** téma **[48](#page-53-0)** úroveň detailů **[48](#page-53-0)** vrstvy **[31](#page-36-0)** zobrazení tras **[13](#page-18-0), [14](#page-19-0)** mýto, vyhnutí se **[17](#page-22-0)** myTrends, trasy **[16](#page-21-0)**

#### **N**

nabíjení zařízení **[3](#page-8-0), [51,](#page-56-0) [55](#page-60-0)** napájecí kabel do vozidla **[3](#page-8-0), [60](#page-65-0)** napájecí kabely **[51](#page-56-0)** vozidlo **[3](#page-8-0), [59,](#page-64-0) [60](#page-65-0)** naposledy nalezené polohy **[24](#page-29-0)** národní parky **[20](#page-25-0)** nastavení **[42](#page-47-0), [43](#page-48-0), [48](#page-53-0)[–50](#page-55-0)** nastavení času **[50](#page-55-0)**

navigace **[13,](#page-18-0) [14](#page-19-0), [37](#page-42-0)** nastavení **[48](#page-53-0)** návod k obsluze **[37](#page-42-0) O** objížďky **[16,](#page-21-0) [17](#page-22-0)** deaktivace **[18](#page-23-0)** funkce pro silnice **[17](#page-22-0)** mýto **[17](#page-22-0)** oblast **[17](#page-22-0), [18](#page-23-0)** odstranění **[18](#page-23-0)** silnice **[17,](#page-22-0) [18](#page-23-0)** oblíbené polohy, odstranění **[26](#page-31-0)** obnova nastavení **[50](#page-55-0)** obrazovka, jas **[9](#page-14-0)** odpojení, zařízení Bluetooth **[35](#page-40-0)** odstranění kategorie servisu **[44](#page-49-0)** spárované zařízení Bluetooth **[35](#page-40-0)** trasy **[38](#page-43-0)** záznamy servisu **[44](#page-49-0)** odstranění problémů **[55,](#page-60-0) [56,](#page-61-0) [61](#page-66-0)** omezení, vozidlo **[9](#page-14-0)**

nástroje, mapy **[27](#page-32-0)**

#### **P**

ovládací vstup **[46](#page-51-0)** oznámení **[8](#page-13-0), [32–](#page-37-0)[34](#page-39-0)**

palivo, stanice **[25](#page-30-0)** paměťová karta **[2](#page-7-0), [64](#page-69-0)** formátování **[65](#page-70-0)** instalace **[64](#page-69-0)** paměťová karta microSD **[2](#page-7-0)** parkoviště **[15](#page-20-0), [22](#page-27-0), [23](#page-28-0)** párování **[32,](#page-37-0) [61](#page-66-0)** odpojení **[35](#page-40-0)** odstranění spárovaného zařízení **[35](#page-40-0)** souprava headset **[32](#page-37-0)** telefon **[32,](#page-37-0) [56](#page-61-0)** péče o zařízení **[54](#page-59-0)** perspektiva mapy **[31](#page-36-0)** plánovač trasy **[37–](#page-42-0)[39](#page-44-0)** tvarovací body **[38](#page-43-0)** úprava trasy **[38](#page-43-0)** po cestě **[27,](#page-32-0) [28](#page-33-0)** přizpůsobení **[28](#page-33-0)** počasí **[44](#page-49-0)** počítač, připojení **[64,](#page-69-0) [65](#page-70-0)** POI Loader **[23](#page-28-0)** pokyny k řízení **[14](#page-19-0)** polohy **[21](#page-26-0)** aktuální **[25](#page-30-0)** naposledy nalezené **[24](#page-29-0)** simulováno **[50](#page-55-0)** uložení **[25](#page-30-0)** vyhledávání **[19,](#page-24-0) [23](#page-28-0)** pomocný vstup **[41](#page-46-0)** popis trasy **[14](#page-19-0)** pozice **[44](#page-49-0)** aktuální **[25](#page-30-0)** profil vozidla automobil **[9](#page-14-0)** karavan **[9,](#page-14-0) [10](#page-15-0)** profily, karavan **[9](#page-14-0), [10](#page-15-0)** protokol cesty, zobrazení **[30](#page-35-0)** předvolby **[42](#page-47-0)** přehled aplikací **[45](#page-50-0)** přehrávač hudby **[40](#page-45-0)** přehrávač Media Player **[40](#page-45-0)** zdroj **[40](#page-45-0)** příjem hovorů **[33](#page-38-0)** přísavný držák **[55](#page-60-0)** příslušenství **[56](#page-61-0), [67](#page-72-0)**

#### **R**

režim spánku **[6](#page-11-0)** režimy zobrazení **[49](#page-54-0)**

rozpoznávání hlasu **[36](#page-41-0)** Rychlé hledání **[21](#page-26-0)** rychlostní radary **[12](#page-17-0)**

záchranné složky **[25](#page-30-0)** zákaznická podpora **[37](#page-42-0)** zapínací tlačítko **[2](#page-7-0), [6](#page-11-0)** zařízení Bluetooth **[39](#page-44-0)** záznamová kamera **[64](#page-69-0)**

> odstranění **[25](#page-30-0)** přidání **[8](#page-13-0), [25](#page-30-0)**

zeměpisná šířka a délka **[24](#page-29-0)**

změna oblasti vyhledávání **[22](#page-27-0)**

zdroj **[40](#page-45-0)**

zesilovač **[43](#page-48-0)** zkratky

zobrazení mapy 2D **[31](#page-36-0)** 3D **[31](#page-36-0)** zobrazení mapy 2D **[31](#page-36-0)** zobrazení mapy 3D **[31](#page-36-0)** zóny reproduktoru **[41](#page-46-0), [43](#page-48-0)**

ztlumení **[41](#page-46-0)** zvuk **[50](#page-55-0)**

varovné body **[49](#page-54-0)**

#### **Ř**

řádek pro vyhledávání **[21](#page-26-0)**

#### **S**

satelitní signály, příjem **[7,](#page-12-0) [50](#page-55-0)** seznam odboček **[14](#page-19-0)** simulované polohy **[50](#page-55-0)** Služby na exitu **[28](#page-33-0)** služby určování polohy **[50](#page-55-0)** software aktualizace **[52,](#page-57-0) [53](#page-58-0)** verze **[50](#page-55-0)** soubory **[66](#page-71-0)** přenos **[65,](#page-70-0) [66](#page-71-0)** souprava headset, párování **[32](#page-37-0)** souřadnice **[24](#page-29-0)** subwoofer **[42](#page-47-0)**

#### **T**

technické údaje **[51,](#page-56-0) [61](#page-66-0)** technologie Bluetooth **[31](#page-36-0), [33](#page-38-0), [56](#page-61-0)** odpojení zařízení **[35](#page-40-0)** odstranění spárovaného zařízení **[35](#page-40-0)** párování s telefonem **[32](#page-37-0)** zapnutí **[48](#page-53-0)** telefon, párování **[32](#page-37-0), [56](#page-61-0)** telefonní hovory **[33](#page-38-0), [34](#page-39-0)** přijetí **[33](#page-38-0), [34](#page-39-0)** vytáčení **[34](#page-39-0)** ztlumení **[34](#page-39-0)** telefonní hovory handsfree **[34](#page-39-0)** tón **[41](#page-46-0)** TracBack **[39](#page-44-0)** trasy **[12](#page-17-0)** myTrends **[16](#page-21-0)** navržené **[16](#page-21-0)** přidání bodu **[15,](#page-20-0) [39](#page-44-0)** režim výpočtu **[38](#page-43-0)** tvarování **[15](#page-20-0)** výpočet **[16](#page-21-0)** zahájení **[12,](#page-17-0) [22](#page-27-0)** zastavení **[16](#page-21-0)** zobrazení na mapě **[13,](#page-18-0) [14](#page-19-0)** TripAdvisor **[24](#page-29-0)** tvarování trasy **[15](#page-20-0)**

#### **U**

uložené polohy **[39](#page-44-0)** kategorie **[26](#page-31-0)** úprava **[26](#page-31-0)** uložení, aktuální poloha **[26](#page-31-0)** upozornění **[11](#page-16-0)** varovné body **[49](#page-54-0)** zvuk **[49](#page-54-0)** upozornění pro řidiče **[11](#page-16-0)** uživatelské body zájmu **[23](#page-28-0)**

## **V**

varovné ikony **[28](#page-33-0) [–30](#page-35-0)** vrstvy mapy, přizpůsobení **[31](#page-36-0)** vyjmutí kolébky **[55](#page-60-0)** vynulování **[43](#page-48-0)** data cesty **[30](#page-35-0)** zařízení **[54](#page-59-0)** vypínač **[45](#page-50-0)** přizpůsobení **[46](#page-51-0), [47](#page-52-0)** výšky **[41](#page-46-0)**

#### **W**

Wi-Fi, připojení **[40](#page-45-0), [48](#page-53-0)** Wi‑Fi **[52](#page-57-0)**

#### **Z**

zadní kamera **[62](#page-67-0), [63](#page-68-0)**. *Viz* kamery

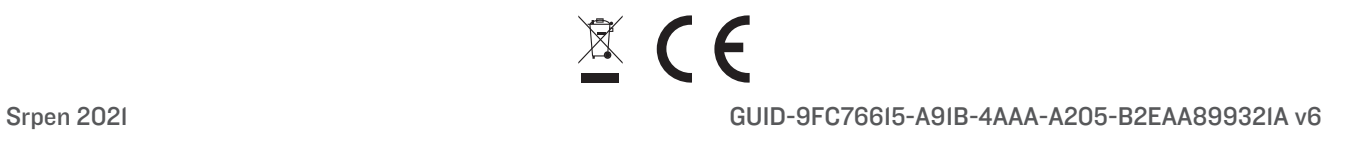